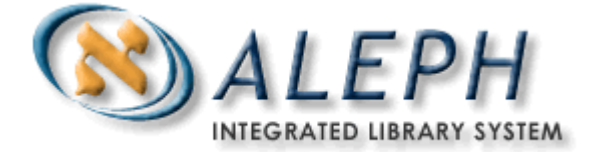

# **"אלף" גרסה 18.01 מדריך למשתמש –השאלהבין-ספרייתיתמשולבת**

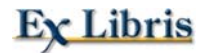

 $@$  2007 , Ex Libris Ltd עדכון אחרון: 30 ביוני, 2007 גרסת מסמך: 1.8 Code: A-ver18-SUGILL2-1.8

### מידע מסווג

המידע הכלול במסמך זה הוא רכושה של .Ex Libris Ltd וסניפיה, וכל שימוש לרעה שייעשה בו יביא להפסד כספי. אין להעתיק מתוך המסמך אלא אם כן קיבלתם לכך אישור מפורש מ.-Ltd Libris Ex.

מסמך זה מיועד למטרות מוגבלות בלבד בהתאם להסכם מחייב שנחתם עם .Ltd Libris Ex או עם אחד מסניפיה. המידע הכלול בו מכיל סודות מסחריים והוא מסווג.

### כתב-ויתור

המידע הכלול במסמך זה כפוף לשינויים ולעדכונים תקופתיים. נא ודאו שיש ברשותכם את התיעוד המעודכן ביותר. במסמך זה לא נכללת כל אחריות מכל סוג שהוא, מפורשת או משתמעת, למעט האחריות שעליה הוסכם באופן מפורש בחוזה הרלוונטי עם Libris Ex.

כל התייחסות במסמך לאתרי אינטרנט שאינם שייכים ל-Libris Ex נועדו לנוחות בלבד ואין בהצגתם כל כוונה להמליץ על אתרים אלה. החומרים באתרים אלה אינם חלק מהחומרים שאותם מפיקה Libris Ex, ואין לחברה זו כל אחריות בנוגע לחומרים המצויים באתרים אלה.

> זכויות יוצרים Limited Libris Ex, .2007 כל הזכויות שמורות. התיעוד הופק ביוני .2007 גרסת מסמך: 1.8

[http://www.exlibrisgroup.com](http://www.exlibrisgroup.com/) :אינטרנט כתובת

# תוכן העניינים

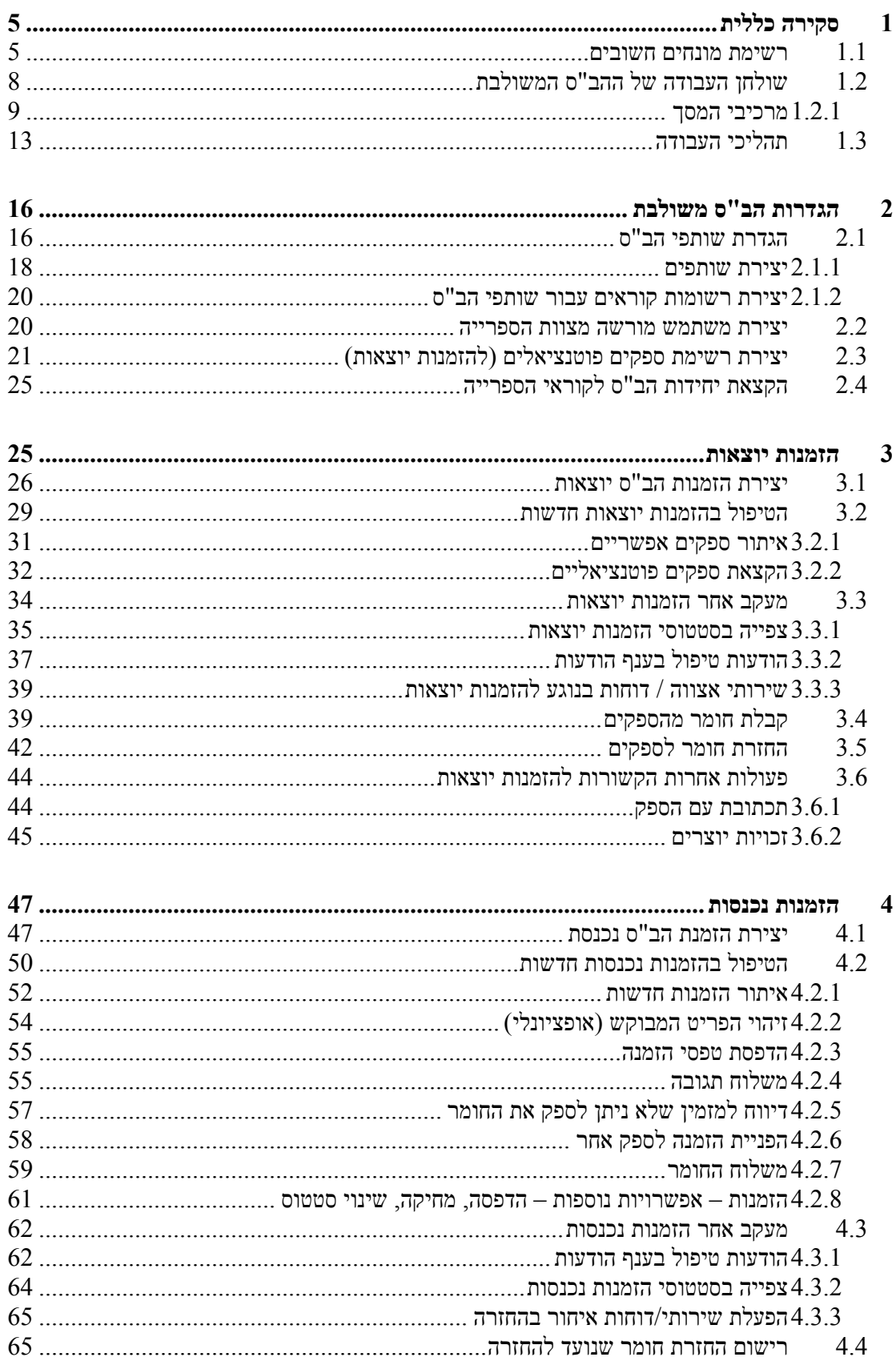

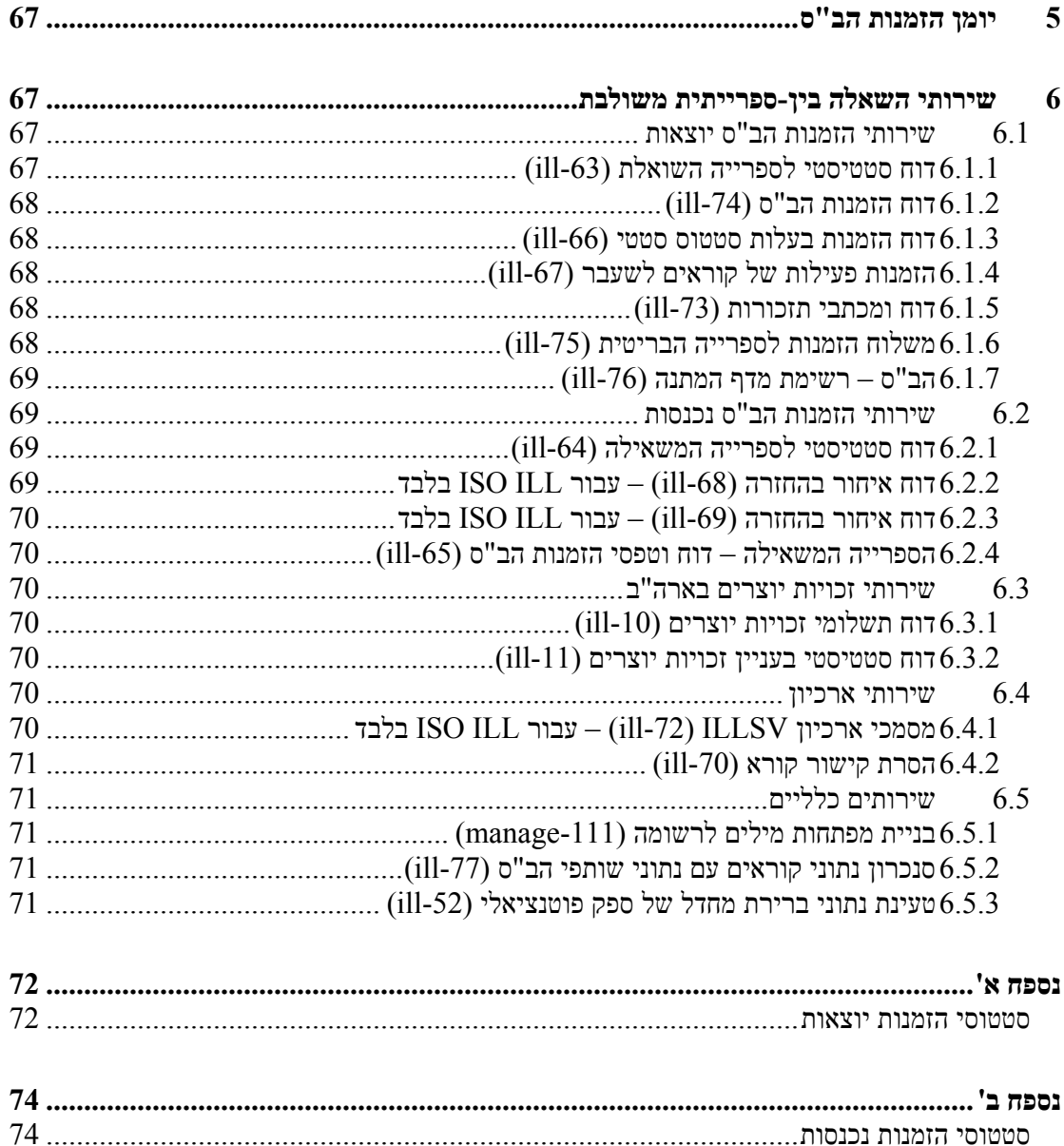

# 1 **סקירה כללית**

מודול ההשאלה הבין-ספרייתית (הב"ס) המשולב נועד לניהול:

- הזמנות הב"ס יוצאות של קוראי הספרייה שלכם
- <span id="page-4-0"></span>• הזמנות נכנסות שנשלחו לספרייתכם מספריות אחרות לצורך אספקת חומרים באמצעות הב"ס.
	- הרשומות האדמיניסטרטיביות הדרושות לתמיכה בשני השירותים הנ"ל.

רשומות הב"ס נמצאות בספריית "אלף" מסוג הב"ס (לדוגמה, 40USM, 40XXX(. כל ספריית הב"ס מקושרת לספריית ADM יחידה (לדוגמה, 50USM, 50XXX (וההיפך.

ברשומות ובתהליכים בהב"ס המשולבת מעורבת תנועה דו-סטרית:

- בקשות מקוראים להזמין עבורם חומר (הזמנה יוצאת)
	- בקשות לספרייה לספק חומר (הזמנה נכנסת).

ישנן מספר דרכים שבהם ניתן לבצע התאמה של מערכת הב"ס לצורכי הספרייה בנוגע ל:

- שיטת התקשורת עם שותפי הב"ס דואר, דוא"ל, פרוטוקולים של ISO או של SLNP.
- מידת השימוש של הספרייה בטיפול אוטומטי בבקשות להשאלה מתוך הספרייה ומחוצה לה.

ישנם שני סוגי רשומות שחייבות להיות במערכת לפני שניתן להתחיל לעבוד עם הב"ס משולבת: שותפים וספקים פוטנציאליים.

- שותפים חיצוניים ופנימיים
- o שותפים חיצוניים הארגונים החיצוניים שלהם אתם שולחים הזמנות, ומהם אתם מקבלים הזמנות.
- o שותפים פנימיים (יחידות הב"ס) הארגונים (יחידות אדמיניסטרטיביות בתוך ספריות ADM באתר שלכם) המטפלים בהזמנות הב"ס (הן הזמנות השאלה מקוראים והן הזמנות השאלה מספריות אחרות). מחלקת הב"ס מתפקדת כאילו הייתה תת-ספרייה, וניתן לצרף מספר תתי-ספריות למחלקת הב"ס אחת. מחלקת הב"ס ספציפית, המוגדרת ברשומת הקורא הגלובלי, מטפלת בהזמנות הקורא.
	- רשימת ספקים פוטנציאליים שאליהם ניתן להפנות הזמנות השאלה (יוצאות).

ישנם שני סוגי הזמנות (ושני טפסי הזמנה), הן במודול הב"ס והן בממשק האינטרנט:

- ספרים
- $\bullet$  כתבי עת

# 1.1 **רשימת מונחים חשובים**

# **הזמנה יוצאת**

הזמנה יוצאת מתייחסת להזמנת חומר מספרייה אחרת; אם כי בדרך כלל מדובר בפעולת השאלה ע"י דלפק ההשאלה בספרייה, תוכל הספרייה האחרת לשלוח לכם עותק שלא יהיה צורך להחזירו.

#### **הזמנה יוצאת**

הזמנה יוצאת מהספרייה שלכם לספרייה אחרת. בקשת השאלה תישלח ממחלקת ההב"ס לספק פוטנציאלי כדי למלא את בקשת הקורא לקבלת החומר.

הצעדים הבאים מתארים את בקשת ההשאלה. את הצעדים המסומנים בכוכבית (\*) ניתן לקבוע כאוטומטיים; צעדים המסומנים בשתי כוכביות (\*\*) יוכלו להיות אוטומטיים רק אם התקשורת תיעשה באמצעות ILL ISO.

- .1 יצירת הזמנה (ע"י הקורא ב-OPAC, או על ידי הספרנית במודול הב"ס המשולבת)
- .2 \* בדיקה אם החומר שהוזמן קיים בספרייה (אם ההזמנה נעשתה על ידי הקורא ב-OPAC, אפשר לחסום אותה אם החומר נמצא בספרייה)
	- הקצאת ספקים פוטנציאליים עבור הזמנה זו $\,$  .3  $\,$ 
		- .4 \* משלוח ההזמנה אל הספק הפוטנציאלי
- .5 \*\* רישום תגובת הספק (אם התקשורת היא דרך ISO, הדבר ייעשה באופן אוטומטי)
	- .6 רישום קבלת החומר המוזמן
	- .7 אם החומר הוא חומר שנועד להחזרה, החזרתו לספק

### **טיפול כולל**

מודול הב"ס משולבת מכיל טיפול "כמותי" למשלוח ולקבלת חומר בהתבסס על ברקוד ו/או מס' הזמנה.

### **תקשורת**

ניתן לתקשר עם שותפי הב"ס במספר דרכים:

- דפוס (דואר/פקס)
	- דוא"ל
- ISO ILL 10160/10161 פרוטוקול•
- .(בגרמניה משמש Simple Library Network Protocol) SLNP •

### **הזמנה נכנסת**

הזמנה נכנסת היא הזמנה המתקבלת משותפי הב"ס עבור חומר הנמצא בספרייתכם.

### **השאלה**

השאלה מתייחסת לאספקת חומר לספרייה אחרת; אם כי בדרך כלל מדובר בפעולת השאלה ע"י דלפק ההשאלה בספרייה, ניתן לשלוח לספרייה האחרת גם עותק שלא יהיה צורך להחזירו.

### **בקשת השאלה**

בקשת ההשאלה ידועה גם כהזמנת הב"ס נכנסת.

הצעדים הבאים מתארים את בקשת ההשאלה. את הצעדים המסומנים בכוכבית (\*) ניתן לקבוע כאוטומטיים; צעדים המסומנים בשתי כוכביות (\*\*) יוכלו להיות אוטומטיים רק אם התקשורת תיעשה באמצעות ILL ISO.

- .1 \*\* יצירת בקשה (אם התקשורת היא דרך ISO, חייב הדבר להיעשות רק באופן אוטומטי)
	- .2 \* חיפוש כדי לוודא אם יש בספרייה את החומר המבוקש
	- .3 \*\* משלוח תגובה למבקש אם החומר אינו נמצא בספרייתכם
		- .4 משלוח תגובה שאינה "לא מולאה"
			- .5 רישום משלוח החומר
		- .6 אם החומר הוא חומר שנועד להחזרה, החזרתו אליכם.

## **בעלות מקומית**

ניתן לבצע בדיקת "בעלות מקומית" כאשר ההזמנה נעשית תחילה ע"י ספרנית דרך מודול הב"ס או ע"י קורא דרך הקטלוג המקוון (OPAC(. ניתן לקבוע זאת כחלק מהטיפול הישיר בהזמנה. ניתן לקבוע שקוראים לא יוכלו להזמין חומר הנמצא בספרייה (חומר "בבעלות מקומית").

### **טיפול**

ניתן לטפל בהזמנות הב"ס (יוצאות ונכנסות) כידניות או כאוטומטיות לפי הצורך, בהתאם למגבלות המוטלות על הספרייה ביחס לדרך שבה היא מתקשרת עם שותף הב"ס שלה. כל הטיפול, למעט הפעולות הפיזיות של הבאת החומר ושליחתו, וקבלתו בחזרה, יכול להיות אוטומטי. עבור שותפים שעבורם תקשורת ISO היא הסטנדרט, גם הטיפול בהודעות יכול להיות אוטומטי, אך עבור שותפים שאינם משתמשים ב-ILL ISO הטיפול בהודעות חייב להיות ידני.

### **שותפים**

שותף הב"ס הוא יחידה מנהלתית השולחת לכם הזמנות, ו/או הנענית להזמנותיכם לקבל חומר ממנה. לכל ספרייה/מוסד המשתתפים כשחקנים (כמזמינים או כמספקים) בתהליך ההב"ס, כולל היחידה המנהלתית שלכם, יש רשומת שותף במערכת.

יש שלושה סוגי שותפים: יחידת הב"ס פנימית, יחידה חיצונית משותפת ויחידה חיצונית לא- משותפת.

- **שותף פנימי – הידוע גם כיחידת הב"ס: יחידה מנהלתית פנימית** המטפלת בפעילויות ההב"ס הנכנסת והיוצאת. ניתן לקבוע שיחידה תייצג תת-ספרייה בודדת או קבוצת תתי- ספריות. היחידה מספקת שני **סוגי שירותים:**
	- o יחידת הב"ס להזמנות יוצאות מטפלת בהזמנות הב"ס של קבוצת קוראים; כל קורא מטופל ע"י יחידת ברירת מחדל המוגדרת ברשומת פרטי הקורא הגלובלי שלו.
	- o יחידת הב"ס להזמנות נכנסות יחידה מנהלתית המטפלת בהזמנות הב"ס המתקבלות על ידיה; היא מורשית לשאול פריטים מתתי-ספריות ספציפיות.
- **שותף חיצוני משותף** ספק או ספרייה מזמינה שאינם חלק מספריית ADM כלשהי של מערכת הספרייה שלכם; היא חיצונית ביחס לספרייתכם (לדוגמה, ספרייה אחרת או ספק כגון BLDSC(. ניתן להשתמש בשותף חיצוני משותף כספק על ידי כל ספריות ADM.
- **שותף חיצוני לא-משותף** שותף חיצוני לא-משותף דומה לשותף חיצוני משותף, אך רק הספרייה שיצרה את רשומת השותף יכולה להשתמש בו כספק.

לכל שותף הב"ס (הן חיצוני והן פנימי) שלו אתם מספקים חומרי הב"ס חייבת להיות רשומת קורא מקבילה.

### **קוראים**

ישנם שני סוגי קוראים המהווים חלק מהגדרות הב"ס משולבת:

- <span id="page-7-0"></span>• קוראי הספרייה הנהנים משירות הב"ס. הם מורשים לשלוח הזמנות הב"ס בעצמם. רשומת הקורא הגלובלי כוללת הקצאת יחידת הב"ס שתטפל בהזמנותיו, מגבלה על מספר ההזמנות הכולל ומגבלה על מספר ההזמנות הפעילות של אותו קורא. כל פעילויות ההשאלה הקשורות להב"ס נרשמות כנגד רשומת הקורא: השאלות, הארכות, החזרות וכדומה.
- שותפי הב"ס שלהם אתם מספקים חומר (שותפים חיצוניים ויחידות הב"ס פנימיות).

# **רשימת ספקים פוטנציאליים**

רשימת הספקים הפוטנציאליים (roster (קובעת את שותפי הב"ס שאליהם תישלח הזמנת הב"ס יוצאת. רשימה זו נוצרת עבור כל יחידה מזמינה ועבור כל סוג חומר. המערכת בודקת את הרשימה בעת הטיפול בהזמנה יוצאת.

## **צוות הספרייה**

צוות משתמשי הספרייה האחראי להגדרת רשומות אדמיניסטרטיביות (ספקים, יחידות, רשימות, קוראים), לטיפול בהזמנות הב"ס יוצאות ולטיפול בהזמנות הב"ס נכנסות מספריות אחרות. כל משתמש מורשה לקבל גישה ולבצע פעולות ביחידת הב"ס אחת. משתמשי הב"ס חייבים להיות בעלי הרשאות לבצע פעולות במודול הב"ס ובפעולות ההשאלה הדרושות.

# **1.2 שולחן העבודה של ההב"ס המשולבת**

מודול ההב"ס המשולבת תוכנן תוך שימת דגש על תהליך העבודה.

- ההזמנות רשומות בקבוצות על פי סטטוס, לצורך זיהוי בזמן אמת של הזמנות הדורשות טיפול.
- ניתן לבצע פעולות על ידי בחירת הפעולה (משלוח, קבלה, החזרה וכדומה) והזנת מספר זיהוי (ברקוד או מס' הזמנה), בלא שיהיה צורך לגשת לרשומה ולבצע את הפעולה. הדבר דומה לביצוע השאלות והחזרות במודול ההשאלה, זאת בהשוואה לפונקצית ההזמנה במודול הרכש.

להלן דוגמה של מסך הזמנה יוצאת במודול הב"ס משולבת במצב עבודה. מוצגות כאן ההזמנות הממתינות לטיפול:

<span id="page-8-0"></span>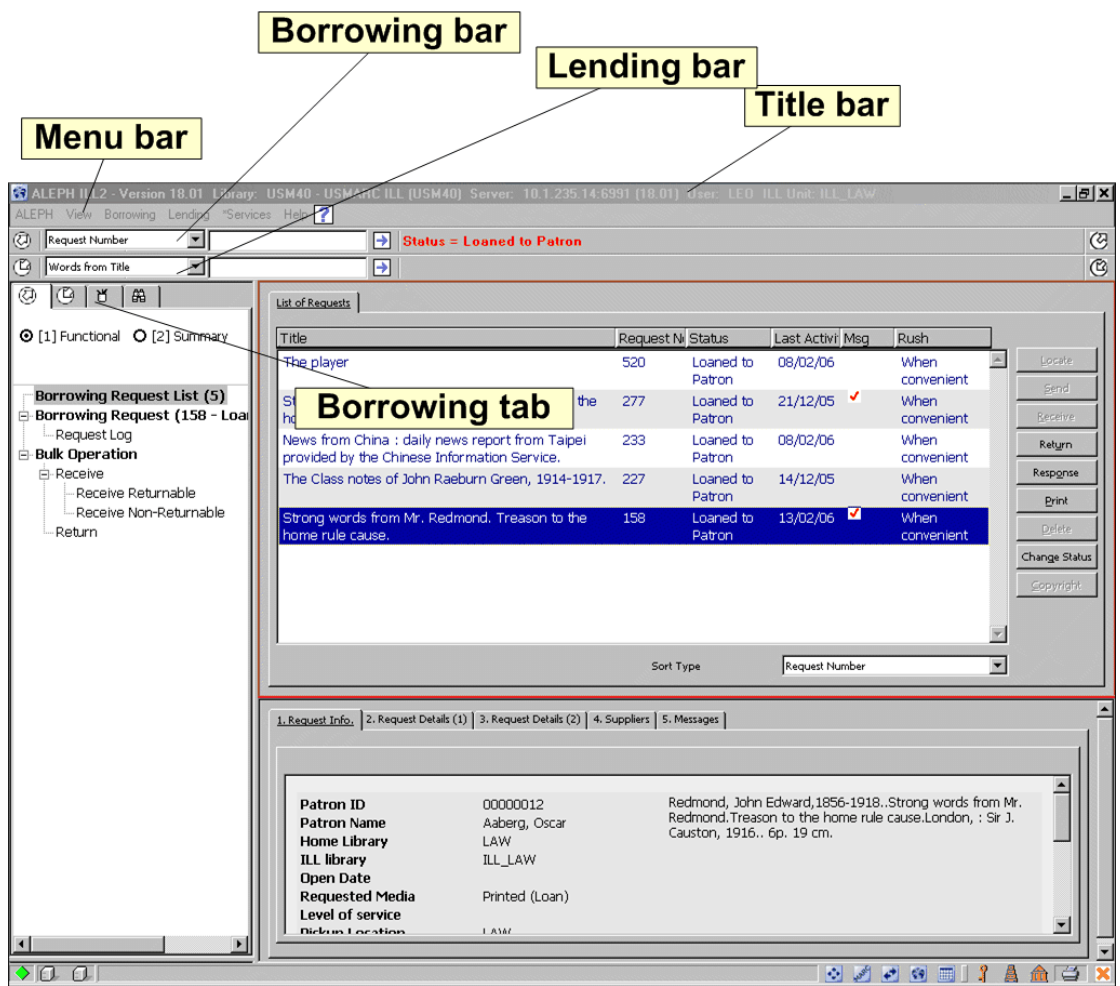

# 1.2.1 **מרכיבי המסך**

### **שורת הכותרת**

שורת הכותרת מציגה את שמו של היישום. היא מציגה גם הודעות סטטוס המתייחסות לחיבור בין שרת למחשב לקוח:

(C) ALEPH ILL2 - Version 18.01 ישפריה: USM40 - USMARC ILL (USM40) 18.01) 192.168.249.20:6991 (שרת: User: ALEPH ILL Unit: ADMIN

### **שורת התפריטים**

שורת התפריטים מכילה פעולות מדרגה ראשונה שמהן ניתן לגשת לתפריטים מדרגה שנייה.

[2] עורה שירותים הב"ס נכנסת הב"ס יוצאת תצוגה ALEPH

#### **שורת הזמנות יוצאות**

שורת ההזמנות היוצאות נועדה לשליפת הזמנות יוצאות; מספר הזמנה, מספר קורא, מילים מהכותר, קוד ספק וכדומה מסייעים לחיפוש. כל ההזמנות העונות על החיפוש מוצגות ברשימה.

> $\circledcirc$  $\blacksquare$ Request Number ᅬ

### **שורת הזמנות נכנסות**

שורת ההזמנות הנכנסות נועדה לשליפת הזמנות נכנסות; מספר הזמנה, ברקוד הפריט שסופק, מילים מהכותר, קוד מזמין וכדומה מסייעים לחיפוש. כל ההזמנות המתאימות יוצגו ברשימה.

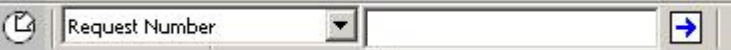

### **הזמנה חדשה**

בקצה הימני של שורות ההזמנות היוצאות והנכנסות ישנם לחצנים המשמשים כקיצורים ליצירת הזמנות חדשות, יוצאות ונכנסות, בפורמט כתב עת ושאינו כתב עת.

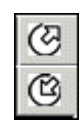

## **לשוניות הזמנות יוצאות ונכנסות**

לשוניות ההזמנות היוצאות והנכנסות משמשות לצפייה ולטיפול בהזמנות יוצאות ונכנסות. לכל לשונית שני מצבי תצוגה: עבודה ותקציר.

• מצב עבודה

במצב העבודה ניתן לבצע פעולות ולעדכן רשומות.

• מצב תקציר

מצב התקציר מעניק סקירה כללית, מעין "תוכן העניינים" של ההזמנות (על פי סטטוס הזמנה) ושל ההודעות (על פי סוג הודעה). תצוגה זו משמשת כמפתח להזמנות, ומציגה את מספר ההזמנות בכל סטטוס, וכן את היכולת לבחור קבוצת הזמנות לתצוגת עבודה ולנקיטת פעולה. לא כל הסטטוסים דורשים פעולה, חלקם מוצגים לידיעה בלבד. טקסט הסטטוסים הדורשים פעולה מצד הספרנית מוצג בכתיב מודגש. ניתן להגביל את התצוגה לסטטוסים שלהם יש כרגע הזמנות. כדי לעשות כן, בחרו בתיבת הסימון **צפייה בסטטוסים פעילים**.

הענפים בתצוגת התקציר של עץ הניווט הם סטטוסים והודעות:

o סטטוסים

ענף הסטטוסים מחולק לענפי-משנה, בדומה לתיקיות, עם סטטוסים "עיקריים" ו"סטטוסי- משנה". לחצו על סימן הפלוס משמאל לסטטוס כדי להציג את סטטוסי-המשנה. לחצו על סימן המינוס משמאל לסטטוס כדי לסגור את תצוגת סטטוסי-המשנה. מימין לכל סטטוס מציג מספר בסוגריים את מספר ההזמנות החולקות סטטוס זה. סמנו סטטוס או סטטוס-משנה כדי להציג את תקציר הספירה בחלונית הימנית, ומשם תוכלו לבחור קבוצת הזמנות לתצוגה במצב עבודה.

o הודעות

ענף ההודעות רלוונטי רק לאתרים המיישמים את ILL ISO לצורך תקשורת עם שותפים. מראה הענף הזה תלוי בדגל המוגדר במערכת. ענף ההודעות מחולק לענפי-משנה על פי סוגי הודעות שונים. מימין לכל סוג הודעה מציג מספר בסוגריים את מספר ההזמנות החולקות הודעה כזו, כאשר ההודעה עדיין לא "נסגרה" (כלומר, נצפתה ואושרה).

בחרו ענף-משנה של הודעות כדי להציג ולטפל בהודעות בחלונית הימנית.

להלן דוגמאות מלשונית ההזמנות הנכנסות, במצבי תקציר ועבודה:

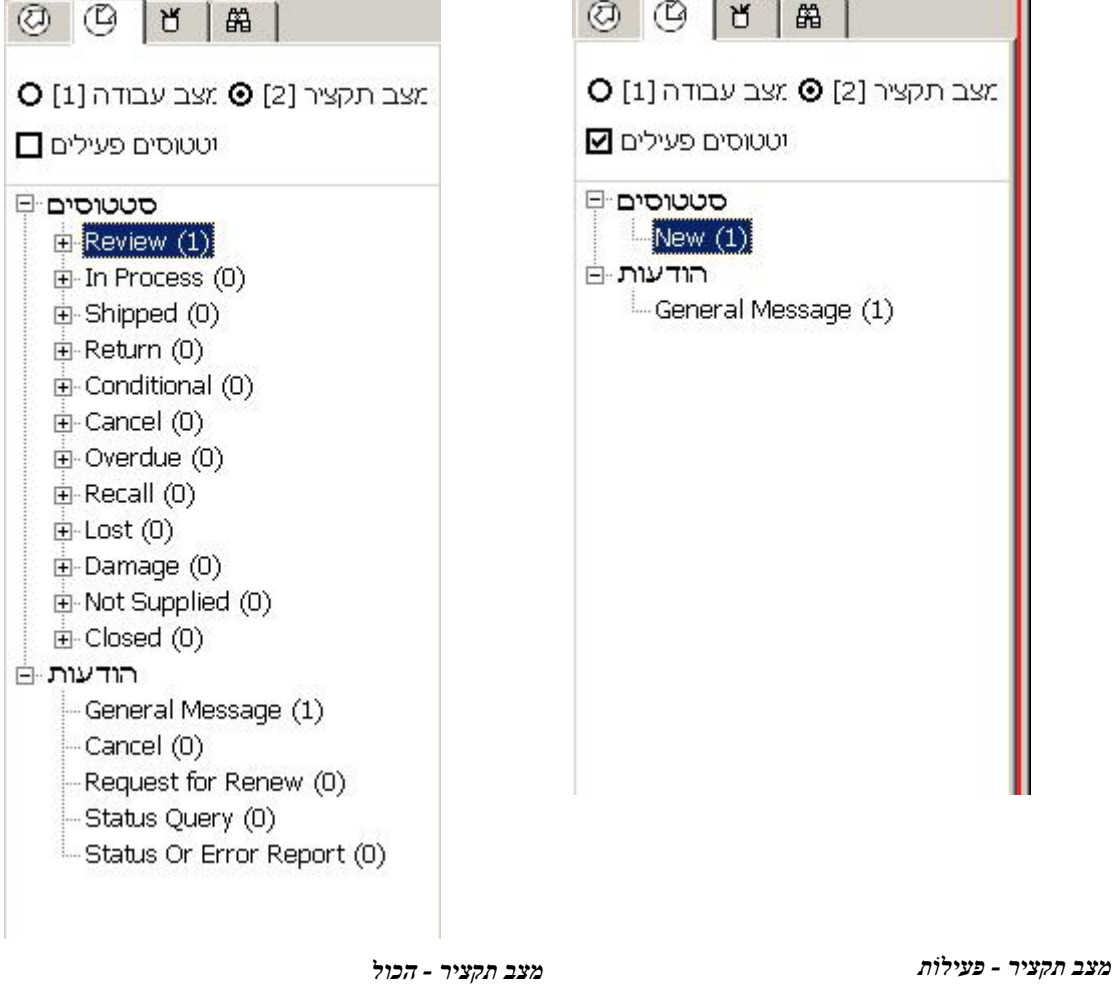

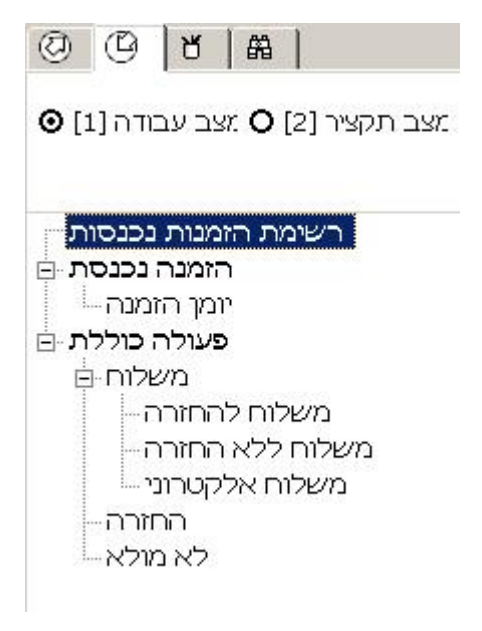

*מצב עבודה*

### **לשונית אדמיניסטרציה**

לשונית האדמיניסטרציה משמשת לצפייה ולטיפול ב:

- שותפים רישום שותפי הב"ס (מזמינים וספקים), הן פנימיים (כלומר, יחידות הב"ס) והן חיצוניים.
	- ספקים פוטנציאליים הגדרות רשימת הספקים הפוטנציאליים שאליהם תישלחנה הזמנות.
- יוצאים מהכלל APDU ISO רלוונטי רק לאתרים המיישמים את ILL ISO לצורך תקשורת עם שותפים. מראה הענף הזה תלוי בדגל המוגדר במערכת. הרשימה מאפשרת לכם לנהל את הודעות ISO שלא טופלו ואי לכך לא שולבו לתוך נתוני ההב"ס.

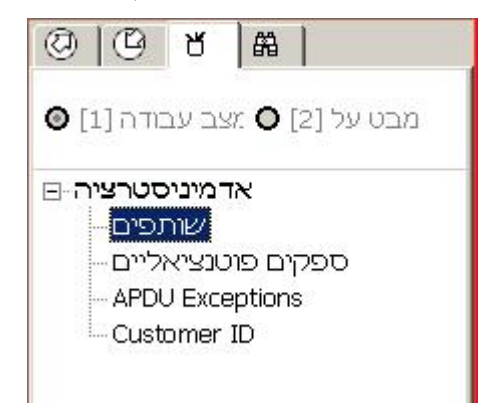

### **לשונית החיפוש**

לשונית החיפוש משמשת לחיפוש ולשליפה של רשומות ביבליוגרפיות מבסיסי נתונים מקומיים ומרוחקים. תוכלו להשתמש בפונקציית החיפוש כדי:

- לבדוק את בסיס הנתונים הביבליוגרפי המקומי, לצפות במצאי המקומי ובסטטוס ההשאלה
	- לחפש אחר פריט בספרייה אחרת
- ליצור הזמנה (יוצאת או נכנסת); הפרטים הביבליוגרפיים יועתקו אוטומטית מתוך הרשומה שנשלפה
	- לחפש הזמנת הב"ס (יוצאת או נכנסת).

<span id="page-12-0"></span>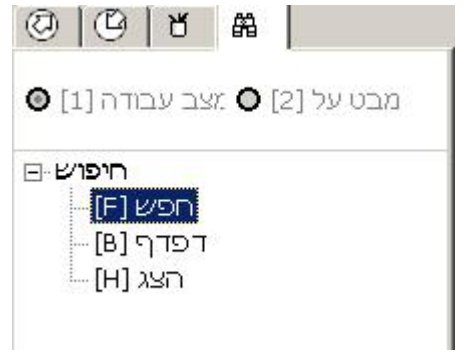

# **1.3 תהליכי העבודה**

ישנם שני סוגי משימות שונים לצורך העבודה במודול ההב"ס המשולבת:

- הגדרות (ניהול שותפים ורשימות ספקים פוטנציאליים)
	- טיפול בהזמנות יוצאות ונכנסות.

את ההגדרות יש לבצע לפני תחילת העבודה במודול זה. לאחר שלב ההגדרות, ייקבעו הגדרות נוספות רק . 2 הב"ס משולבת בעמ' 1על פי הצורך, ולא על בסיס יומי. קביעת ההגדרות מוסברת בפרק הגדרות

הטיפול בהזמנות יוצאות ונכנסות מתבצע על ידי צוות ספרני הב"ס על בסיס יומיומי. לכל הזמנה יש משך חיים, מהרגע שבו היא נוצרה ועד לרגע שבו היא נסגרה. בין שני המועדים הללו, כל ההזמנות הן הזמנות פעילות.

# **Borrowing Request Life Cycle**

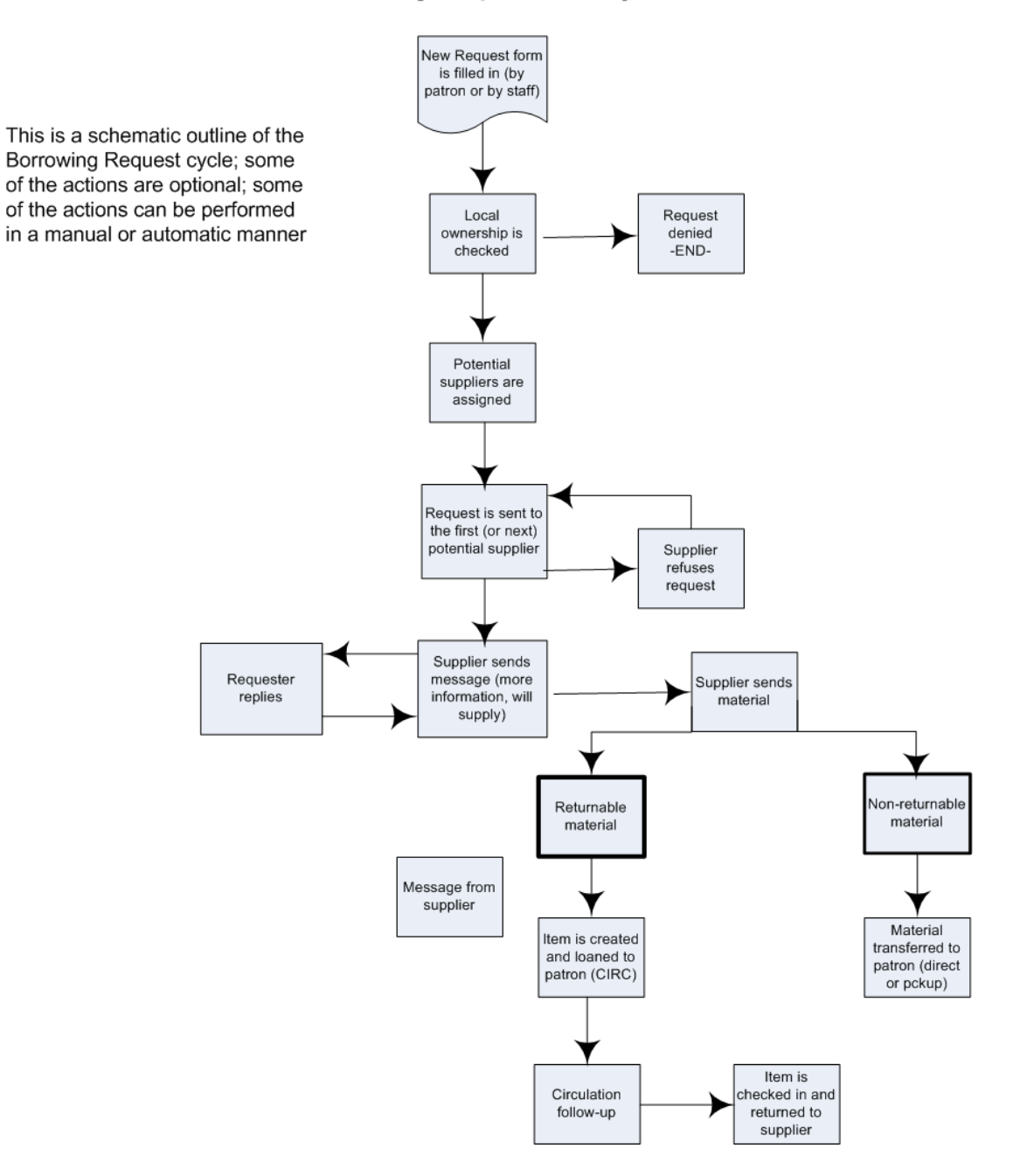

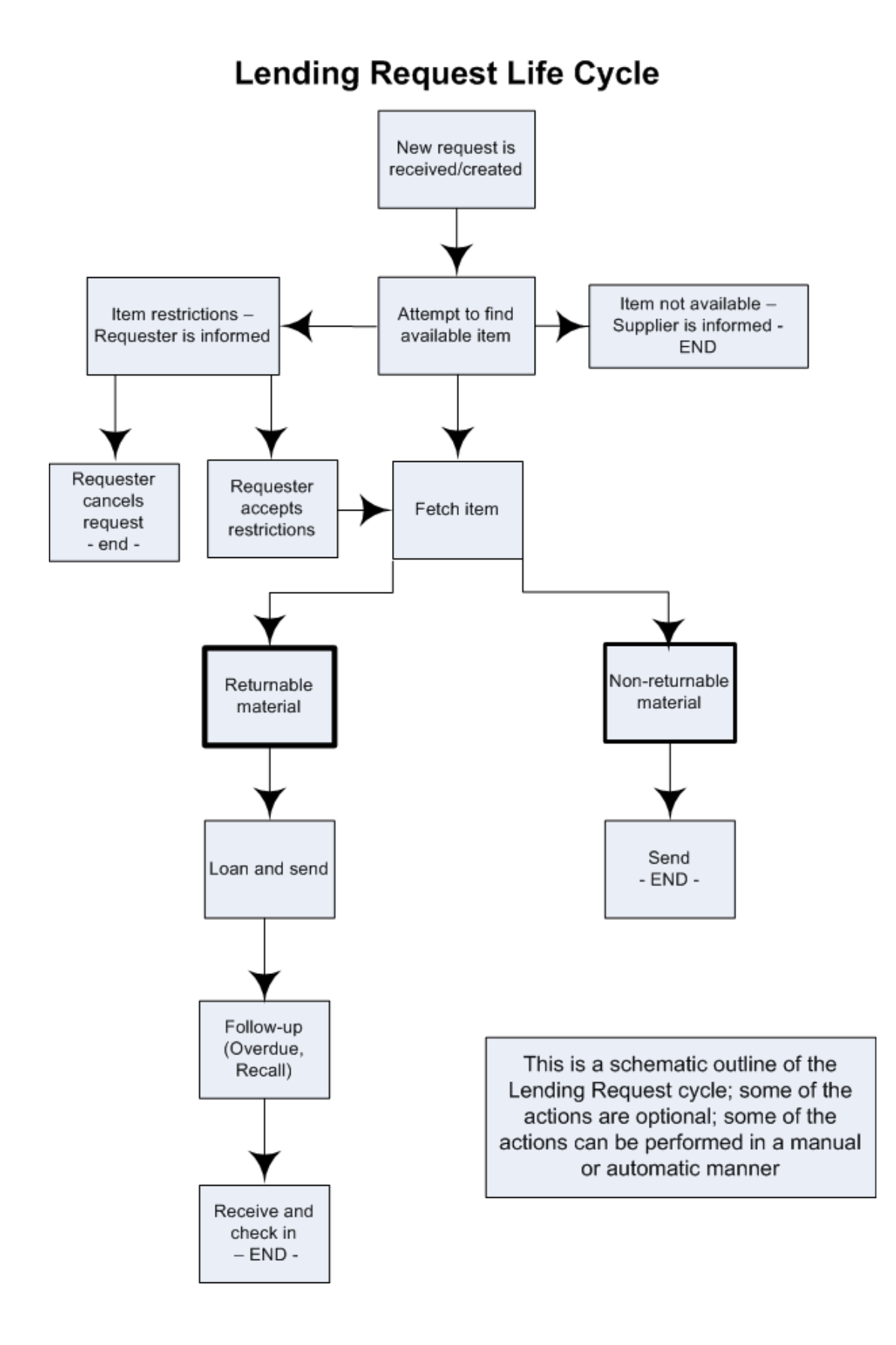

# **2 הגדרות הב"ס משולבת**

<span id="page-15-0"></span>כדי להתחיל ולעבוד עם אפשרויות מודול ההשאלה הבין-ספרייתית המשולבת, עליכם לבצע את הפעולות הבאות:

- .1 הגדרת שותפי הב"ס (יחידות פנימיות וספקים חיצוניים) וליצור רשומות קוראים עבורם.
- .2 יצירת משתמש ALEPH המורשה לעבוד עם הב"ס ועם פונקציות השאלה רלוונטיות; המשתמש מורשה לבצע משימות בסביבת יחידת הב"ס הספציפית שלו. לא תוכלו ליצור משתמש ALEPH אלא אם כן יש יחידות הב"ס במערכת ההב"ס המשולבת.
	- .3 יצירת רשימת ספקים פוטנציאלים (להזמנות יוצאות).
		- .4 הקצאת יחידת הב"ס לקוראים בעלי הרשאות הב"ס.

# **2.1 הגדרת שותפי הב"ס**

לפני שהספרייה תוכל לספק שירותי השאלה בין-ספרייתית, יש להזין את שותפי ההב"ס (יחידות פנימיות וספקים חיצוניים) למערכת. כל שותף הב"ס המבקש מכם פריט, או הנענה לבקשתכם לקבלת חומר, חייב שתהיה לו רשומת שותף במערכת שלכם. בנוסף, גם אתם מהווים יחידת הב"ס. חייבות להיות יחידות הב"ס במערכת כדי שאפשר יהיה ליצור משתמש ALEPH) ראו פרק יצירת משתמשי צוות ספרייה מורשים בעמ'  $(20)$ 

יש גם לפתוח רשומות קורא מקבילות עבור כל שותף הב"ס (ראו פרק יצירת רשומות קורא עבור שותפי הב"<mark>ס</mark> בעמ' 20).

ניתן לצפות ברשומות שותפי הב"ס, ליצור אותן ולעדכנן בענף אדמיניסטרציה/שותפים בלשונית אדמיניסטרציה במודול זה.

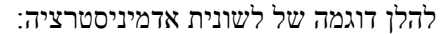

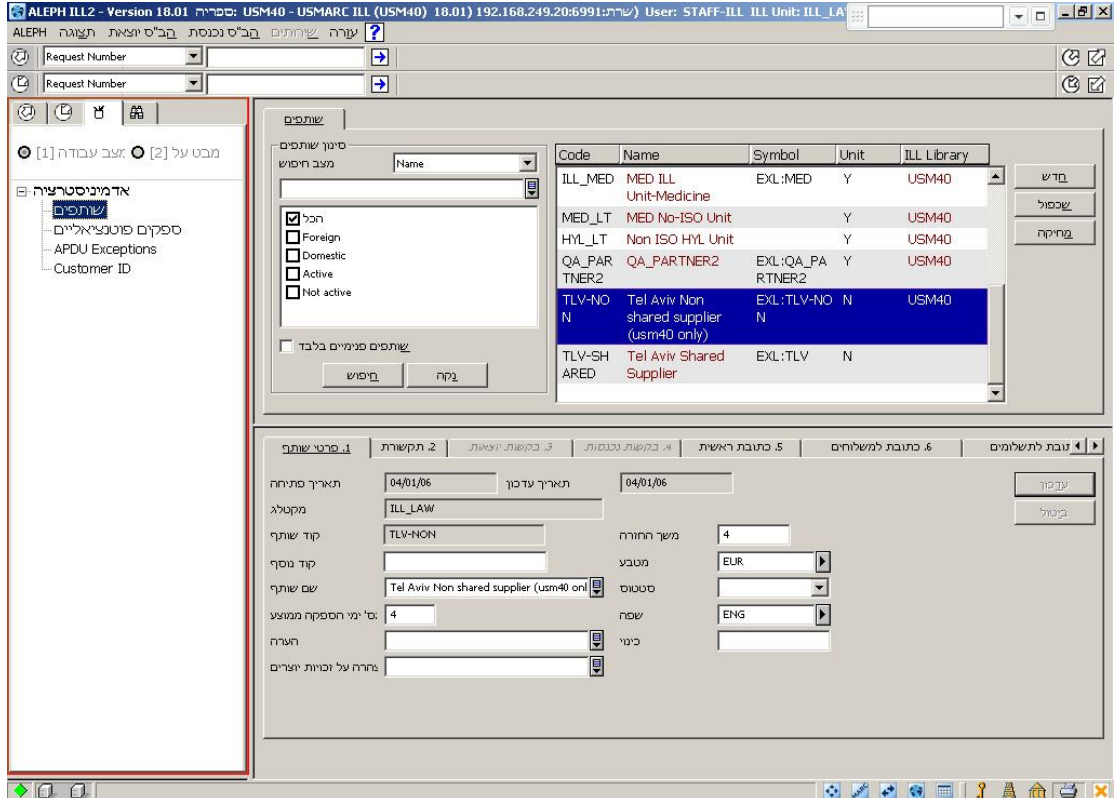

רשימת שותפי הב"ס (יחידות פנימיות וספקים חיצוניים) מוצגת בחלונית הימנית העליונה:

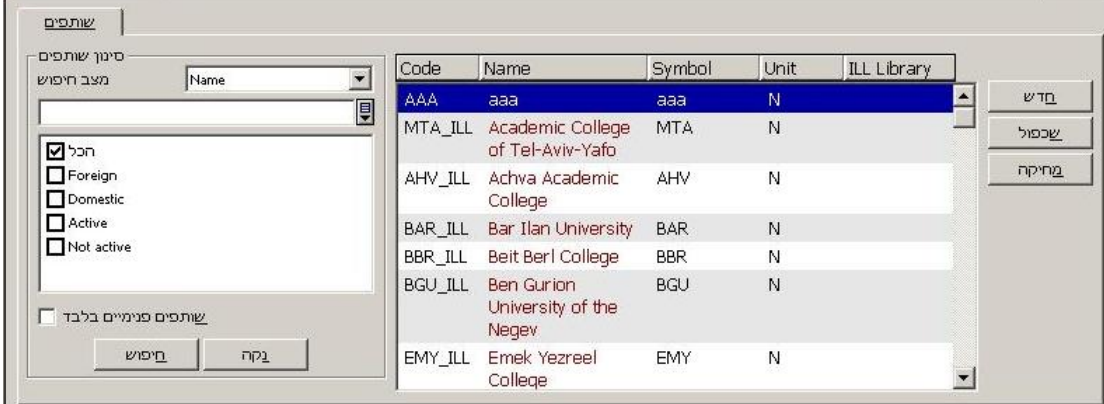

ניתן להשתמש במצב חיפוש ובאפשרויות הסינון כדי להציג את הרשימה. את מצב החיפוש ניתן לקבוע ל'קוד', 'שם', 'מילות מפתח' או 'קוד מדויק'.

מסנני החיפוש **שם** ו**קוד** משפיעים על סדר הערכים ברשימה (לפי אלפבית של שם או של קוד) כדי שיקל עליכם לצפות ברשימת השותפים.

כשהמסננים אינם פעילים, תכלול הרשימה את כל השותפים הפנימיים, השותפים החיצוניים המשותפים לכל יחידות ההב"ס, והשותפים החיצוניים שאינם משותפים – שיכולה ספרייתכם להשתמש בהם (ספריית .(ADM/ILL

<span id="page-17-0"></span>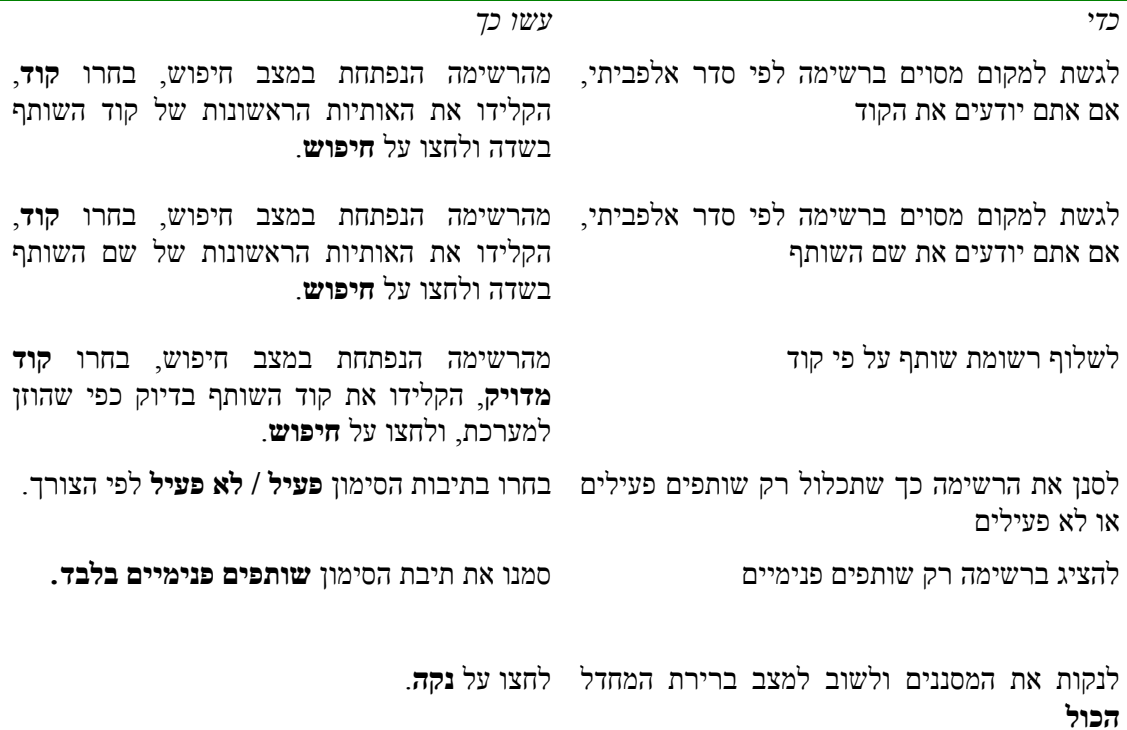

# 2.1.1 **יצירת שותפים**

בעת יצירת רשומת שותף חדשה, תתבקשו לבחור בסוג השותף. האפשרויות העומדות לרשותכם תלויות בכניסה שלכם למערכת: כמשתמש צוות הב"ס או כמשתמש-מנהל בספריית ADM) יחידת הב"ס = .(ADMIN

- משתמש צוות הב"ס יכול להוסיף רק שותפים חיצוניים (משותפים או לא משותפים).
- משתמש-מנהל בספריית ADM) יחידת הב"ס = ADMIN (יכול להוסיף, לעדכן ולמחוק שותפים פנימיים וחיצוניים.

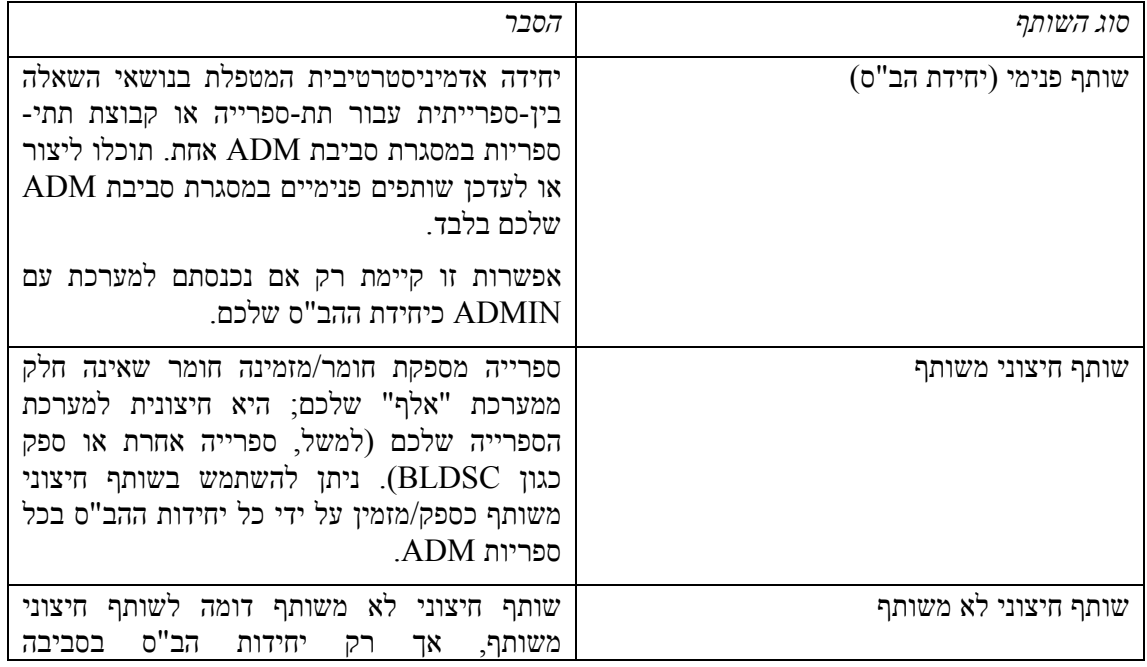

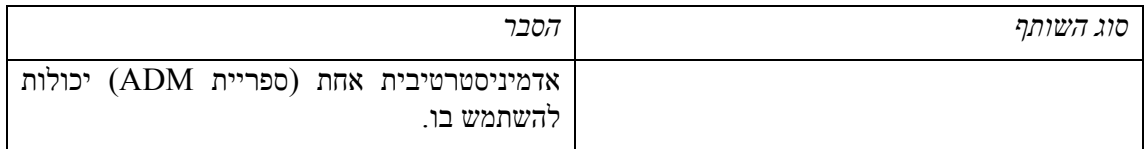

# **ליצירת שותף חדש:**

.1 מרשימת השותפים לחצו על **חדש** או על **שכפול.** כעת יופיע החלון **הוספת שותף**:

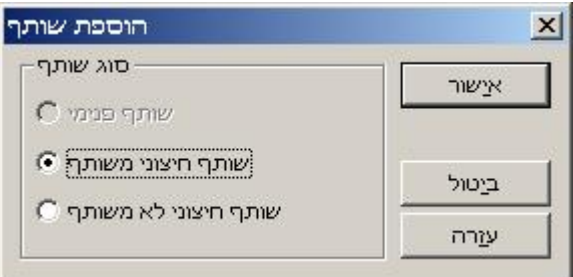

.2 בחרו **בסוג שותף** ולחצו על **אישור**. כעת תוצג רשימת שותף רבת-לשוניות במצב עריכה בחלונית התחתונה:

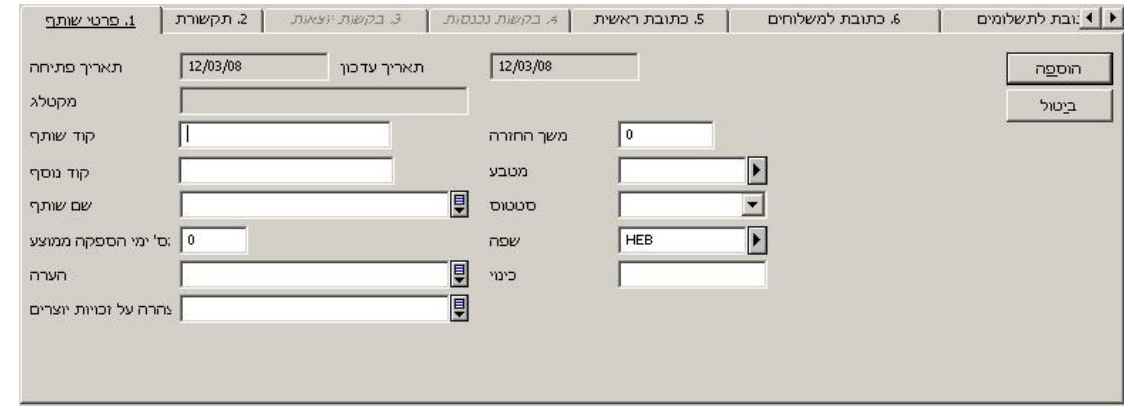

# **הערה**

למידע מפורט אודות הלשוניות והשדות השונים, עיינו בעזרה המקוונת של מודול ההב"ס המשולבת.

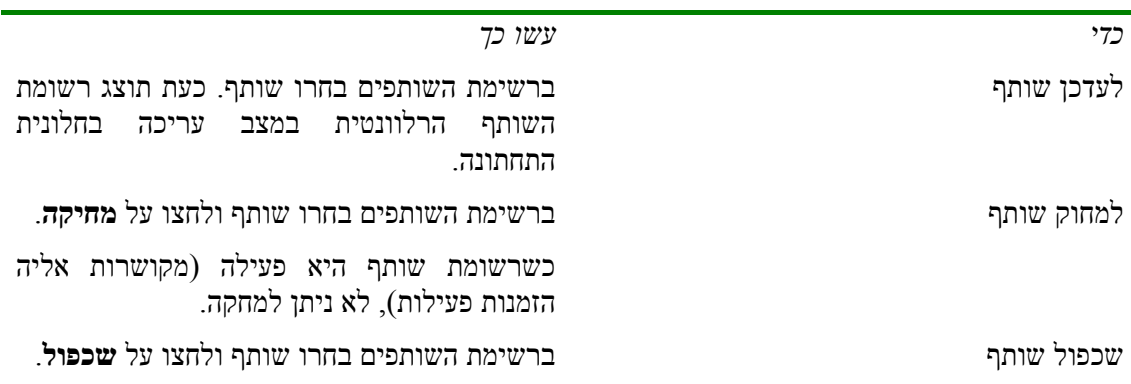

### 2.1.2 **יצירת רשומות קוראים עבור שותפי הב"ס**

<span id="page-19-0"></span>כדי לאפשר פעולות השאלה עבור שותפי ההב"ס (השאלה, החזרה, קיצור תקופת השאלה והארכה), חייבת להיות לכל שותף הב"ס רשומת קורא גלובלית ומקומית במערכת "אלף".

ניתן לצפות ברשומות הקוראים של שותפי הב"ס, ליצור אותן ולעדכנן בענף בענף **רישום קוראים** בלשונית הקורא במודול ההשאלה. בסעיף 2 של פרק ההשאלה במדריך זה יש פרטים לגבי יצירה ועדכון של רשומות קוראים. ספרייתכם תקבע קרוב לוודאי סטטוס קורא ספציפי לשותפי הב"ס.

## **ליצירת רשומת קורא עבור שותף הב"ס**

במודול ההשאלה צרו רשומת קורא גלובלי עבור שותף ההב"ס, והוסיפו לה לפחות את הפרטים הבאים:

## **פרטי קורא גלובאלי**

- מספר קורא: קוד שותף הב"ס
	- שם: שם שותף הב"ס
- קוד סודי, ברקוד, אימות ברקוד ושפה (ניתן לקבוע שהמערכת תפיק אותם)

אם ספריית ADM אינה משתמשת במצב 'שיתוף משתמשים' (כלומר, SHARING-USER100-TAB מוגדר כ-N(, יש להגדיר את רשומת הקורא עבור השותפים בצורה שונה.

אם ספריית הפריט המבוקש אינה משותפת, יש להוסיף את קוד ספריית ADM לקוד השותף.

לדוגמה:

אם ספריית ADM בשם 50ABC מוגדרת כספרייה שאינה משתפת משתמשים (-USER100-TAB N=SHARING(, יש להגדיר את רשומות השותפים כפי שתואר לעיל. רשומות הקוראים הרלוונטיות חייבות לכלול את הקידומת 50ABC.

עבור קוד שותף MEDIL, הגדירו רשומת קורא עם מספר קורא MEDIL50-ABC) ולא רק MEDIL(. האורך המרבי של קוד השותף חייב להיות לא יותר מ6- תווים.

אם נוסיף את הקידומת (לדוגמה, 50ABC, 6 תווים) נותרו לנו רק 6 תווים למספר הקורא (אורכו המרבי של השדה ID303-Z הוא 12 תווים).

### **פרטי קורא מקומי**

- סטטוס: סטטוס קורא המזמין הב"ס
- תאריך תפוגה: 31 בדצמבר 2099
	- חיוב עבור צילומים: F
- הרשאות: לא רלוונטיות, אך יש להגדירן.

# **2.2 יצירת משתמש מורשה מצוות הספרייה**

כדי לאפשר לאנשי צוות הספרייה לעבוד עם מודול ההב"ס המשולבת, הם חייבים שיהיו להם הרשאות במסגרת יחידת ההב"ס, וזאת ניתן לבצע באמצעות ממשק הרשאות המשתמשים מצוות הספרייה.

להוראות בדבר יצירת משתמש מורשה מצוות הספרייה, עיינו בפרק הרלוונטי ב*מדריך למתאמי "אלף" – השאלה בין-ספרייתית משולבת*.

### **להקצאת יחידת הב"ס למשתמש מצוות הספרייה**

- .1 בשורת המצב, לחצו על .
	- .2 לחצו על **הרשאות סגל**.
- <span id="page-20-0"></span>.3 בחלון **הרשאות סגל**, בחרו במשתמש הרלוונטי ולחצו על **עדכון משתמש**. כעת ייפתח חלון **פרטי סיסמת משתמש**:

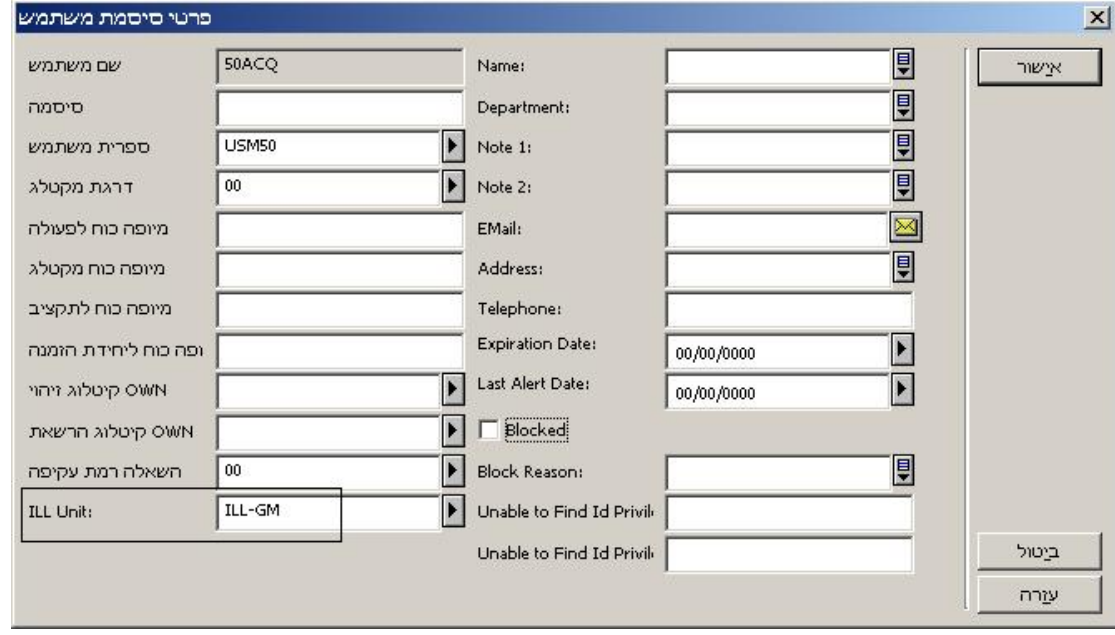

- .4 בשדה **יחידת הב"ס**, הקלידו את השם המתאים, לדוגמה *GM-ILL*.
	- .5 לחצו על **אישור**.

יש להקצות למשתמש הרשאות הב"ס בספריית ההב"ס (XXX40); הרשאות קוראים, השאלה ופריטים .(pw\_library USR00) הסיסמאות בספריית והרשאות); XXX50) ADM בספריית

# **2.3 יצירת רשימת ספקים פוטנציאלים (להזמנות יוצאות)**

רשימת הספקים הפוטנציאליים מכילה ספקים שאליהם ניתן להפנות הזמנות השאלה (יוצאות). יש צורך ברשימה לטיפול אוטומטי בהזמנות; היא גם מסייעת לטיפול ידני בהן. כל יחידת הב"ס אחראית ליצירת רשימת השותפים שלה.

הרשימה משתתפת בתהליך בצורה הבאה – כשהמערכת מטפלת בהזמנה יוצאת, היא מנסה 'לאתר' את החומר המבוקש בבסיסי הנתונים של כל הספקים הרלוונטיים, ולזהות למי מהספקים ברשימה יש עותקים זמינים. להזמנה יוקצו הספקים "שהצליחו" בתהליך האיתור. אם ספק אינו מסוגל למלא את ההזמנה, היא תישלח לספק הבא ברשימה, וכן הלאה. סדר הספקים נקבע על ידי הסדר שבו הם מופיעים ברשימה, או באמצעות בחירה אקראית (תלוי בפרופילים שלהם ברשימה).

הרשימה יכולה לכלול ספק "מוצא אחרון" (רמת קבוצה 99). הזמנה שאף אחד מהספקים האחרים אינו מסוגל למלאה תישלח לספק זה, בלא לבדוק את זמינות הפריטים אצלו.

כל יחידת הב"ס מגדירה לעצמה את רשימת הספקים הפוטנציאליים שלה, עבור כל סוג חומר (לדוגמה, כתבי עת, חומרים אודיו-ויזואליים וכו') ועבור הפורמט שבו יסופק החומר (להחזרה, לא להחזרה, עותק פיזי, עותק אלקטרוני וכו'). סוג החומר והפורמט מוגדרים בשדה **מדיה מבוקשת**.

יש אפשרות להגדרת ספקים פוטנציאליים לסוג המדיה "כל מדיה".

כשהמערכת מנסה לאתר ספקים פוטנציאליים להזמנה (לאחר לחיצה על **איתור** או באמצעות תהליך הרקע של ספריית הב"ס), מופעלת רשימת הספקים עבור המדיה הספציפית של ההזמנה וכן הרשימה עבור "כל מדיה".

לדוגמה, כשהמערכת מנסה להקצות ספק להזמנה יוצאת של סוג המדיה "מודפס (להשאלה)", יופעלו רשימות הספקים עבור סוג מדיה ספציפי זה וכן עבור סוג המדיה "כל מדיה".

תוצאות פעולת האיתור מבוססות על ניתוח הדדי של שתי הרשימות: "מודפס (להשאלה)" ו"כל מדיה".

כשנוסף להזמנה באופן ידני ספק נוסף (כלומר, כאשר **הוספת ספק** נלחץ), תכלול הרשימה הנפתחת של הספקים הן את הספקים הפוטנציאליים של המדיה הספציפית והן את אלה שעבורם הוגדר "כל מדיה" (אם יש כאלה). להלן תכונותיה של הרשימה:

- כל יחידת הב"ס מנהלת את הרשימה שלה.
- ניתן להגדיר ספקים ברשימה עבור סוגי חומר ספציפיים (לדוגמה, כתבי עת, ספרים אלקטרוניים).
- ניתן להגדיר ספקים ברשימה עבור שיטות הספקה ספציפיות (לדוגמה, פורמט אלקטרוני, השאלה, צילום).
	- הפרופיל של כל ספק ברשימה נבדק ביחס ל:
- בסיס החיפוש. הערה: עם הוספת שורה חדשה לרשימת הספקים הפוטנציאליים, תמלא המערכת באופן אוטומטי את ברירת המחדל של בסיס החיפוש של הספק (כפי שהוגדר ברשומת השותף של הספק). במקרה שאתם מעוניינים שהמערכת תשתמש בבסיס חיפוש אחר, בחרו אותו מהרשימה.
	- מס' ימי הספקה ממוצע מספר הימים שדרוש לחומר להגיע.
		- משך החזרה משך הזמן הדרוש להחזרת החומר שסופק.
	- מס' ימים עד תפוגה רלוונטי ל-ILL-ISO בלבד. מספר הימים עד שפג תוקף ההזמנה.
		- ברשימה יכולות להופיע רמות (קבוצות).
		- ניתן לפנות לספקים ברמה כלשהי לפי הסדר, או באופן אקראי.

כדי להציג את רשימת הספקים הפוטנציאליים של היחידה שלכם, בחרו בענף **ספקים פוטנציאליים** בלשונית אדמיניסטרציה:

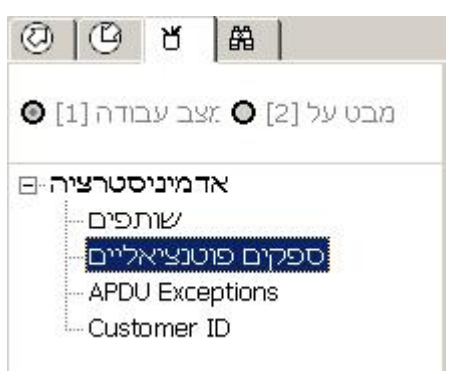

הרשימה המלאה תוצג בחלונית הימנית העליונה:

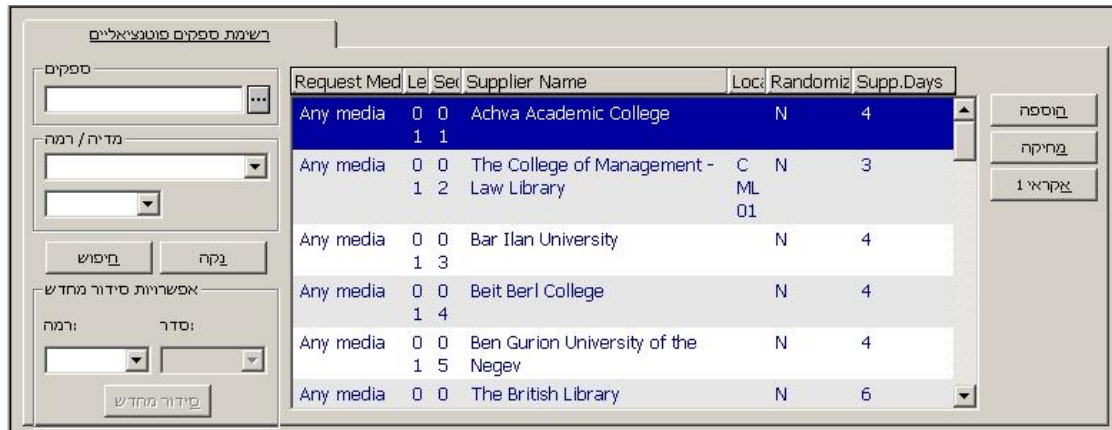

בתצוגה נכללים:

- המדיה המבוקשת הפורמט שבו אתם מעוניינים לקבל את החומר.
- רמה הקבוצה במסגרת המדיה; כשבוחרים ספק אפשרי, תבדוק המערכת כל קבוצה בתוך המדיה בנפרד.
- סדר סדר הספקים ברמה מסוימת; הדבר רלוונטי רק אם הספקים לא הוגדרו למצב "אקראי".
	- שם הספק
- בסיס לאיתור קוד בסיס הנתונים שבו ייערך החיפוש אחר רשומה ביבליוגרפית מתאימה, כלומר, בו יתבצע איתור הפריט.
- י אקראי "N מציין שהספקים יטופלו בסדר שבו הם מופיעים; "Y" מציין שהם יטופלו בסדר את אקראי.
	- ימי אספקה מספר הימים שייקח לחומר להגיע מהספק.

ניתן לסנן את הרשימה על ידי אחד או יותר מהשדות לצידה של רשימת הספקים:

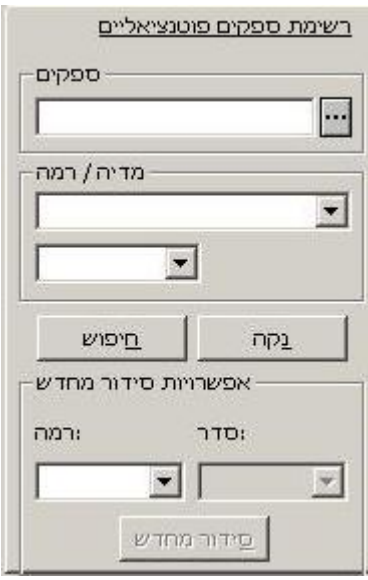

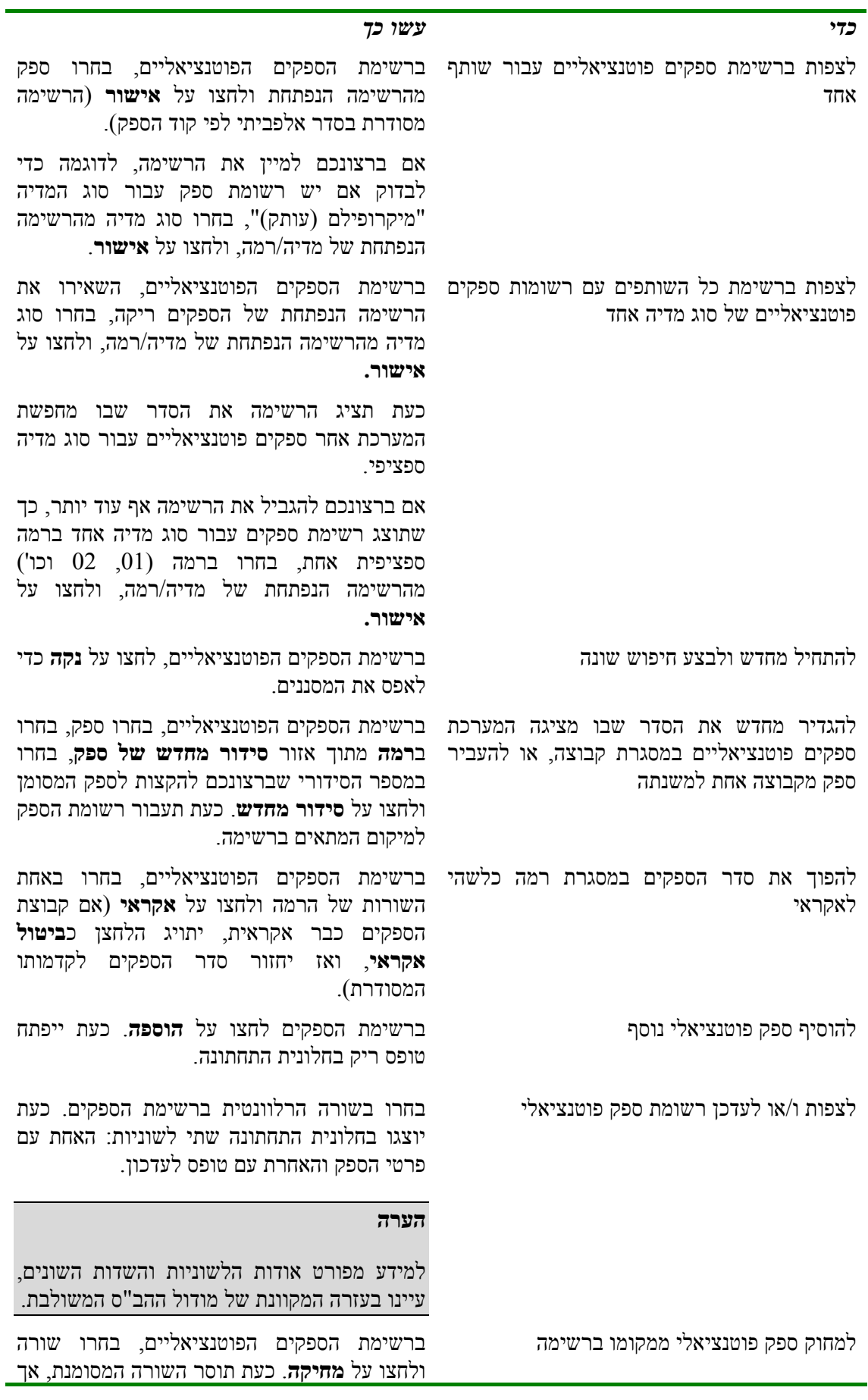

*כדי עשו כך*

<span id="page-24-0"></span>לא יוסרו השורות האחרות של ספק זה מהרשימה.

# **2.4 הקצאת יחידות הב"ס לקוראי הספרייה**

לקוראי הספרייה בעלי הרשאות הב"ס חייבת להיות יחידת הב"ס שהוקצתה להם ברשומות הקורא הגלובלי שלהם. ניתן לעשות זאת במודול ההשאלה (ראו בפרק 2 של *המדריך למשתמש – השאלה*) על ידי הקצאת יחידת הב"ס וקביעת מגבלות על הזמנות (על מספר ההזמנות במסגרת פרק זמן מסוים, למשל שנה או סמסטר; ועל מספר ההזמנות הפעילות):

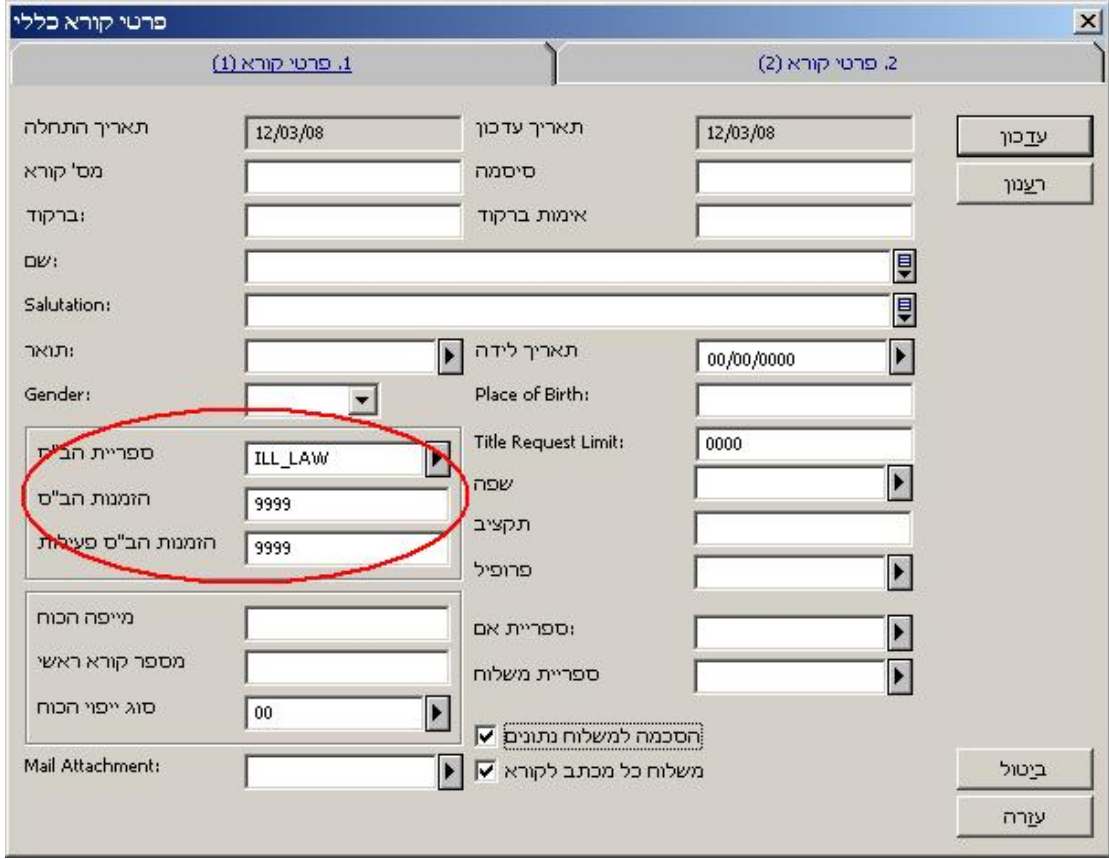

ניתן גם לקבוע בדיקות ומגבלות נוספות בהקשר להרשאות הב"ס (לדוגמה, הקורא חייב כסף לספרייה, יש לקורא השאלות באיחור) במסגרת הגדרת הקורא.

# **3 הזמנות יוצאות**

ההזמנה היוצאת מורכבת משלושה חלקים:

- פרטים ביבליוגרפיים ופרטי פריט;
- פרטי זיהוי של הקורא ופרמטרים של ההזמנה כגון: תאריך תוקף, מיקום האיסוף, מוכנות לשלם וכדומה;
	- ספקים פוטנציאליים; בכל רגע נתון יכול להיות פעיל רק ספק אחד.

הזמנות הב"ס יוצאות נוצרות על ידי, ועבור, קוראים בעלי הרשאות השאלה בין-ספרייתית. הקוראים יכולים ליצור הזמנות בקטלוג המקוון – הן מתוך רשומה פתוחה (ואז יילקח המידע הביבליוגרפי באופן אוטומטי מתוך הרשומה) או על ידי מילוי טופס. הצוות יכול למלא הזמנות עבור קוראים במודול ההב"ס

<span id="page-25-0"></span>המשולבת מתוך רשומה פתוחה או על ידי מילוי טופס. הצוות מוגבל ליצירת הזמנות רק עבור קוראים שספריית/יחידת ההב"ס שלהם זהה לזו שעבורה יש לאיש הצוות הרשאות הב"ס.

### **הטיפול בהזמנות יוצאות**

במהלך הטיפול בהזמנה, היא עוברת מספר שינויי סטטוס. הסטטוס משתנה ע"י הספרנית תוך כדי התערבות אקטיבית (על ידי פעולת **שינוי סטטוס**), על ידי המערכת (למשל, כתוצאה מבדיקת "מוחזק באופן מקומי") או באמצעות הודעות ILL ISO הנרשמות באופן אוטומטי ע"י המערכת.

לכל ספק פוטנציאלי הרשום עבור הזמנה מסוימת מוקצה סטטוס המשתנה במהלך הטיפול בהזמנה. לעיתים משפיע סטטוס הספק על סטטוס ההזמנה (למשל, כאשר בדיקה של תוצאות הספק הפוטנציאלי האחרון מראה ש"האיתור נכשל", ישתנה גם סטטוס ההזמנה ל"האיתור נכשל").

הפרוטוקול והיישום של ILL ISO מקצים סטטוסים שלא ישמשו בתקשורת שאינה מסוג ILL ISO, כגון הודעה שהפריט נשלח, שהפריט שהוזמן הושאל לקורא וכו'.

סטטוסים אלה מפורטים בנספח א'.

חלק מהשלבים בתהליך הם אופציונליים, וחלק מהם ניתנים לביצוע ע"י המערכת ללא התערבות הספרנים. אי לכך, תהליך העבודה המדויק בספרייתכם עשוי לדמות רק במידה מסוימת לשלבים המתוארים להלן.

לדוגמה, יתכן שיחידת ההב"ס שלכם הוגדרה כך שתטפל אוטומטית בכל הבקשות החדשות (סטטוס NEW(, ותקצה להן ספקים פוטנציאליים על ידי פעולת 'איתור' על הספקים הרלוונטיים (כפי שהוגדר ברשימת הספקים הפוטנציאליים). היא גם תשלח את ההזמנה לספק הראשון ברשימה ותשלח אותה אוטומטית לספק הבא ברשימה אם הראשון דיווח שאינו מסוגל למלא את ההזמנה.

כל שלב בתהליך מטופל בפרק הבא כתהליך ידני.

כל המשימות הידניות בתהליך ההזמנה היוצאת נעשות מלשונית **הזמנות יוצאות** במודול ההשאלה הבין- ספרייתית המשולבת. ההזמנות היוצאות מקובצות לצורך תצוגה על פי סטטוס בתצוגה המקוצרת בלשונית זו. מומלץ להתחיל במצב התצוגה המקוצרת של הלשונית, זאת כדי לקבל תחילה תמונה רחבה של המצב, ומשם לנווט להזמנות עצמן. תצוגה זו משמשת כמפתח של כל הזמנות הב"ס הפעילות. הסטטוסים הדורשים פעולה מופיעים באות מודגשת.

את הפעולות ניתן לבצע במצב העבודה של לשונית ההזמנות היוצאות. תהליך העבודה מתואר בסעיפים הבאים של פרק זה. שימו לב שלאחר שיצרתם הזמנה יוצאת (מתפריט ההשאלות היוצאות או מתוך החיפוש – תצוגה מלאה – הזמנת הב"ס), עוברת התצוגה באופן אוטומטי ללשונית ההזמנות היוצאות במצב עבודה, כאשר ההזמנה שזה עתה נוצרה מוצגת כשהיא 'מוכנה לפעולה'.

# **3.1 יצירת הזמנות הב"ס יוצאות**

כפי שהוסבר במדריך למשתמש – הקטלוג המקוון, קוראים יכולים ליצור הזמנות הב"ס בקטלוג המקוון. בסעיף הבא נידון ביצירת הזמנות במודול ההב"ס המשולבת.

ישנן שתי אפשרויות ליצירת הזמנת הב"ס עבור קורא:

- מתפריט **הזמנות יוצאות**;
- מתצוגה מלאה של הרשומה בלשונית החיפוש.

### **כדי ליצור הזמנת הב"ס מתפריט הזמנות יוצאות**

לחצו על תפריט **הזמנות יוצאות** (או הקישו B+Alt(. לאחר מכן לחצו על הלחצן הרלוונטי לפורמט הרצוי (כתב עת או לא-כתב עת), לדוגמה, **יצירת הזמנה יוצאת לכתב עת**:

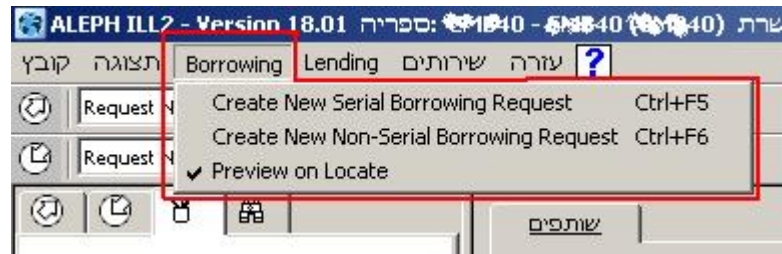

או, לחילופין, לחצו על הלחצן בפינה הימנית הרחוקה (ליצירת הזמנה יוצאת לכתב עת או יצירת הזמנה יוצאת שאינה לכתב עת):

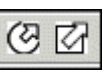

כעת יוצג טופס:

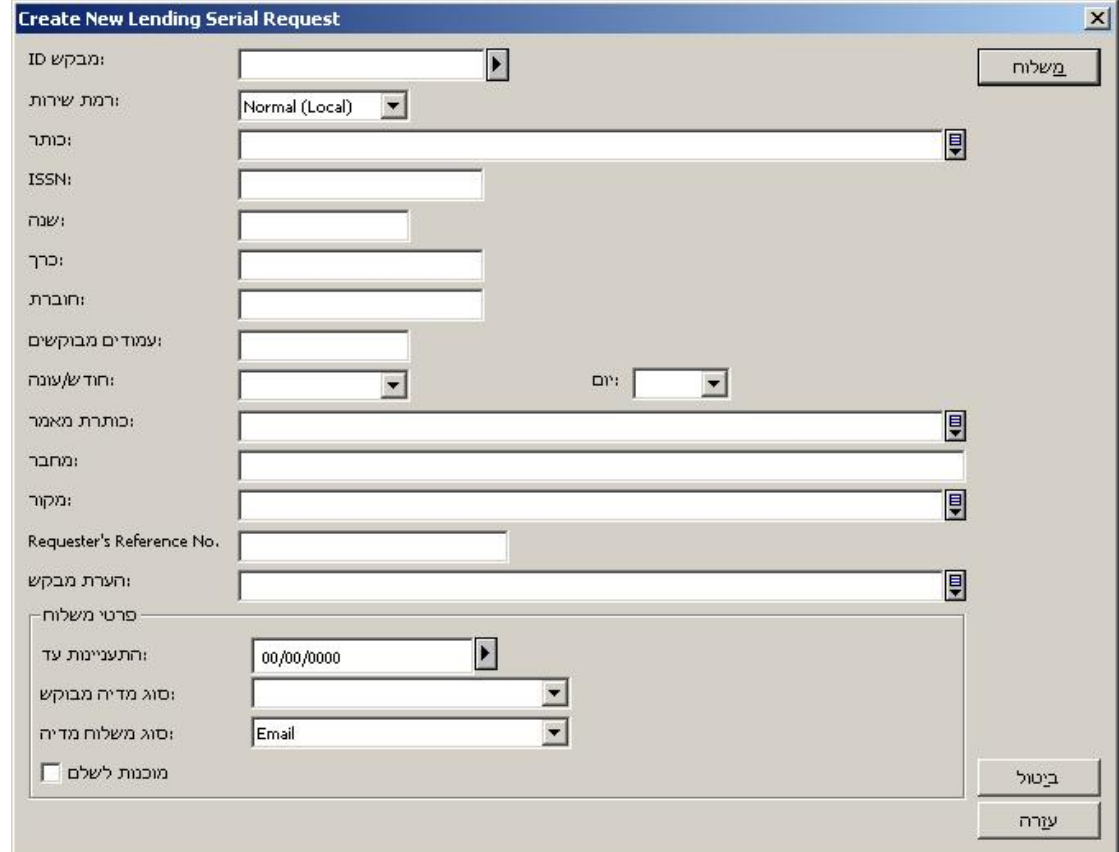

שימו לב לתצוגה השונה במקצת של הטפסים, אם אתם יצרתם את ההזמנה (מתפריט הזמנות יוצאות או מהתצוגה המלאה), ובתלות בסוג החומר (כתב עת או לא-כתב עת). הדוגמה לעיל היא של טופס עבור כתבי עת.

כאשר בהזמנה ממולא כבר שדה **הערת קורא**, יוקצה לה סטטוס 'ידני'.

מלאו את הטופס, ולחצו על **שליחה**.

אם יחידת ההב"ס שלכם הוגדרה כך שתבדוק בעלות מקומית, תיבדק ההזמנה כנגד הקטלוג (בסיס החיפוש הלוגי של יחידת הב"ס) לאחר שנוצרה ע"י הקורא בקטלוג המקוון, או ע"י צוות הספרייה במודול הב"ס.

אם נמצא שהחומר קיים בספרייה, תופיע הודעה על כך. תוכלו לבטל את ההזמנה, או להמשיך, ובמקרה הזה ישתנה סטטוס ההזמנה ל'בבעלות מקומית'. בכל מקרה, בין אם הסטטוס הוא 'חדש', 'חדש ידני' או 'בבעלות מקומית', תועברו ללשונית ההזמנות היוצאות במצב עבודה כדי להמשיך לטפל בהזמנה.

### **ליצירת הזמנת הב"ס מתוך תצוגה מלאה של רשומה במצב חיפוש**

.1 לאחר שמצאתם את הרשומה הרלוונטית, מתוך תצוגת הרשומה הביבליוגרפית המלאה בחלונית התחתונה לחצו על **הזמנת הב"ס**:

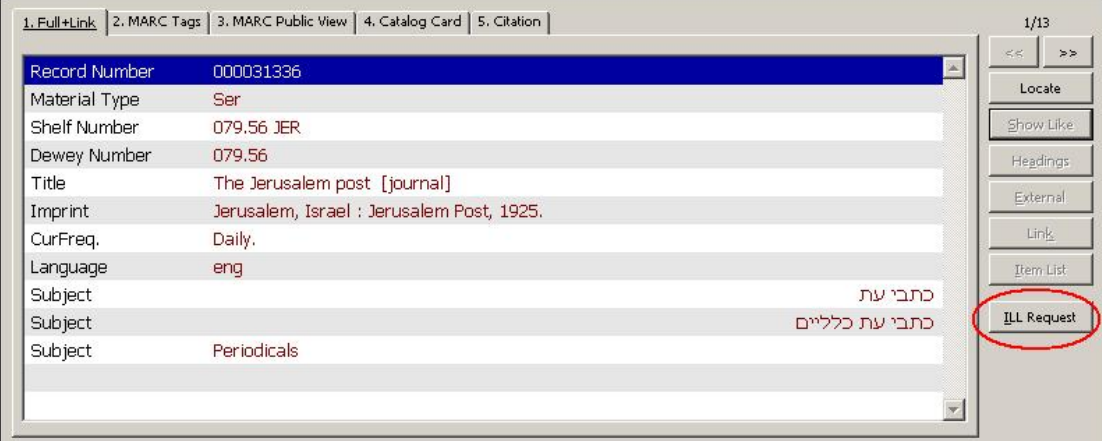

. כעת יופיע חלון קופץ; בחרו ב'הזמנה יוצאת'.

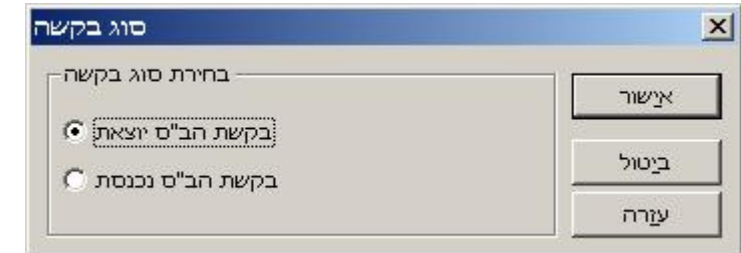

החלון הבא שיופיע הוא טופס לכתבי עת ולחומר שאינו כתבי עת, כאשר הפרטים הביבליוגרפיים מוצגים בו. להלן דוגמה של טופס לחומר שאינו כתבי עת:

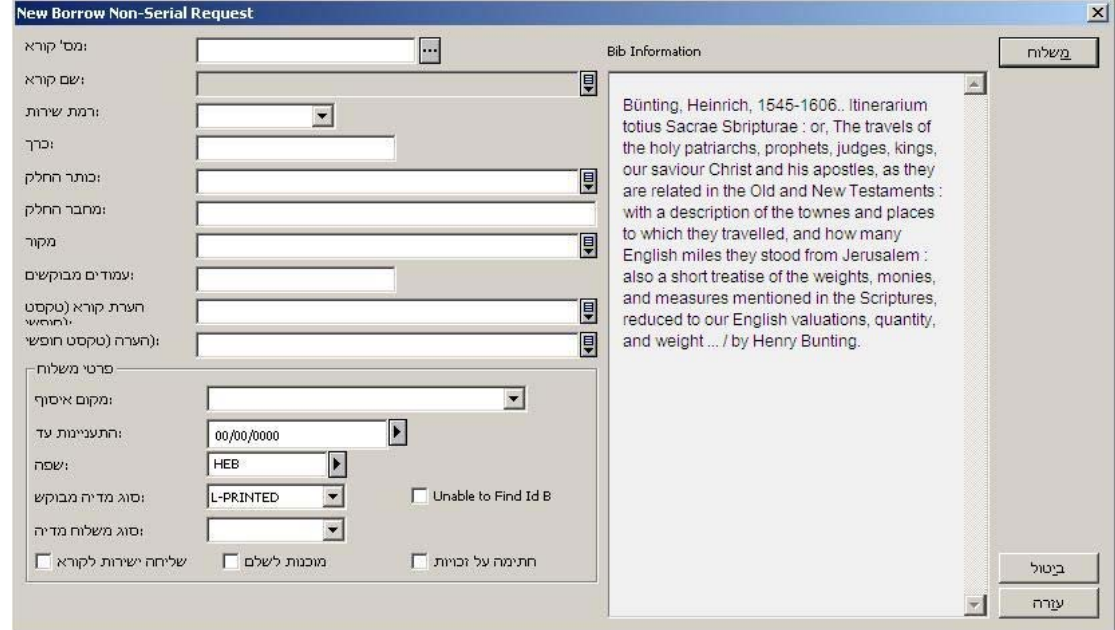

<span id="page-28-0"></span>שימו לב לתצוגה השונה במקצת של הטפסים, אם אתם יצרתם את ההזמנה (מתפריט הזמנות יוצאות או מהתצוגה המלאה), ובתלות בסוג החומר (כתב עת או לא-כתב עת). כאשר פעולת ההזמנה התחילה ברשומה המלאה במצב חיפוש, התצוגה הביבליוגרפית אינה ניתנת לשינוי; הזמנה לכתבי עת מכילה גם שדות לקביעת פרטי כרך וגיליון.

.3 מלאו את הטופס, ולחצו על **שליחה**.

אם יחידת ההב"ס שלכם הוגדרה כך שתבדוק בעלות מקומית, תיבדק ההזמנה כנגד הקטלוג (בסיס החיפוש הלוגי של יחידת הב"ס) לאחר שנוצרה ע"י הקורא בקטלוג המקוון, או ע"י צוות הספרייה במודול הב"ס.

אם נמצא שהחומר קיים בספרייה, תופיע הודעה על כך. תוכלו לבטל את ההזמנה, או להמשיך, ובמקרה הזה ישתנה סטטוס ההזמנה ל'בבעלות מקומית'. בכל מקרה, בין אם הסטטוס הוא 'חדש', 'חדש ידני' או 'בבעלות מקומית', תועברו ללשונית ההזמנות היוצאות במצב עבודה כדי להמשיך לטפל בהזמנה.

# **3.2 הטיפול בהזמנות יוצאות חדשות**

תהליך את הפעולות ניתן לבצע במצב העבודה של לשונית ההזמנות היוצאות .Hאת הפעולות ניתן לבצע 148 שימו לב שלאחר שיצרתם הזמנה יוצאת (מתפריט העבודה מתואר בסעיפים הבאים של פרק זה . ההשאלות היוצאות או מתוך החיפוש – תצוגה מלאה – הזמנת הב"ס), עוברת התצוגה באופן אוטומטי ללשונית ההזמנות היוצאות במצב עבודה, כאשר ההזמנה שזה עתה נוצרה מוצגת כשהיא 'מוכנה לפעולה'.

הזמנות אלו מקבלות את הסטטוסים NEW, NEM) חדש – לעיון הצוות) או LOW) בבעלות מקומית). סטטוס ההזמנה יהיה NEM אם נוספה להזמנה הערה של הקורא; סטטוס ההזמנה יהיה LOW אם בוצעה בדיקה בנוגע לבעלות מקומית ותוצאתה הייתה חיובית; בשאר המקרים יהיה הסטטוס NEW. תעבדו עם הזמנות חדשות בלשונית ההזמנות היוצאות של המודול, במצב עבודה, ושם תוכלו לטפל בהזמנות ולנקוט פעולות ביחס אליהן.

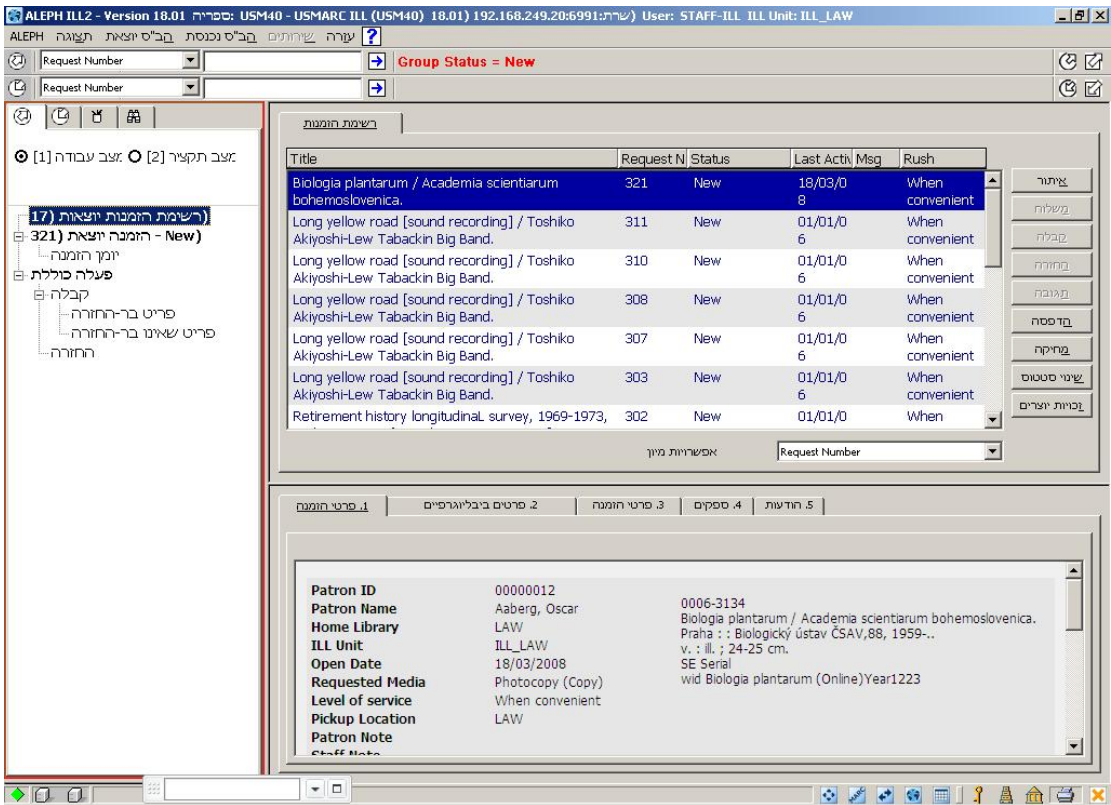

הענפים במצב עבודה של לשונית ההזמנות היוצאות הם 'רשימת הזמנות יוצאות' (עם מספרי ההזמנות ברשימה), 'הזמנה יוצאת' (עם תצוגה של מספר וסטטוס ההזמנה המסומנת ברשימה), וענף-המשנה 'יומן הזמנה' (להצגת יומן ההזמנה). בשלב זה אין אנו מתעניינים בענפי פעולת האצווה.

כדי להמשיך ולעבוד עם ההזמנה, בחרו בה בחלונית העליונה. פרטי ההזמנה יוצגו בחלונית התחתונה לצורך צפייה בלבד; הלחצנים המיועדים להזמנות חדשות ממוקמים בחלונית העליונה.

### **לצפייה בהזמנות חדשות**

.1 פתחו את לשונית ההזמנות היוצאות (לחיצה על הלשונית או הקשה על 5F (ולחצו על מצב תקציר. זו נקודת ההתחלה בטיפול בהזמנות.

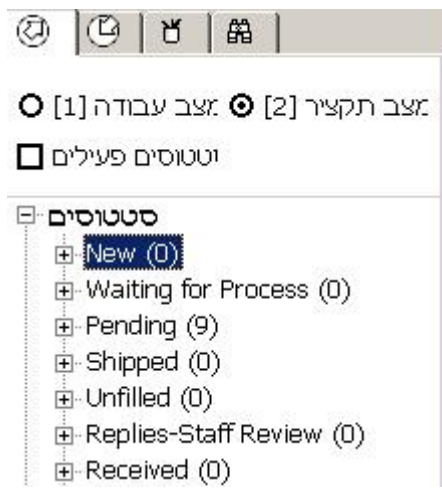

מכאן תוכלו לבחור בקטגוריית סטטוס, לבחור בהזמנות ולהעבירן למצב עבודה לפעולות נוספות בעניינן.

אם הטיפול בהזמנות מסוג NEW הוא אוטומטי, תוכלו להתעלם מענף-המשנה NEW במצב תקציר. אם מצטברות הזמנות בעלות סטטוס זה, זו עלולה להיות אינדיקציה לכך שהטיפול האוטומטי פסק, ועליכם לדווח למנהלי המערכת על כך.

יהיה עליכם, עם זאת, לטפל בהזמנות מסוג "חדש – לעיון הצוות" ו"בבעלות מקומית".

.2 בחרו בתיקיית "חדש", "חדש – לעיון הצוות" או "בבעלות מקומית" כדי להציג את תקציר המידע ולבחור הזמנות לטיפול:

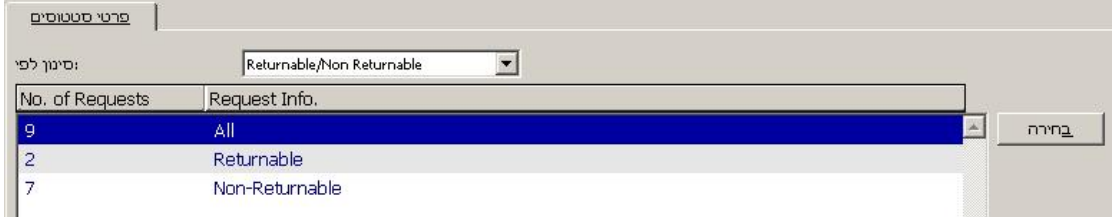

ניתן לבחור בקבוצת הצגת סטטוס מתוך הרשימה הנפתחת. למרות שהרשימה מציעה קיבוץ לפי:

- o סוג ההזמנה (להחזרה/לא להחזרה)
	- o ספק פעיל
	- o תאריך פתיחה
	- o תאריך פעילות אחרונה

רק 'סוג' ו'תאריך' רלוונטיים להזמנות מסוג NEW.

<span id="page-30-0"></span>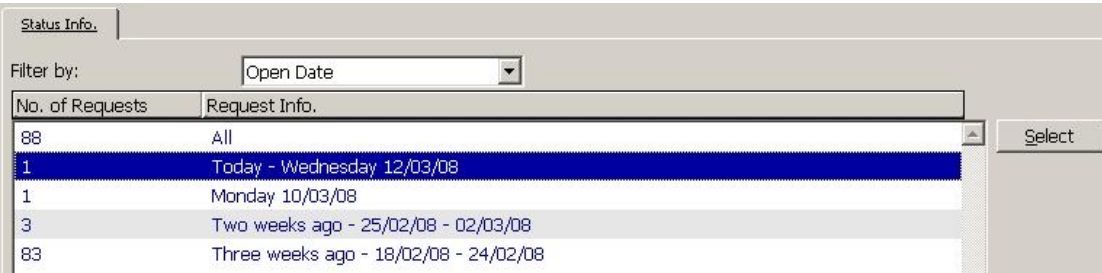

.3 כדי לעבוד עם קבוצת הזמנות, סמנו שורה כדי לבחרה, ולחצו על **בחירה**, או לחצו לחיצה כפולה על השורה. לשונית הזמנות יוצאות משתנה למצב עבודה, שבו ניתן לטפל בהזמנות ולנקוט פעולה בעניינן.

### 3.2.1 **איתור ספקים אפשריים**

### **הערה**

"הזמנות חדשות" מתייחסות לכל ההזמנות שהסטטוס שלהן הוא "חדש", "חדש – לעיון הצוות" או "בבעלות מקומית".

המשימה הראשונה בטיפול בהזמנות חדשות היא לזהות ספקים אפשריים. הלחיצה על **איתור** מתוך רשימת ההזמנות תביא לתחילת חיפוש הכותר הרצוי בקטלוגים של ספקים אפשריים, ובניית רשימת ספקים פוטנציאליים להזמנה. רשימת הספקים המסומנים הוגדרה מראש עבור יחידת הב"ס שלכם, והיא רגישה לסוג ההזמנה ולמדיה.

ניתן להציג חלון "תצוגה מקדימה של איתור" כדי לבדוק את תהליך האיתור, לבדוק אילו ספקים מסומנים כבר ולחזות בתוצאות האיתור.

כדי לצפות בתהליך האיתור:

מלשונית הזמנות יוצאות, בחרו ב'תצוגה מקדימה של איתור':

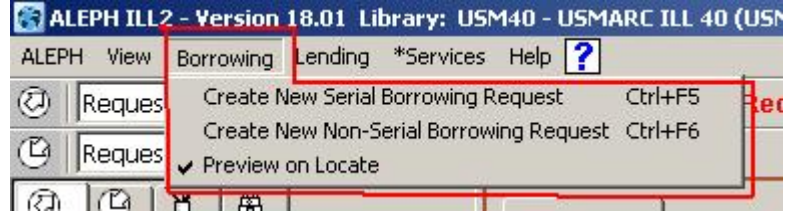

כשתלחצו על **איתור** מרשימת ההזמנות, יופיע חלון 'תצוגה מקדימה של איתור':

<span id="page-31-0"></span>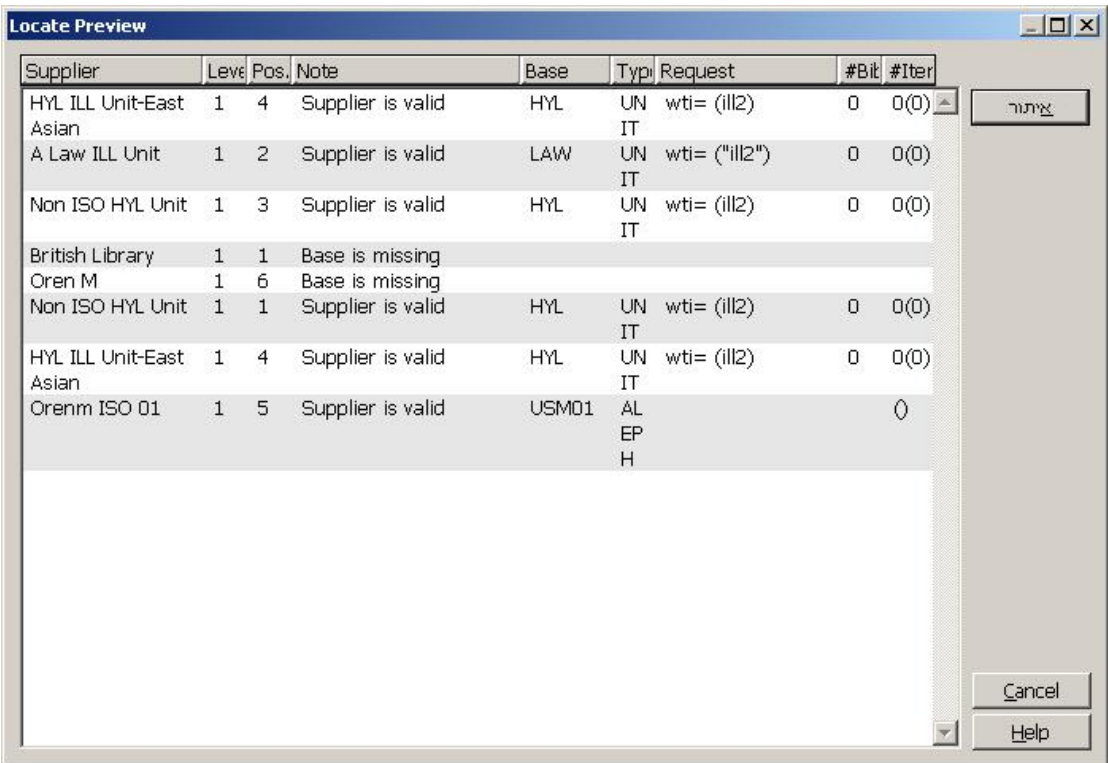

חלון זה מציג את ההצלחות ואת הכישלונות. הרשימה מציגה את כל הספקים המופיעים ברשימת הספקים הפוטנציאליים, את הרמה ואת המיקום ברשימה זו, הודעה אודות סטטוס הספק, קוד בסיס החיפוש, סוג הספק (פנימי, חיצוני וכיוצא בזה), שאילתת החיפוש, ועבור כל אחד, מספר הרשומות הביבליוגרפיות המתאימות שנמצאו ומספר רשומות הפריט שנמצאו בחיפוש.

להשלמת התהליך, לחצו על **איתור** בחלון 'תצוגה מקדימה של איתור'. אם האיתור הצליח, יוקצו ספקים להזמנה וסטטוס ההזמנה ישתנה ל'בהמתנה לטיפול'.

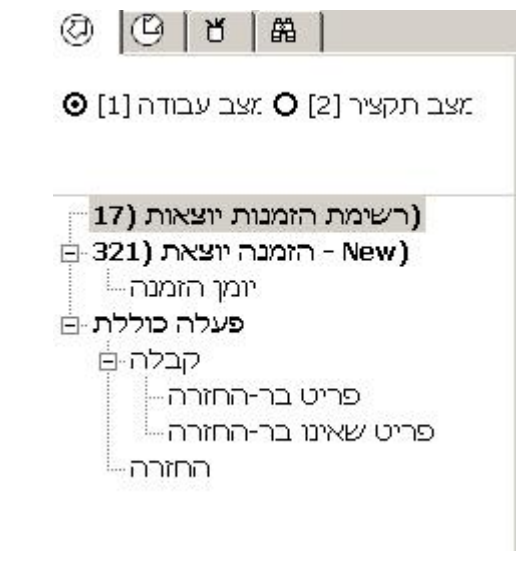

אם האיתור נכשל במציאת ספק אפשרי, ישתנה סטטוס ההזמנה ל'האיתור נכשל'.

אם אינכם מעוניינים לבצע איתור בשלב זה, לחצו על **ביטול**.

# 3.2.2 **הקצאת ספקים פוטנציאליים**

תהליך האיתור הקצה ספקים פוטנציאליים, וכעת תוצג לשונית 'ספקים' בחלונית התחתונה:

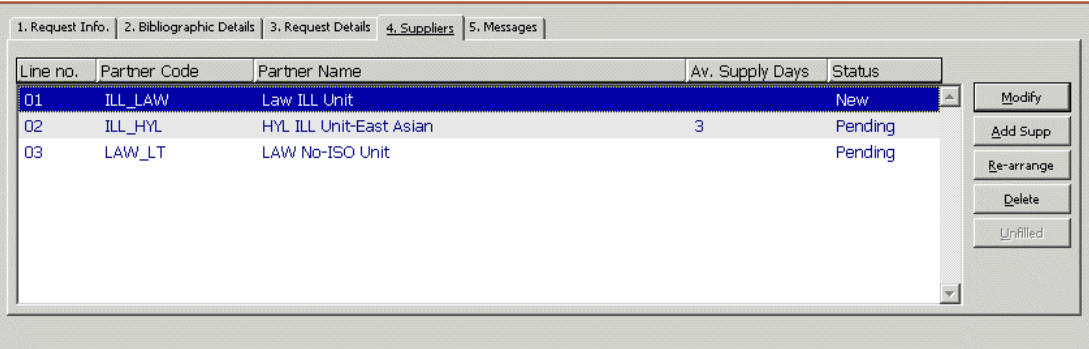

ההזמנה תישלח לספקים בסדר שבו הם מופיעים ברשימה. אין כל צורך בפעולה בעת הצגת לשונית זו, אך תוכלו להוסיף או למחוק ספק, לעדכן את הפרמטרים של ספק או לשנות את סדר הרשימה.

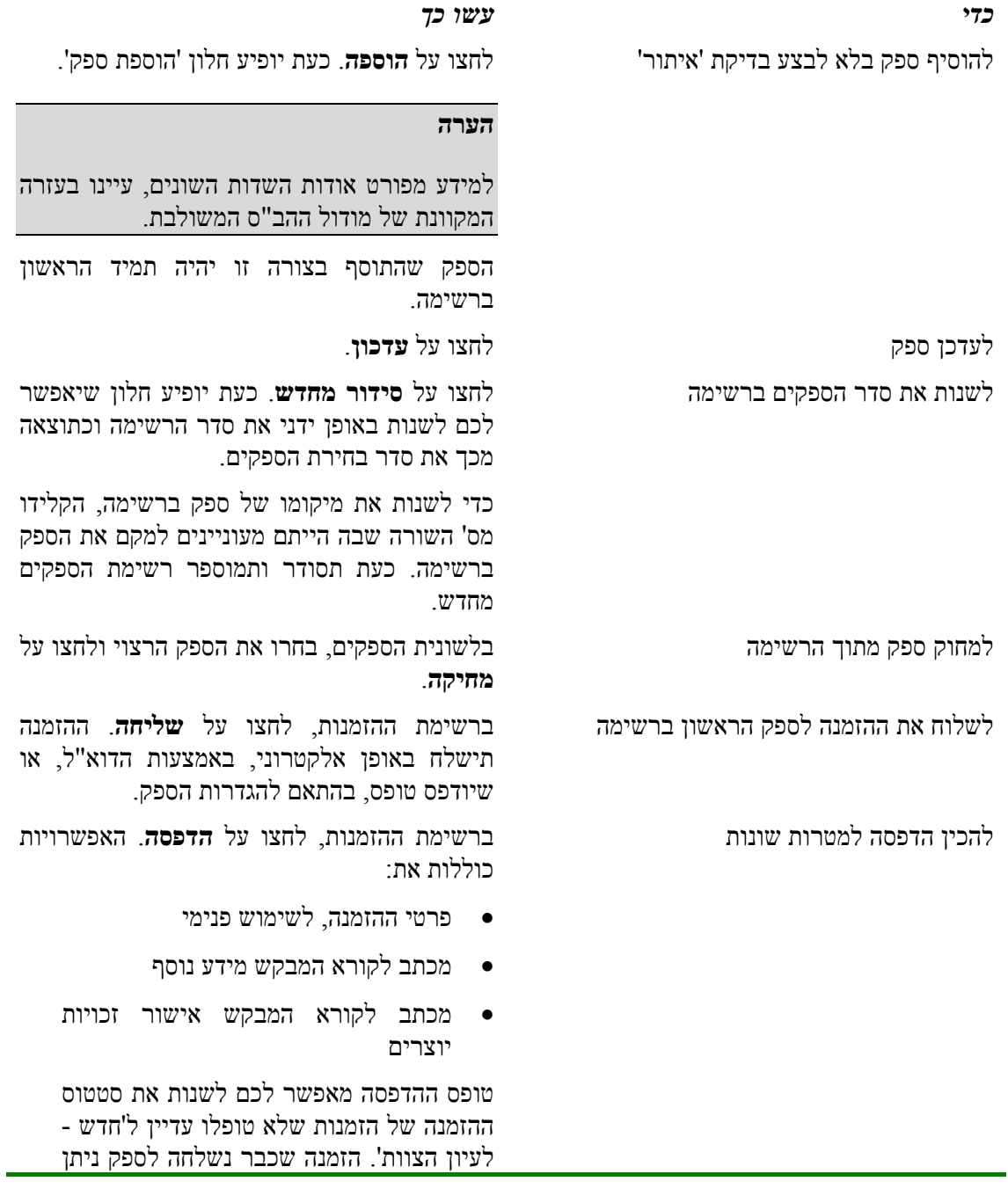

<span id="page-33-0"></span>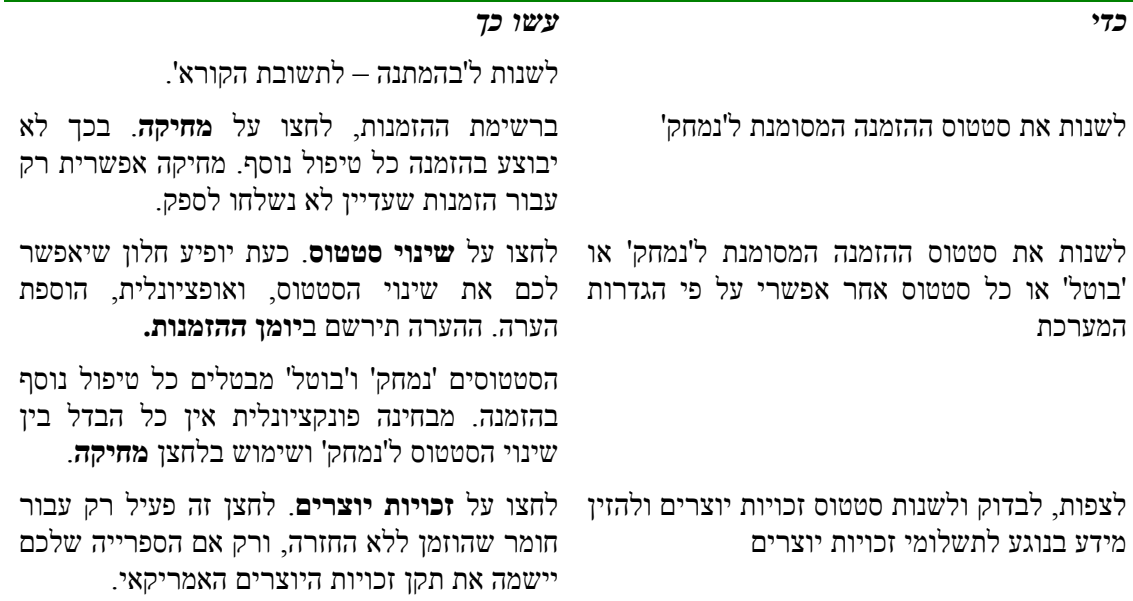

# **3.3 מעקב אחר הזמנות יוצאות**

לשרותכם שלושה כלים למעקב:

- ענף סטטוס הזמנות מעקב אחר סטטוסי הזמנות; מספר הודעות ILL ISO גורמות לשינוי אוטומטי של סטטוס ההזמנה; במקרים אחרים, תוכלו לשנות אותו באופן ידני.
	- ענף הודעות מעקב אחר ההודעות שנשלחו ע"י הספק הפוטנציאלי.
- שירותי אצווה/דוחות זיהוי הזמנות שהיו אמורות להישלח לספרייה או שאושרו במסגרת זמן ש סביר (כלומר מועד ההספקה הממוצע שנקבע עבור ההזמנה אצל הספק הספציפי).

<span id="page-34-0"></span>3.3.1 **צפייה בסטטוסי הזמנות יוצאות**

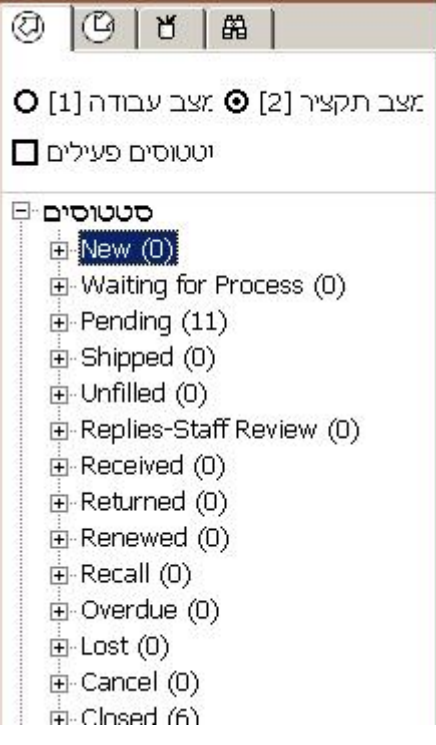

יש לעקוב אחר חלק מענפי הסטטוס בחלונית הניווט השמאלית במצב תקציר כדי לקדם הזמנות מסטטוס אחד למשנהו. ניתן להשתמש בענפים אחרים כדי לאשר שהתהליך האוטומטי פועל כשורה. להלן רשימת סטטוסים. הסטטוסים המודגשים הם אלה שתרצו לבחון לצורך מעקב. סטטוסים המסומנים בכוכבית מתייחסים להודעות ILL ISO או לטיפול אוטומטי, **וחובה** לעקוב אחריהם כדי להניע את ההזמנה קדימה.

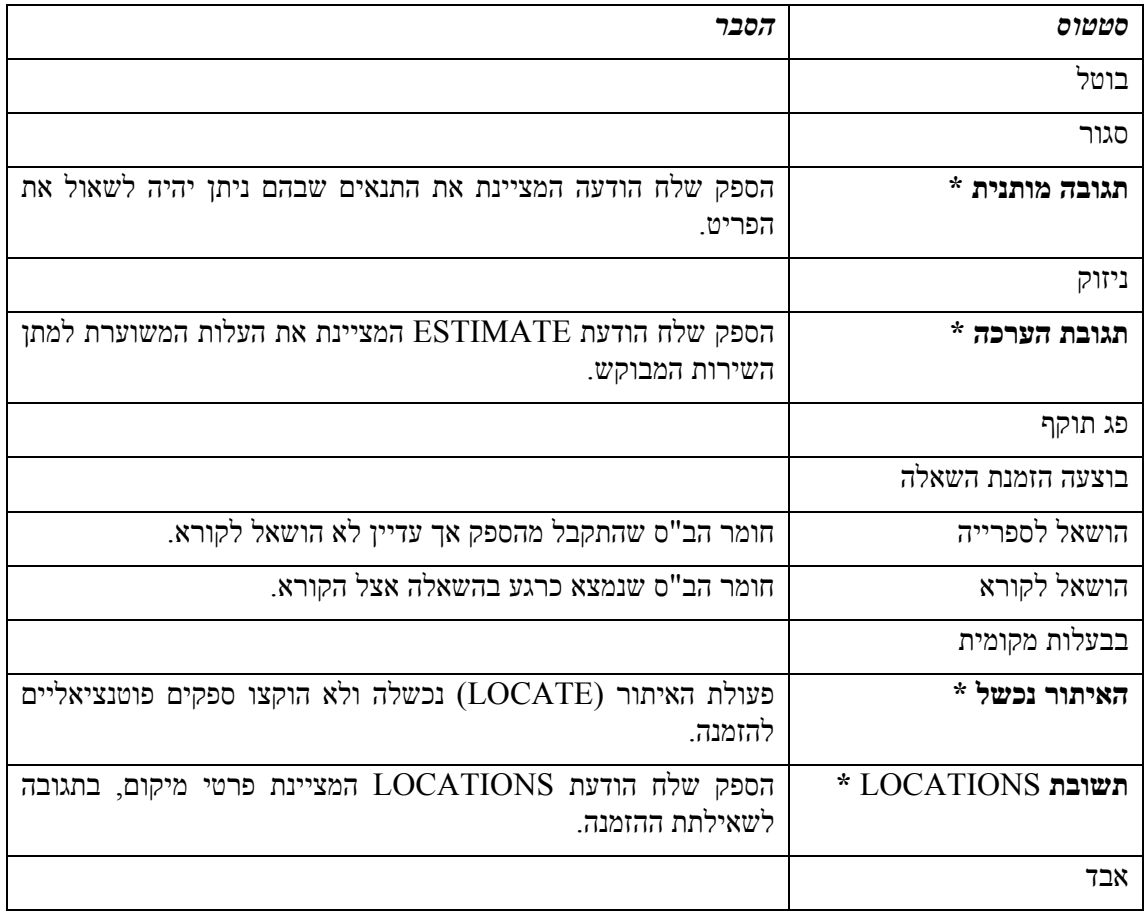

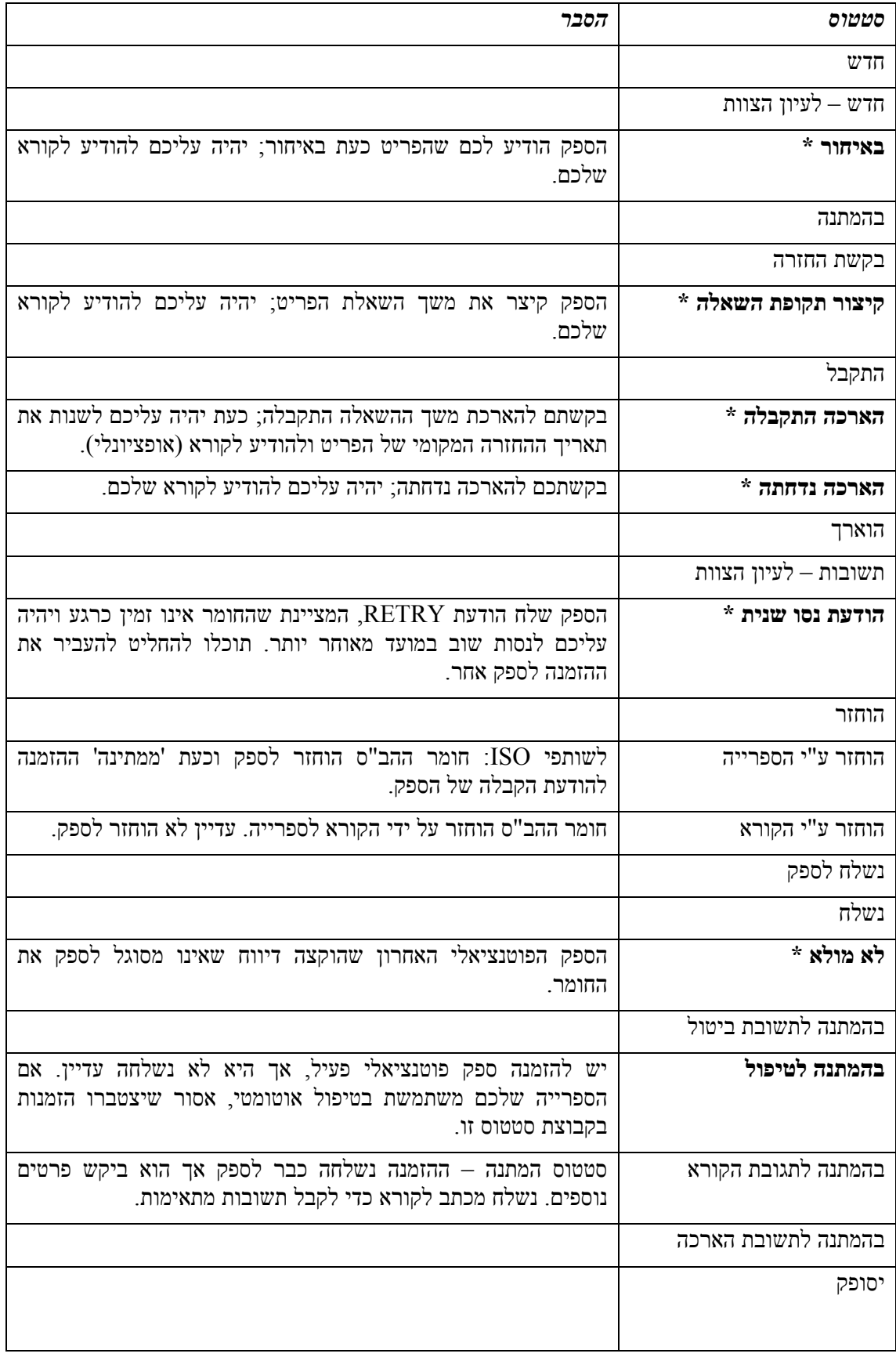
# 3.3.2 **הודעות טיפול בענף הודעות**

ענף ההודעות כולל הודעות שהתקבלו באמצעות פרוטוקול ILL ISO. לא כל ההודעות יוצגו כאן; הודעה שגרמה לשינוי בסטטוס ההזמנה לא תוצג כאן, מכיוון שהיא תטופל דרך ענפי הסטטוסים.

ניתן לרשום הודעות שהתקבלו באופן ידני ביומן ההזמנה; אין הן משתקפות בענף ההודעות.

### **הודעות ILL ISO אלקטרוניות**

הודעות המתקבלות משותפי הב"ס באמצעות פרוטוקול ILL ISO נרשמות באופן אוטומטי במערכת. במספר מקרים ישנו הודעות כאלו את סטטוס הספק ו/או את סטטוס ההזמנה. הסטטוס החדש יכול להביא לטיפול נוסף. לדוגמה, אם הספק שלח הודעת 'לא מולא' (כלומר, הוא אינו יכול למלא את ההזמנה), ישתנה סטטוס הספק אוטומטית ל'לא מולא', וסטטוס הספק הפוטנציאלי הבא ישתנה אוטומטית ל'בהמתנה לטיפול' (כלומר, מוכן למשלוח). כשמתקבלת הודעת 'לא מולא' מהספק האחרון ברשימה, ישתנה סטטוס ההזמנה ל'לא מולא'.

ענף ההודעות מציג את סוגי הודעות ILL ISO הבאים:

- **תשובת ביטול** אלו התשובות ששלח הספק בתשובה להודעותיכם המבקשות את ביטול ההזמנה. תשובה (FALSE - לא נכונה) אינה משפיעה על סטטוס ההזמנה שלכם; תשובה (TRUE - נכונה) תשנה את סטטוס הספק ל'בוטל' וכעת נדרשת פעולה ידנית ביחס להזמנה.
	- **הודעה כללית** אלה הן הודעות בעלות אופי כללי.
	- **שאילתת סטטוס** אלו הודעות לבדיקת עקביות; הן נענות באופן אוטומטי על ידי המערכת.
- **דוח סטטוס או שגיאות** אלו הן הודעות מערכת במקרים שבהם הודעה אינה תואמת את תקן .ISO

המספר בסוגריים בענף ההודעות מציין את מספר ההודעות מסוג זה.

בחרו בענף הודעות כדי להציג הודעות והזמנות ולעבוד אתן.

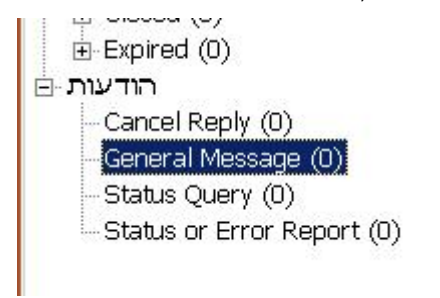

החלק העליון של חלונית ההודעות מציגה הודעות פעילות:

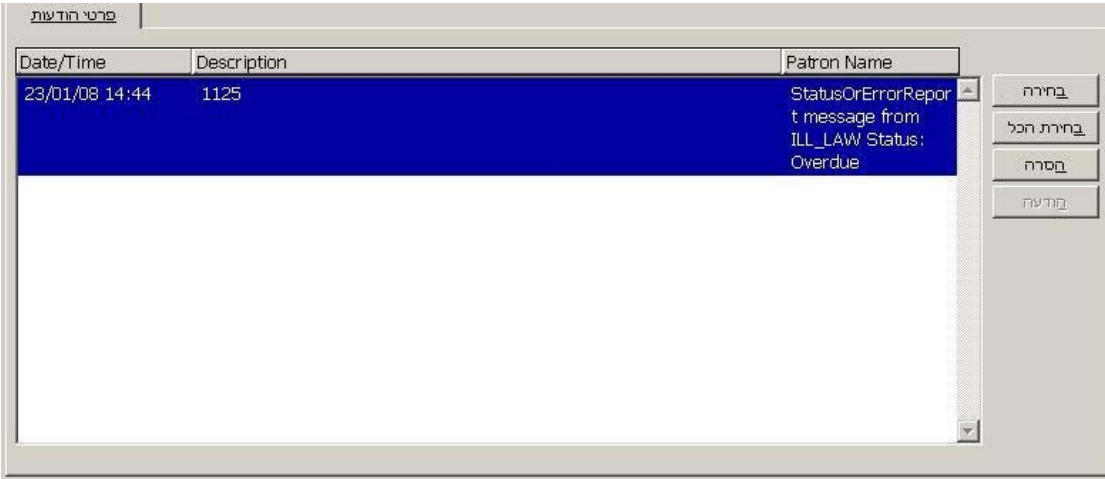

1. Request's Messages | 2. Request Details |

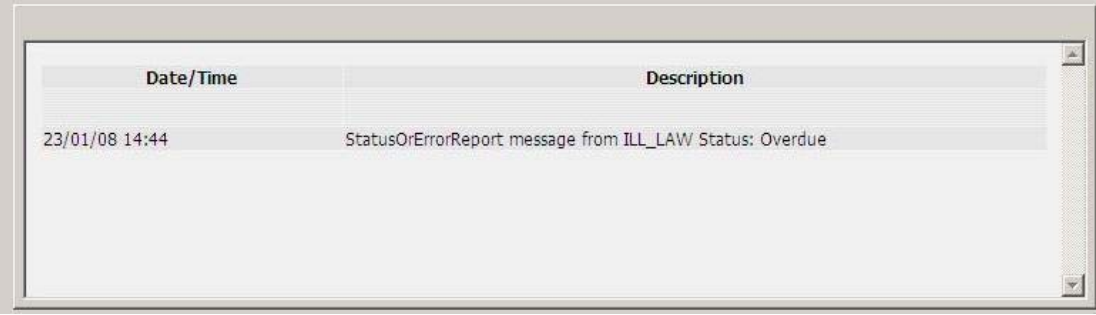

הודעה תישאר פעילה עד ש'תוסר' ע"י משתמש צוות הספרייה; ניתן להסירה הן במצב תקציר והן במצב עבודה. ניתן להפעיל הודעת הסרה מחדש במצב עבודה.

לאחר שבחרתם בשורה ברשימה, יוצגו בלשוניות החלונית התחתונה פרטי ההזמנה והודעות משמעותיות שהתקבלו ביחס אליה (הן פעילות והן כאלה שהוסרו).

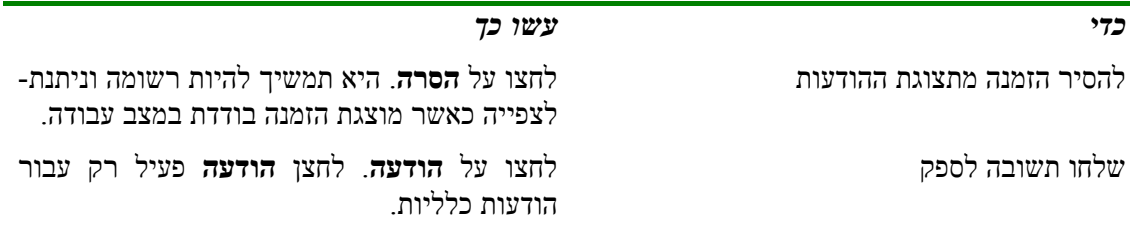

בנוסף להצגת פרטי הודעות, חלונית ההודעות היא ה'שער' שלכם לטיפול פונקציונלי בהזמנות שעבורן התקבלו הודעות. כדי לטפל בהזמנות, לחצו על **בחירה** או על **בחירת הכול**. דבר זה מעביר את ההזמנות ואת הממשק למצב עבודה.

#### **הודעות ידניות**

יתכן ששותף הב"ס שלכם ישלח לכם הודעה הנוגעת להזמנה כלשהי. תוכלו לעדכן את ההזמנה, לרשום את ההודעה ביומן ו/או לשנות את סטטוס הספק. ישנן דרכים שונות לטיפול בכל מצב; אין כללים נוקשים ועל ספרייתכם לקבוע הנחיות לטיפול בכל מצב אפשרי.

לדוגמה, אם הספק הודיע שאינו יכול למלא את ההזמנה, תשנו את סטטוס הספק ל'לא מולא', ודבר זה יביא לכך שסטטוס הספק הפוטנציאלי הבא ישתנה אוטומטית ל'חדש', וסטטוס ההזמנה ישתנה אוטומטית ל'בהמתנה לטיפול' (כלומר, מוכן למשלוח). כעת תוכלו ללחוץ על **שליחה** או לתת לטיפול האוטומטי לשלוח את ההזמנה.

כשמתקבלת הודעת 'לא מולא' מהספק האחרון ברשימה, ישתנה סטטוס ההזמנה ל'לא מולא'. כעת תוכלו לדווח על כך מיידית לקורא שלכם, או לטפל בכל ההזמנות שלא מולאו כקבוצה. במקום לדווח על 'לא מולא', יתכן שתעדיפו לשנות את סטטוס ההזמנה ל'בוטל'. אלו הן אך דוגמאות לדרכים שבהן ניתן לטפל במצבים אלה.

# 3.3.3 **שירותי אצווה / דוחות בנוגע להזמנות יוצאות**

ניתן לבחור שירותי אצווה מתפריט 'שירותים'. השירותים הבאים מתייחסים להזמנות יוצאות.

# **דוח ומכתבי תזכורות (-73ill(**

שירות אצווה זה יוצר דוח של כל הזמנות בסטטוס 'נשלח לספק' שאינן בתקן ISO, ושלא התקבלו עד לתאריך שבו היו צפויות להגיע. ניתן להגדיר את השירות כך שידפיס דוח ו/או ישלח הודעת 'תזכורת' לספק.

# **דוח הזמנות בעלות סטטוס סטטי (-66ill(**

שירות אצווה זה מדפיס דוח של כל ההזמנות הפתוחות שנשארו באותו סטטוס למשך זמן רב מדי.

# **3.4 קבלת חומר מהספקים**

קבלת החומר מהספק והתהליכים הנוגעים בכך משתנה בהתאם לסוג החומר – להחזרה, ללא החזרה וחומר שסופק ישירות לקורא.

- **חומר להחזרה** קבלת חומר שנועד להחזרה לספק מביא ליצירת רשומת פריט זמנית שתימחק כאשר הוא יוחזר לספק. סטטוס הפריט של החומר שהתקבל יקבע (על פי הגדרות הספרייה) אם ההשאלה לקורא תיעשה מיידית, או אם היא תיעשה מאוחר יותר כאשר הקורא אוסף את החומר. ההזמנה סגורה (CLOSED (כשהחומר הוחזר לספק.
- **ללא החזרה** חומר ללא החזרה הוא חומר שהועבר לקורא ושלגביו אין צורך במעקב ואין צורך להחזירו לספק. קבלת חומר ללא החזרה אינה מצריכה יצירת פריטים, והיא משנה אוטומטית את סטטוס ההזמנה ל'סגור'.

ניתן לרשום במערכת את קבלת החומר מהספק באחת משתי הדרכים הבאות:

- באמצעות פתיחת הזמנה ספציפית ולחיצה על **קבלה** ביחס להזמנה זו ברשימת ההזמנות.
	- על ידי הזנת מספר ההזמנה בחלון פעולה כוללת.

קבלת כמויות של חומר הנה דרך יעילה יותר לרישום הגעה, אך לצורך כך נדרש מספר ההזמנה. ההבדל בין דרך זו לקבלת הזמנה בודדת נעוץ בעובדה שכאן לא ניתן להוסיף עלויות והערות.

# **לקבלת הזמנה בודדת (להחזרה או ללא החזרה)**

.1 ברשימת ההזמנות, בחרו הזמנה ולחצו על **קבלה**.

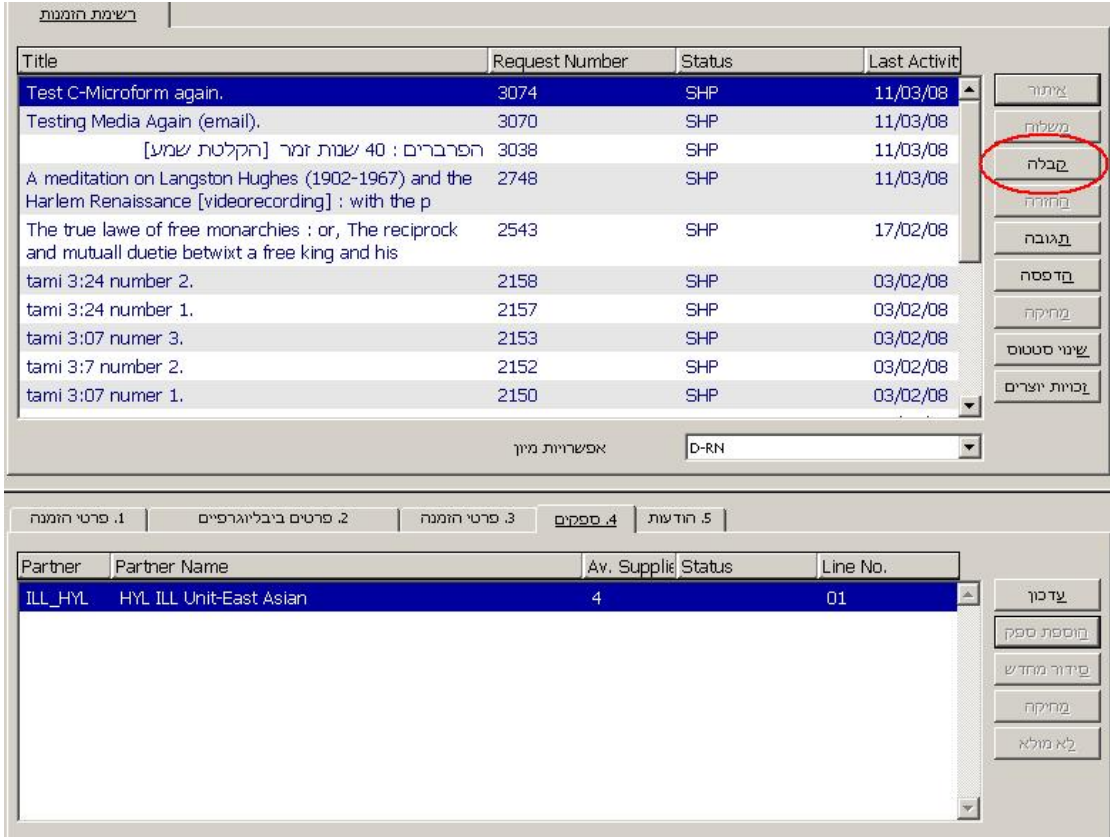

כעת יתחיל תהליך רישום קבלת החומר המוזמן. ייפתח חלון שבו תוכלו לבחור אם החומר שהגיע הוא להחזרה או שלא להחזרה.

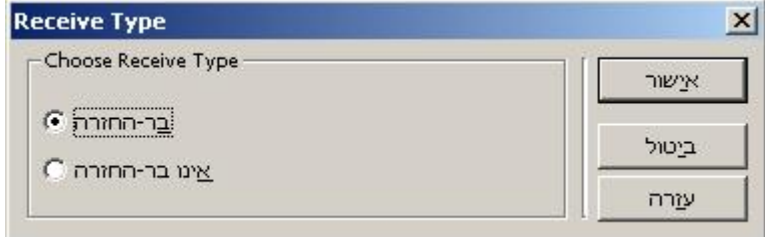

.2 בחרו סוג קבלה, לדוגמה, "להחזרה", ולחצו על **אישור**, וכעת יוצג טופס שעליכם למלאו:

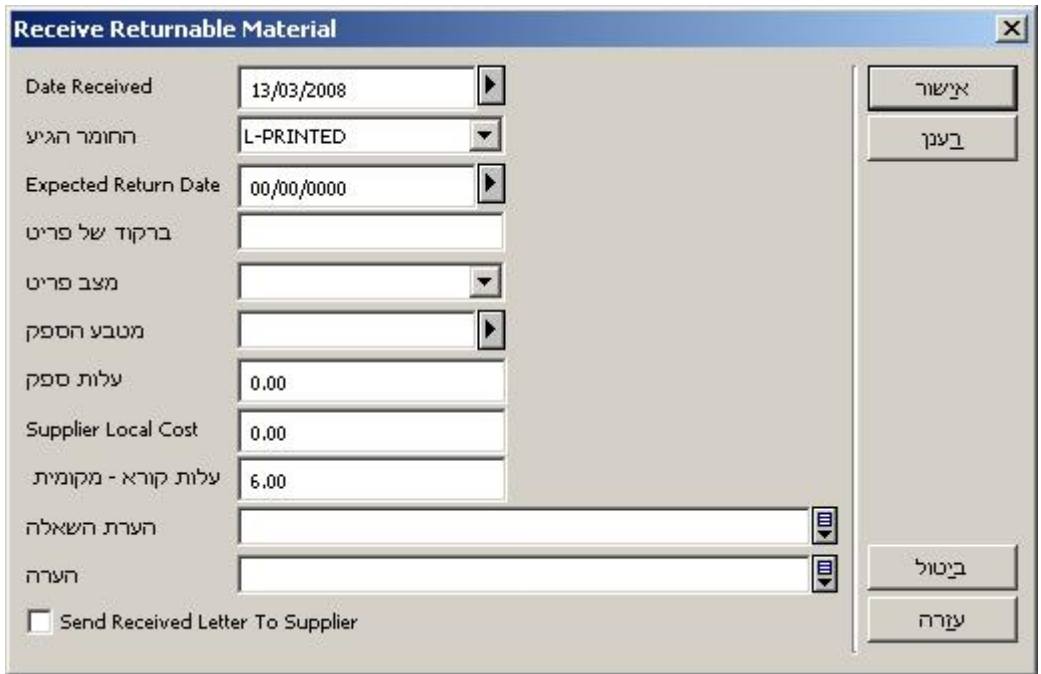

## **הערה**

למידע מפורט אודות השדות השונים, עיינו בעזרה המקוונת של מודול ההב"ס המשולבת.

# **לקבלת כמות הזמנות (להחזרה או ללא החזרה)**

בענף הניווט, בחרו באחד מענפי פעולה כוללת (פעולה כוללת – קבלת חומר להחזרה, או פעולה כוללת – קבלת חומר שלא להחזרה). כעת יוצג בחלונית הימנית טופס רישום הקבלה:

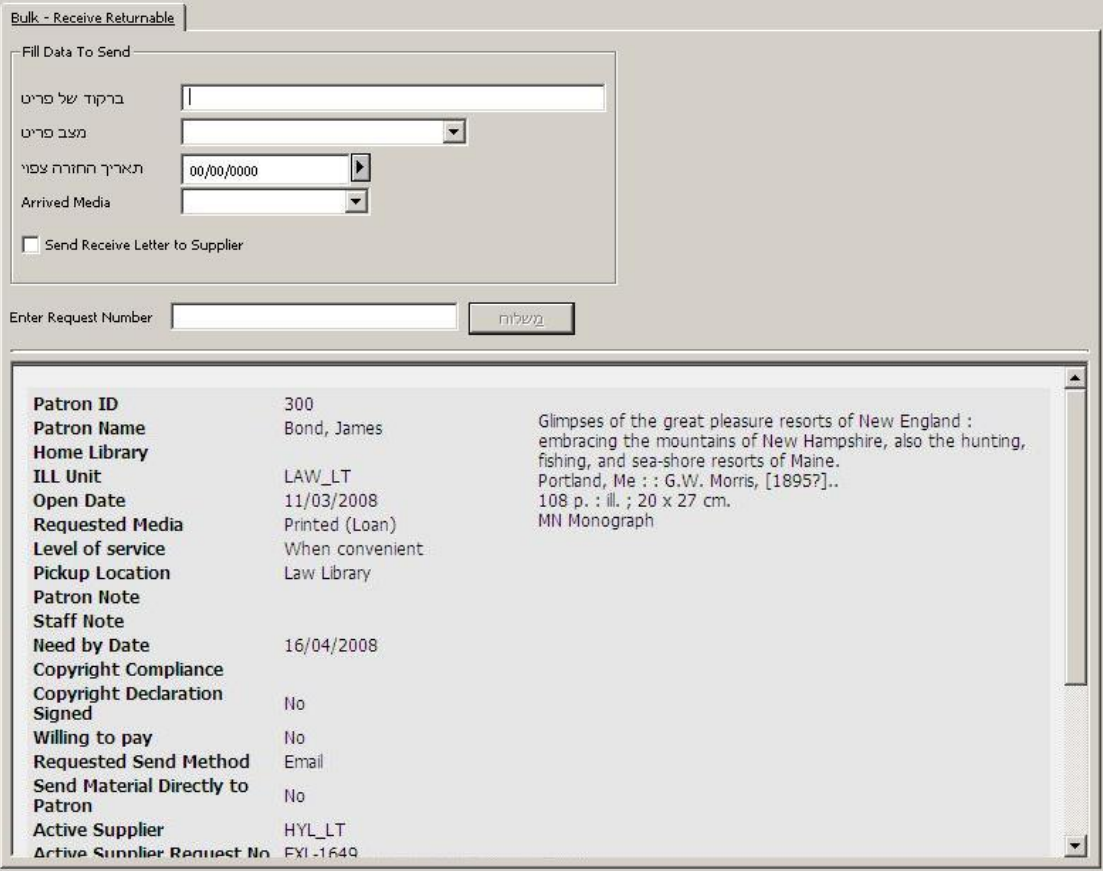

בטופס זה ניתן להשתמש לרישום קבלת חומר שיש להחזירו לספרייה המשאילה. בספרייתכם ייווצר פריט זמני כדי שתוכלו להשאיל את החומר לקורא לצורך מעקב.

לאחר שתשלחו **שליחה**, יוצגו פרטי ההזמנה בחלק התחתון של החלונית.

### **הערה**

למידע מפורט אודות השדות השונים, עיינו בעזרה המקוונת של מודול ההב"ס המשולבת.

# **3.5 החזרת חומר לספקים**

ניתן לרשום במערכת את החזרת החומר לספק באחת משתי הדרכים הבאות:

- באמצעות פתיחת הזמנה ספציפית ולחיצה על **החזרה** ביחס להזמנה זו ברשימת ההזמנות.
	- על ידי הזנת מספר ההזמנה בחלון פעולה כוללת.

יעיל יותר להחזיר כמות של פריטים, אך נדרש מכם שיהיו בידכם ברקוד הפריט הזמני ומספר ההזמנה. ההבדל בין דרך זו להחזרת הזמנה בודדת נעוץ בעובדה שכאן לא ניתן להוסיף הערות.

#### **הערה**

כשהחומר מגיע מהספק, נוצר עבורו במערכת פריט זמני עם ברקוד. החומר מושאל לקורא המזמין לצורך מעקב.

אם הקורא מחזיר את הפריט הזמני הזה למחלקת ההשאלה, בהתאם להגדרות הספרייה יתרחש אחד משני הדברים הבאים:

- תופיע התראה עבור צוות ההשאלה שהפריט הוא פריט הב"ס, ושיש להעבירו למחלקת ההב"ס לצורך טיפול נוסף; השאלת הקורא תירשם ככזו שהוחזרה, וסטטוס הזמנת הב"ס ישתנה ל"הוחזר ע"י הקורא".
	- השאלת הקורא תירשם ככזו שהוחזרה ותהליך ההב"ס יסתיים גם הוא.

אם הקורא החזיר את הפריט ישירות ליחידת ההב"ס, הרי שכאשר הפריט יעבור את תהליך ההחזרה לספק תירשם באופן אוטומטי גם העובדה שהוא הוחזר ע"י הקורא.

### **כדי להחזיר הזמנה בודדת**

ברשימת ההזמנות, בחרו הזמנה ולחצו על **החזרה:**

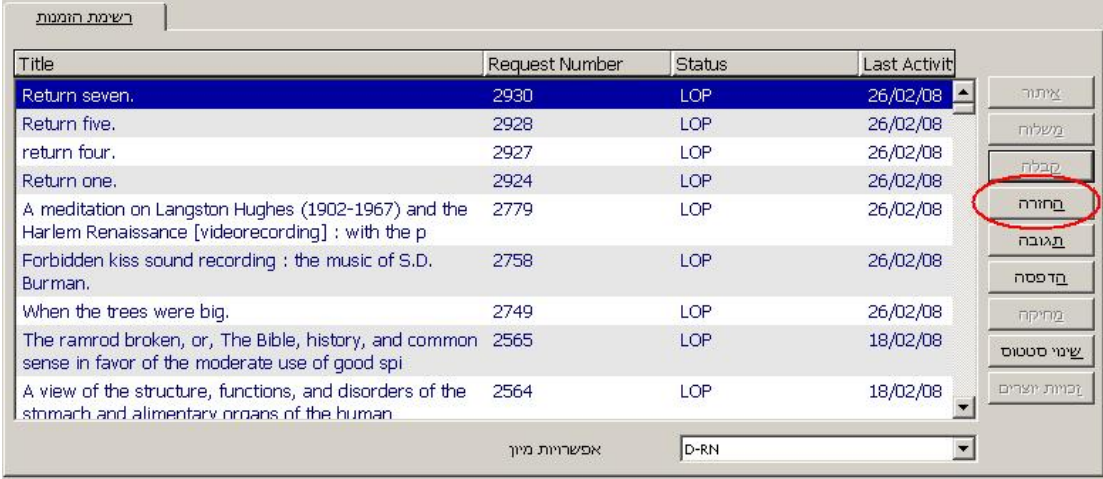

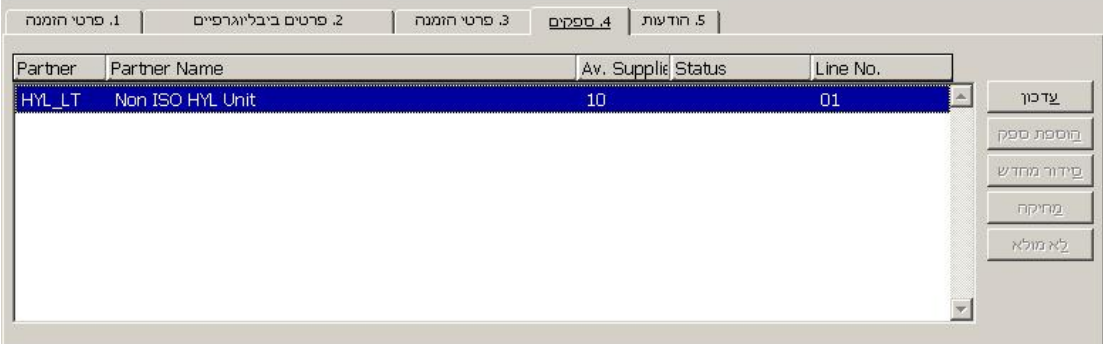

**כעת יתחיל תהליך רישום החזרת החומר המוזמן.** כעת ייפתח הטופס הבא:

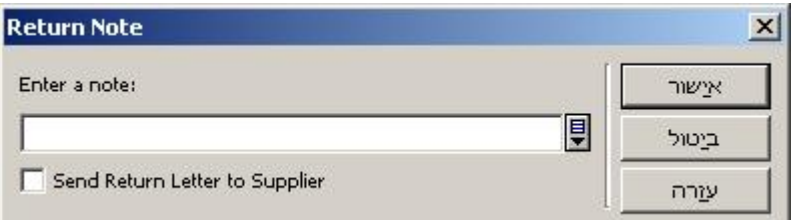

אם התקשורת עם המזמין היא באמצעות פרוטוקול ISO ILL, הרי שהטקסט שיירשם בשדה יוצמד להודעת החזרת החומר.

אם סומנה התיבה "שליחת מכתב החזרה", והתקשורת עם המזמין אינה באמצעות פרוטוקול ILL ISO, ייכלל הטקסט שיירשם בשדה במכתב שיישלח לספק.

#### **להחזרה בכמות**

.1 בענף הניווט, בחרו בענף **פעולה כוללת – קבלת חומר להחזרה.** כעת יוצג בחלונית הימנית טופס רישום הקבלה:

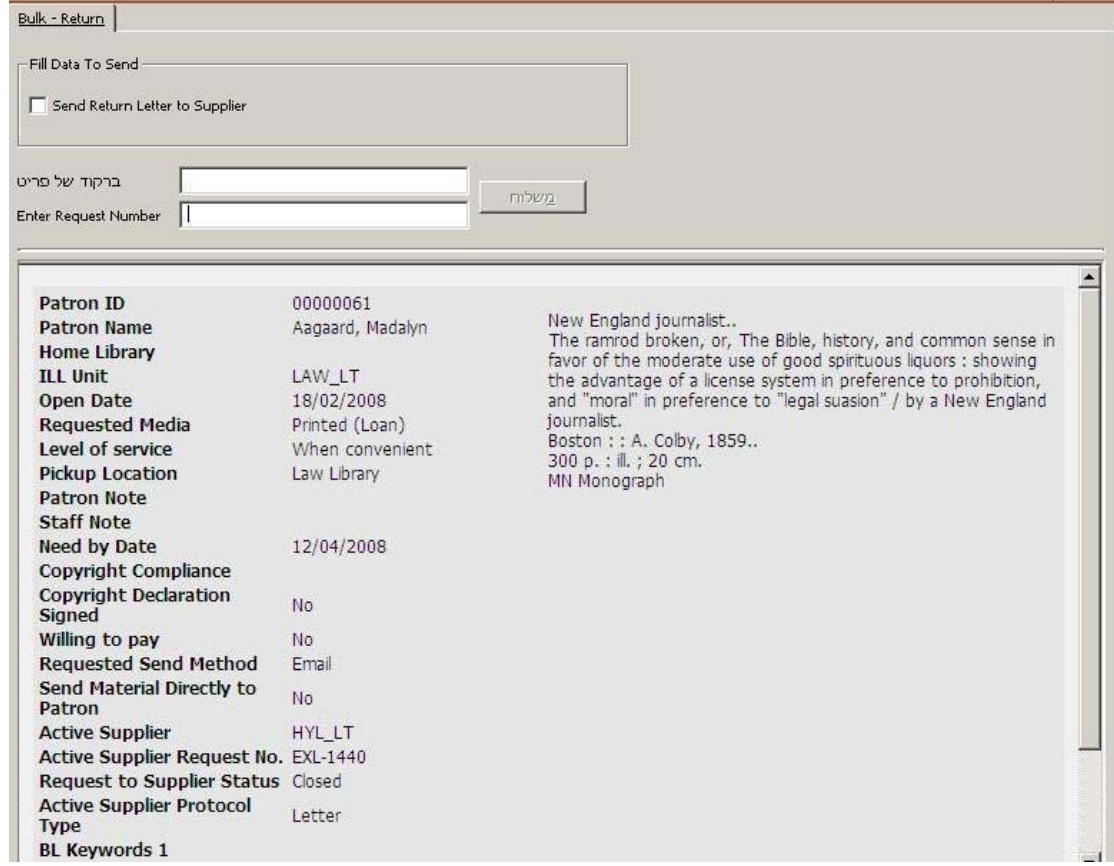

חלון זה משמש לדיווח על החזרת חומר שהושאל לספרייה המשאילה.

למשלוח הודעת "הוחזר" לספק, סמנו את תיבת **שליחת מכתב החזרה לספק**. אם אתם משתמשים בפרוטוקול ILL ISO לתקשורת עם הספק, תישלח ההודעה באופן אוטומטי והמערכת לא תתחשב בתיבת סימון זו.

.2 הקלידו את ברקוד הפריט המוחזר (מדובר בברקוד הזמני שהוקצה לפריט בעת קבלתו), או את מספר ההזמנה, ולחצו על **שליחה**. פרטי ההזמנה המעודכנים יוצגו בחלונית התחתונה.

# **3.6 פעולות אחרות הקשורות להזמנות יוצאות**

### 3.6.1 **תכתובת עם הספק**

ניתן להתכתב עם הספק בשלבים השונים של תהליך ההזמנה, באמצעות הלחצן **תגובה** ברשימת ההזמנות היוצאות. כעת ייפתח טופס אפשרויות תגובה המכיל סוגי הודעות שונים שניתן לשלוח לספק:

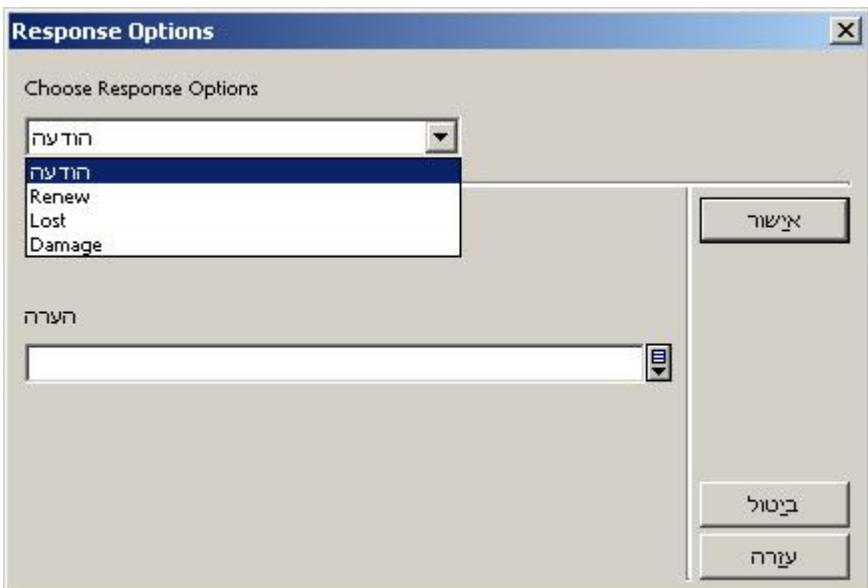

אפשרויות התגובה המוצגות תלויות בסטטוס ההזמנה.

לדוגמה:

עבור הזמנה יוצאת שנשלחה זה עתה לספק אך עדיין לא התקבלה יוצגו האפשרויות הבאות:

- הודעה כללית
	- ביטול
	- $\bullet$  תזכורת

עבור הזמנה יוצאת שנרשמה כ"התקבלה" אך עדיין לא הוחזרה לספק יוצגו האפשרויות הבאות:

- הודעה כללית
	- הארכה
		- אבד
		- ניזוק

# 3.6.2 **זכויות יוצרים**

לחצן זכויות היוצרים בהזמנה היוצאת פעיל רק אם ספרייתכם יישמה את תקן זכויות היוצרים האמריקאי. ניהול זכויות היוצרים אפשרי עבור הזמנות שאין צורך להחזירן לספק (מדיה פיזית או אלקטרונית). ממשק ההזמנות היוצאות מאפשר לכם לצפות בסטטוס זכויות היוצרים ובתקציר זכויות היוצרים של הכותר במסגרת מספר השנים שהוגדרו. בנוסף, ניתן לעדכן/לחשב מחדש את סטטוס זכויות היוצרים.

כדי לפתוח את חלון ניהול זכויות היוצרים, לחצו על **זכויות יוצרים** ברשימת ההזמנות היוצאות. לחצן **זכויות יוצרים** פעיל רק עבור הזמנות שאין צורך להחזירן לספק (מדיה פיזית או אלקטרונית).

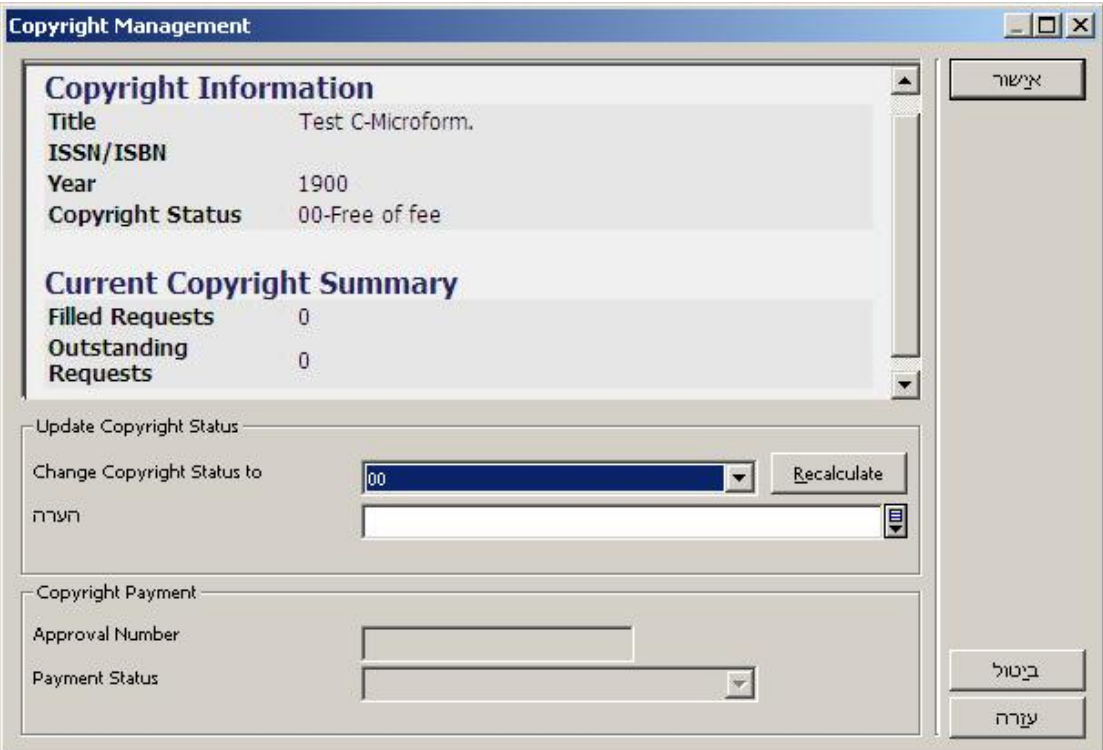

כעת יוצג חלון ניהול זכויות היוצרים עם המידע הבא:

- **פרטי הזמנה**: כותר, ISBN/ISSN ושנה
- **סטטוס זכויות היוצרים האחרון של ההזמנה.**
- **תקציר זכויות יוצרים** של הכותר במסגרת מספר השנים שנקבע מראש. התקציר מציג את מספר ההזמנות הפעילות והסגורות עבור הכותר במסגרת מספר השנים שנקבע מראש. המונים לוקחים בחשבון את ההזמנה הנוכחית. ברשימה יוצגו כל מספרי ההזמנות הרלוונטיות. שימו לב לכך שהתקציר מתעדכן כל אימת שחלון ניהול זכויות היוצרים נפתח, כך שיתכן שסטטוס זכויות היוצרים יראה "-11עלול להיות מתחת למספר העותקים הפטורים" אך מונה ההזמנות הפעילות נמצא כבר מעל מספר העותקים הפטורים מתשלום דמי זכויות יוצרים.

חלון ניהול זכויות היוצרים מאפשר לצוות הספרייה לעדכן את סטטוס זכויות היוצרים באחת מהדרכים הבאות:

- שינוי סטטוס זכויות יוצרים ניתן לעדכן את הסטטוס לאחד מהסטטוסים הסופיים הבאים:
	- ס  $-00$  פטור מדמי זכויות יוצרים
	- ס בס 10 מתחת למספר המרבי של עותקים פטורים
	- ס 20 מעל למספר המרבי של עותקים פטורים.

הזמנה שיש לה סטטוס זכויות יוצרים 'סופי' לא תיבדק שוב ע"י המערכת בשלב מילוי ההזמנה, ולכן לא ישתנה הסכום שחושב על ידי החישוב האוטומטי של המערכת.

כדי לשנות את סטטוס זכויות היוצרים, בחרו בסטטוס הרצוי מהרשימה, וניתן גם להוסיף הודעה בטקסט חופשי. כדי לבצע את הפעולה, לחצו על **אישור**. העדכון הידני וההודעה (אם ישנה) ייתוספו ליומן ההזמנה.

• **חישוב מחדש** – הפעלה ידנית של מנגנון החישוב מחדש של סטטוס זכויות היוצרים. פעולה זו עשויה להידרש שכן המערכת מחשבת את הסטטוס באופן אוטומטי רק בשני מקרים (יצירת ההזמנה ומילוי/אי מילוי שלה), אך יתכן שתרצו לשקף את סטטוס זכויות היוצרים העדכני ביותר בשלב ביניים של התהליך.

כדי לעשות כן, לחצו על **חישוב מחדש**. הסטטוס המעודכן יופיע בשדה **שינוי סטטוס זכויות יוצרים ל**.**-** ניתן להוסיף הערה בטקסט חופשי. אם הנכם מעוניינים להמשיך בפעולה, לחצו על **אישור**. העדכון הידני וההודעה (אם ישנה) ייתוספו ליומן ההזמנה.

אזור **תשלום זכויות יוצרים** בטופס יהיה פעיל רק עבור הזמנות שמולאו ושסטטוס זכויות היוצרים שלהן הוא "20 - מעל למספר המרבי של עותקים פטורים".

אזור זה מכיל את השדות הבאים:

- **מספר אישור** מספר האישור שהוקצה לקובץ זכויות היוצרים של ההזמנה
	- **סטטוס תשלום** סטטוס התשלום של ההזמנה

לאחר מילוי ההזמנה, יהיו הערכים הראשוניים שיוקצו לשדות אלה:

- מספר אישור יישאר ריק
- סטטוס תשלום 'לא טופל' (עדיין לא הושלם תהליך תשלום דמי זכויות היוצרים).

ניתן לטפל בשני שדות אלה באמצעות השירות **דוח תשלום דמי זכויות יוצרים (-61ill(**. ישנה גם אפשרות לעדכן באופן ידני את השדות הללו.

**כל עדכון של סטטוס זכויות היוצרים נרשם ביומן ההזמנה ושם גם ניתן לצפות בו. הדבר חשוב במיוחד עבור שינויים ידניים של הסטטוס, אך רלוונטי גם עבור שינויים אוטומטיים בידי המערכת.** במקרה של עדכון/חישוב מחדש ידני, תופיע גם ההערה בטקסט חופשי ביומן (אם ישנה).

עיינו בפרק 'זכויות יוצרים – מצב פעולה אמריקאי' ב*מדריך למתאמי "אלף" – השאלה בין-ספרייתית משולבת.*

# **4 הזמנות נכנסות**

ניתן לקבל הזמנות השאלה בין-ספרייתית נכנסות בפורמט לא-אלקטרוני, על ידי הטלפון, הפקס, הדוא"ל וכדומה. יש להזין הזמנות מסוג זה לתוך המערכת לצורך טיפול בהן. ניתן גם לקבל הזמנות נכנסות בפורמט אלקטרוני, באמצעות פרוטוקול ISO, ובמקרה זה הן יוזנו למערכת בלא התערבות של הספרניות.

בפרק זה נסביר את תהליכי העבודה והטפסים המשמשים להזנת הזמנות למערכת.

# **4.1 יצירת הזמנת הב"ס נכנסת**

ישנן שתי אפשרויות ליצירת הזמנת הב"ס נכנסת:

- מתפריט **הזמנות נכנסות**
- מתצוגה מלאה של הרשומה בלשונית החיפוש.

### **כדי ליצור הזמנת הב"ס מתפריט הזמנות נכנסות**

.1 לחצו על תפריט **הזמנות נכנסות** (או הקישו L+Alt(. לאחר מכן לחצו על הלחצן הרלוונטי לפורמט הרצוי (כתב עת או לא-כתב עת), לדוגמה, **יצירת הזמנה נכנסת לכתב עת**:

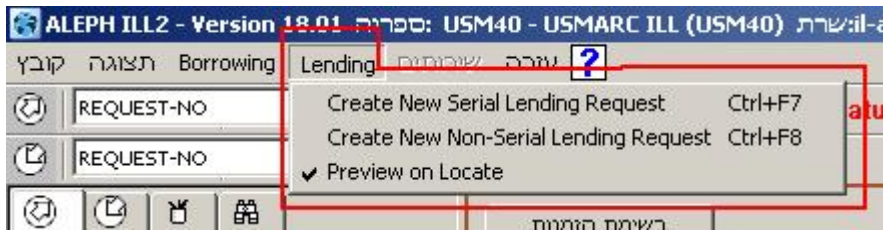

או, לחילופין, לחצו על הלחצן בפינה הימנית הרחוקה (ליצירת הזמנה נכנסת לכתב עת או יצירת הזמנה נכנסת שאינה לכתב עת):

 $B$  $B$ 

כעת יוצג טופס:

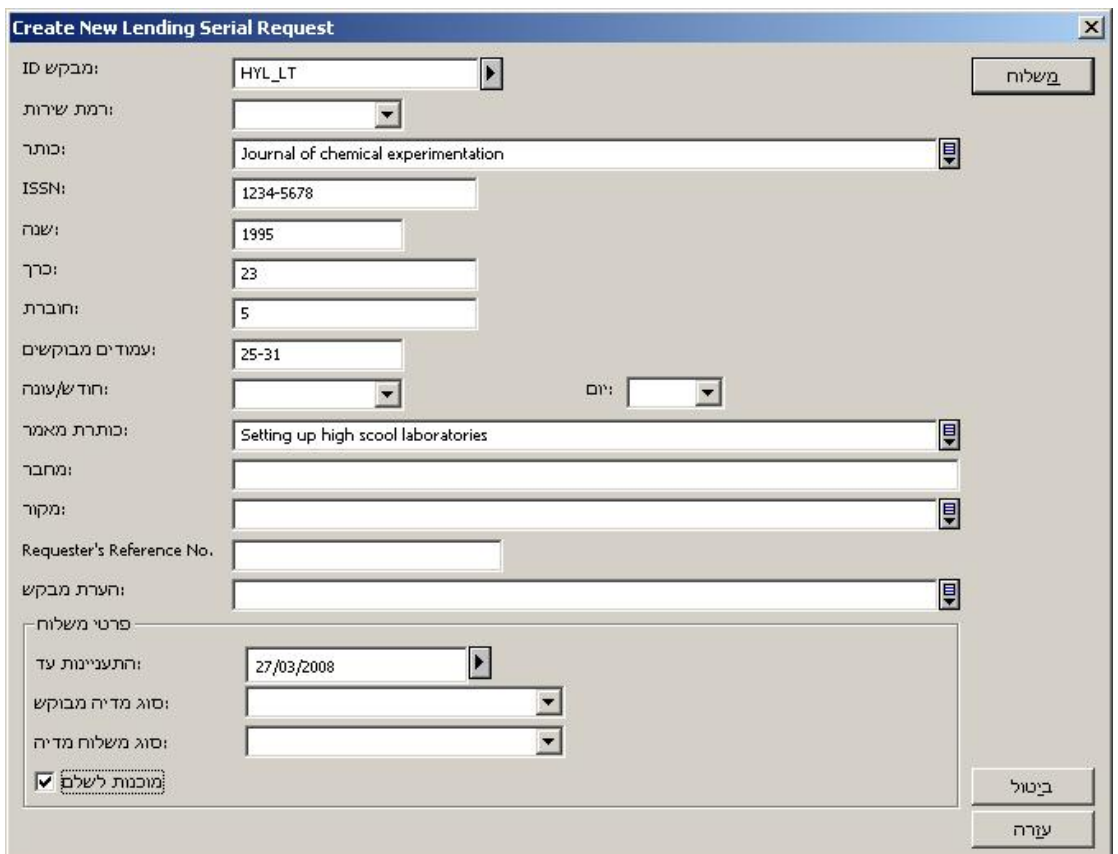

שימו לב לתצוגה השונה במקצת של הטפסים, אם אתם יצרתם את ההזמנה (מתפריט הזמנות יוצאות או מהתצוגה המלאה), ובתלות בסוג החומר (כתב עת או לא-כתב עת). הדוגמה לעיל היא של טופס עבור כתבי עת.

.2 מלאו את הטופס, ולחצו על **שליחה**. כעת תועברו למצב עבודה בלשונית הזמנות נכנסות, ששם תוכלו להמשיך בטיפול בהזמנה על ידי הפעלת אפשרות האיתור.

# **ליצירת הזמנת הב"ס נכנסת מתוך תצוגה מלאה של רשומה במצב חיפוש**

.1 לאחר שמצאתם את הרשומה הרלוונטית, מתוך תצוגת הרשומה הביבליוגרפית המלאה בחלונית התחתונה לחצו על **הזמנת הב"ס**:

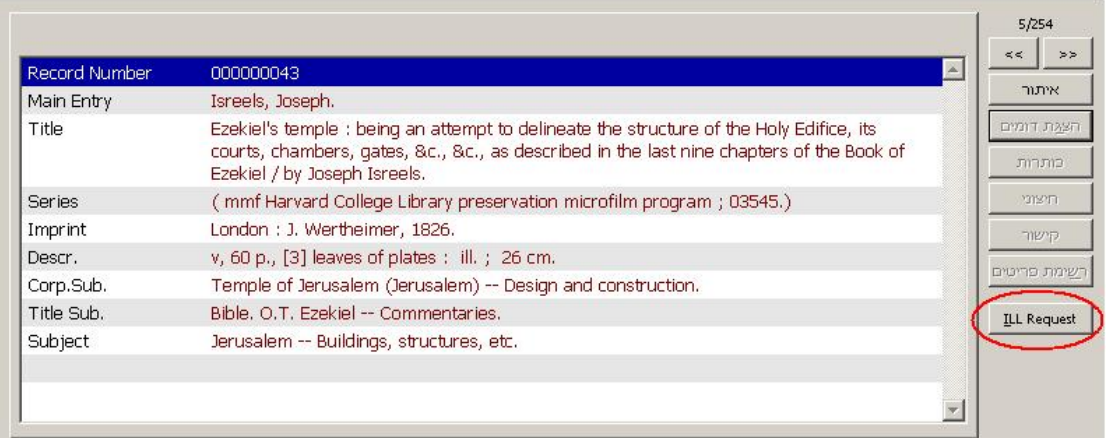

.2 כעת יופיע חלון קופץ; בחרו ב'הזמנה נכנסת'.

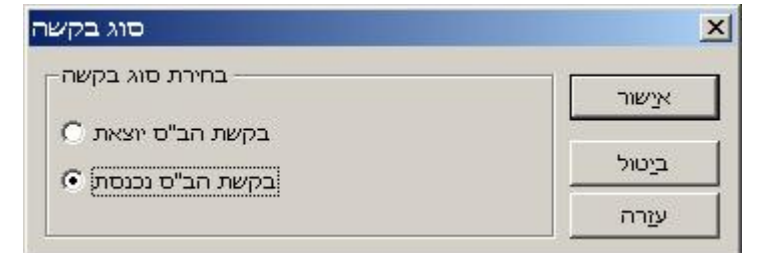

החלון הבא שיופיע הוא טופס לכתבי עת ולחומר שאינו כתבי עת, כאשר הפרטים הביבליוגרפיים מוצגים בו. להלן דוגמה של טופס לחומר שאינו כתבי עת:

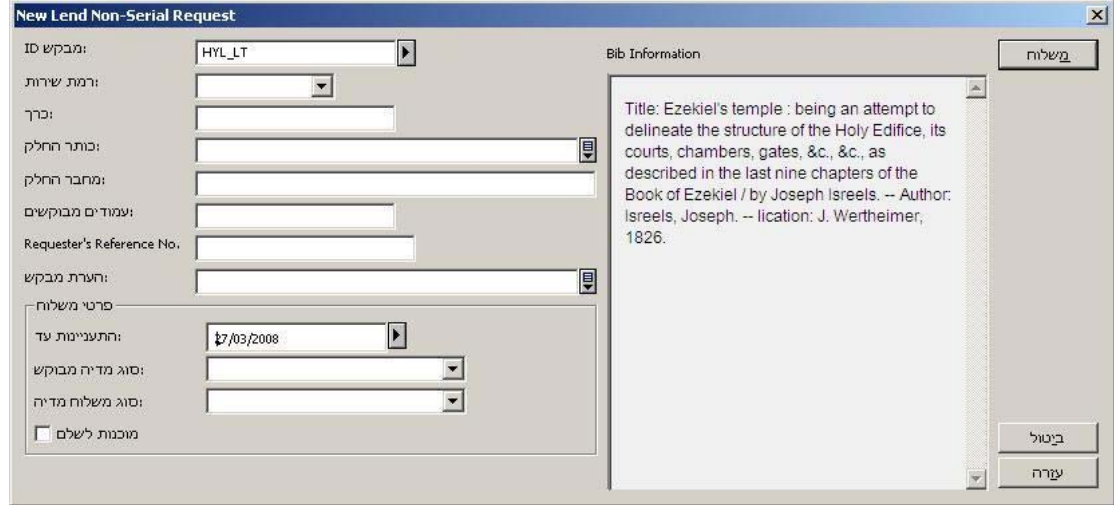

שימו לב לתצוגה השונה במקצת של הטפסים, אם אתם יצרתם את ההזמנה (מתפריט הזמנות יוצאות או מהתצוגה המלאה), ובתלות בסוג החומר (כתב עת או לא-כתב עת). כאשר פעולת ההזמנה התחילה ברשומה המלאה במצב חיפוש, התצוגה הביבליוגרפית אינה ניתנת לשינוי; הזמנה לכתבי עת מכילה גם שדות לקביעת פרטי כרך וגיליון.

.3 מלאו את הטופס, ולחצו על **שליחה**. כעת תועברו למצב עבודה בלשונית הזמנות נכנסות, ששם תוכלו להמשיך בטיפול בהזמנה על ידי הפעלת אפשרות האיתור.

### **טיפול בהזמנות הב"ס נכנסות**

הזמנות הב"ס נכנסות מטופלות במערכת בשתי דרכים:

- הזמנה מתקבלת אוטומטית משותף ILL ISO ומטופלת על ידי שירות-הרקע (daemon (של השאלה בין-ספרייתית בספרייה. אם ההזמנה התקבלה ע"י המערכת, היא תתוסף למאגר ההזמנות מסוג NEW או MEDIATED NEW. על שותפי ISO לשלוח את הזמנותיהם דרך הודעות פרוטוקול ILL ISO.
- הזמנה מתקבלת באופן ידני משותף הב"ס ומוזנת למערכת על ידי צוות ההב"ס. לא ניתן להזין באופן ידני הזמנות שהתקבלו משותפי ISO. לפרטים אודות הזנת הזמנה למערכת, עיינו בסעיף לעיל.

חלק מהשלבים בתהליך הם אופציונליים, וחלק מהם ניתנים לביצוע ע"י המערכת ללא התערבות הספרניות. אי לכך, תהליך העבודה המדויק בספרייתכם עשוי לדמות רק במידה מסוימת לשלבים המתוארים להלן.

טיפול אוטומטי נוסף יכול לטפל בהזמנות מסוג NEW או MEDIATED NEW ביחידות הב"ס שהוגדרו לעבודה עם 'איתור ידני'. במקרה כזה תבצע המערכת את פעולת ה'איתור'; כלומר, היא תנסה לזהות כותר מתאים. על פי הגדרות יחידת ההב"ס, עשוי האיתור גם לכלול חיפוש פריטים רלוונטיים. תוצאות הטיפול האוטומטי הזה תלויות בהגדרות יחידת ההב"ס, ויכללו את הנקודות הבאות:

אם האיתור היה מוצלח, תדפיס המערכת את פרטי ההזמנה ואת הפרטים הביבליוגרפיים ופרטי הפריט; סטטוס ההזמנה ישתנה ל"אותר והודפס".

אם נמצאו באיתור יותר מרשומה ביבליוגרפית מתאימה אחת, תדפיס המערכת את פרטי ההזמנה ואת הפרטים הביבליוגרפיים ופרטי הפריט; סטטוס ההזמנה ישתנה ל"אותר יותר מאחד והודפס". בגרסה עתידית יתכן ויתאפשר לשנות את הסטטוס ללא הדפסה.

אם האיתור נכשל (כלומר, הכותר לא נמצא, או הכותר נמצא אך לא נמצאו פריטים, בהתאם להגדרות יחידת ההב"ס), ישתנה סטטוס ההזמנה ל"ידני", או ל"תגובה – לא מולא" (בהתאם להגדרות יחידת ההב"ס); במקרה האחרון תישלח הודעה לספרייה המזמינה. זהו המצב הסופי.

בהמשך התיעוד הנוכחי נניח שמדובר בטיפול ידני בהזמנות הב"ס. כל המשימות הידניות בתהליך ההזמנה הנכנסת נעשות מלשונית **הזמנות נכנסות** במודול ההשאלה הבין-ספרייתית המשולבת, ובתפריט השירותים.

ההזמנות הנכנסות מקובצות לצורך תצוגה על פי סטטוס בתצוגה המקוצרת בלשונית זו. מצב התקציר בלשונית זו מספק תמונה כוללת, מעין "תוכן עניינים", על פי סטטוס הזמנה, של ההזמנות. תצוגה זו משמשת כמפתח של כל הזמנות הב"ס הפעילות. בתצוגת התקציר יופיעו גם קבוצות הודעות, החשובות לצורך מעקב.

את הפעולות ניתן לבצע במצב העבודה של לשונית ההזמנות הנכנסות. תהליך העבודה מתואר בשלבים בסעיפים הבאים של פרק זה. שימו לב שלאחר שיצרתם הזמנה נכנסת (מהתפריט הראשי – הזמנות נכנסות – יצירת הזמנה חדשה, או מתוך החיפוש – תצוגה מלאה – הזמנת הב"ס), עוברת התצוגה באופן אוטומטי ללשונית ההזמנות הנכנסות במצב עבודה, כאשר ההזמנה שזה עתה נוצרה מוצגת כשהיא 'מוכנה לפעולה'.

# **4.2 הטיפול בהזמנות נכנסות חדשות**

תהליך ההזמנות הנכנסות מתחיל בקיומה של הזמנה נכנסת חדשה, שנוצרה ע"י תהליך הרקע (daemon ( של ההשאלה הבין-ספרייתית בעקבות קבלת הודעת ILL ISO, או ע"י איש צוות הב"ס במודול ההב"ס המשולבת.

בתחילה מקבלות ההזמנות הללו את הסטטוס 'חדש' או 'חדש – לעיון הצוות'. אם בהזמנה מופיעה גם הערה מהמזמין, תקבל ההזמנה באופן אוטומטי את הסטטוס השני.

אם הטיפול שלכם ידני לחלוטין, תתחילו לטפל בהזמנות חדשות בעלות הסטטוס 'חדש' או 'חדש – לעיון הצוות'. ישנן מספר אפשרויות לטיפול אוטומטי, וכולן משפיעות על הדרך שבה תתחילו לטפל בהזמנות נכנסות. בין האפשרויות נכללים התרחישים הבאים:

הזמנות בסטטוס 'חדש' או 'חדש – לעיון הצוות' מודפסות כטופס ו/או כדוח במרווחי זמן קבועים באמצעות השירות 111-65, וסטטוס ההזמנה אינו משתנה.

הזמנות מסוג 'חדש' נשלחות לתהליך 'הדפסה' באורח קבוע, וסטטוס ההזמנה משתנה ל'חדש והודפס'.

הזמנות מסוג 'חדש' נשלחות לתהליך 'איתור והדפסה' באורח קבוע, ואם יש התאמה, סטטוס ההזמנה משתנה ל'אותר והודפס'. תוכלו להניח שהודפסו טפסי הזמנה עבורן, ושהן מטופלות באמצעות הטפסים הללו ולא מענף הסטטוסים בתצוגת התקציר.

הזמנות בטיפול ידני כוללות הודעה מהמזמין; או, בהתאם להגדרות יחידת ההב"ס שלכם, הזמנות שעבורן לא נמצאה התאמה.

בהסבר הבא אודות תהליך העבודה ההנחה היא שלא נעשו טיפול או הדפסה אוטומטיים, ושהתהליך מתחיל בענפי הסטטוס 'חדש' או 'חדש – לעיון הצוות' בתצוגת התקציר.

#### **לצפייה בהזמנות חדשות**

1. פתחו את לשונית ההזמנות הנכנסות (לחיצה על הלשונית או הקשה על F6) ובחרו במצב תקציר. זו נקודת ההתחלה בטיפול בהזמנות.

> @ 亿 ۲K Ⅰ 篇

מצב תקציר [2] 0 מצב עבודה [1] O

יטטוסים פעילים □

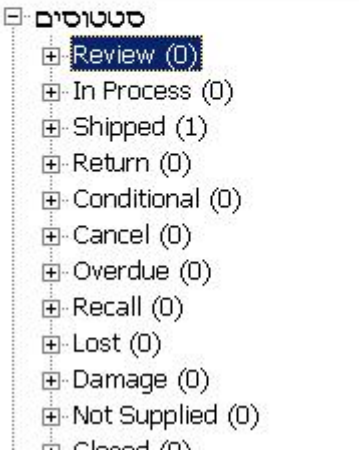

מכאן תוכלו לבחור בקטגוריית סטטוס או בקבוצת הודעות, לבחור בהזמנות ולהעבירן למצב עבודה לפעולות נוספות בעניינן.

.2 לחצו על התיקייה כדי להציג את תקציר הפרטים ולבחור הזמנות לצורך טיפול.

ניתן לבחור בקבוצת הצגת סטטוס מתוך הרשימה הנפתחת. ניתן לקבץ את הרשימה על פי

- o מזהה המזמין
- o תאריך פתיחה
- o תאריך פעילות אחרונה

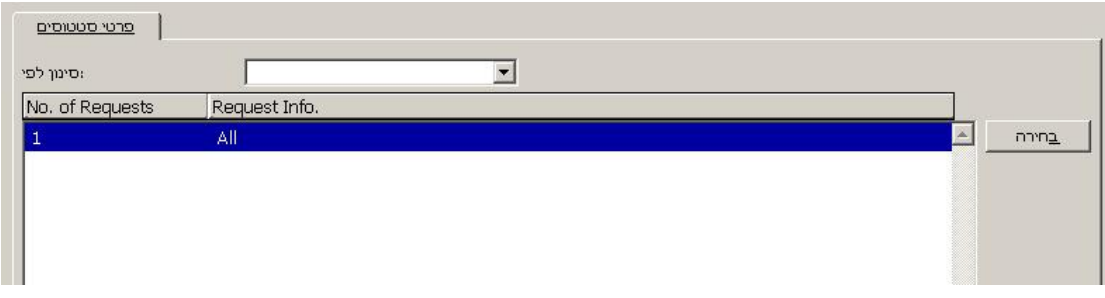

.3 כדי לעבוד עם קבוצת הזמנות, סמנו שורה כדי לבחרה, ולחצו על **בחירה**, או לחצו לחיצה כפולה על השורה. לשונית הזמנות נכנסות משתנה למצב עבודה, שבו ניתן לטפל בהזמנות ולנקוט פעולה בעניינן. קבוצת ההזמנות שנבחרה במצב תקציר תוצג בצורת רשימה עם כל הפרטים (לצפייה ולעדכון) בחלונית התחתונה.

להלן מוצג תרשים מודול ההב"ס המשולבת לאחר שנבחרה קבוצת הזמנות בסטטוס 'חדש' מתוך מצב תקציר.

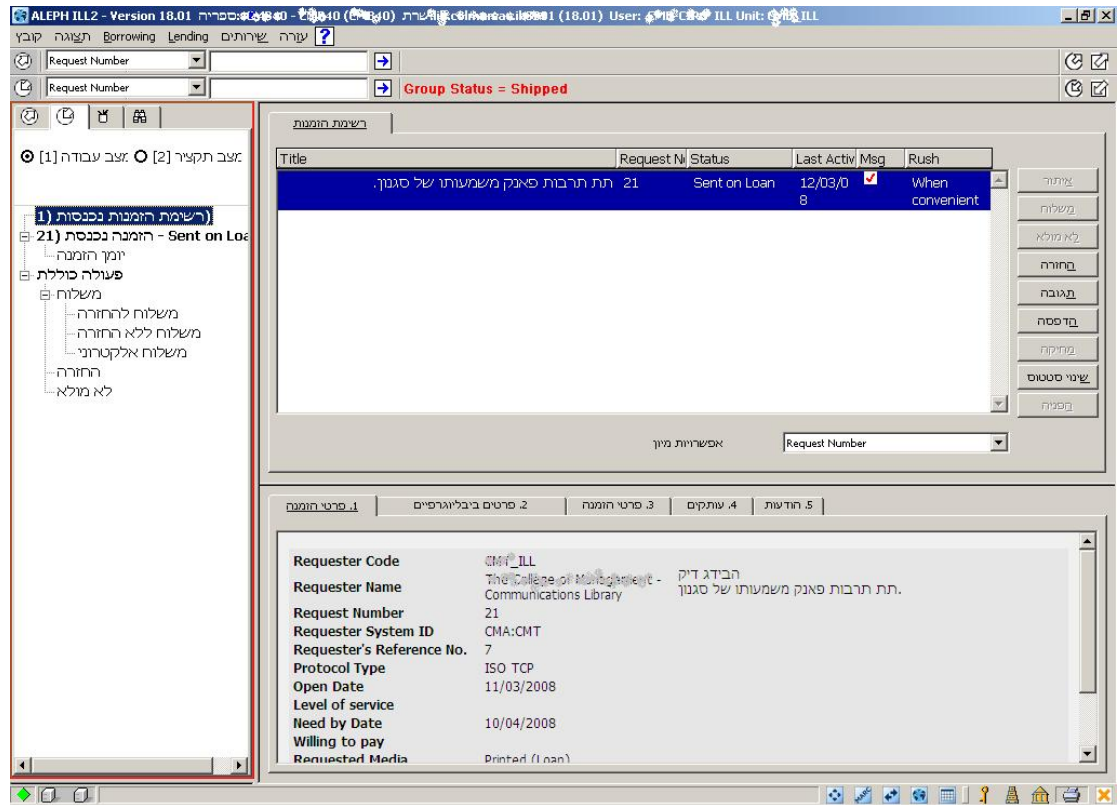

הענפים במצב עבודה של לשונית ההזמנות הנכנסות הם 'רשימת הזמנות נכנסות' (עם מספרי ההזמנות ברשימה), 'הזמנה נכנסת' (עם תצוגה של מספר וסטטוס ההזמנה המסומנת ברשימה), וענף- המשנה 'יומן הזמנה' (להצגת יומן ההזמנה). בשלב זה אין אנו מתעניינים בענפי פעולת האצווה.

.4 כדי להמשיך ולעבוד עם ההזמנה, בחרו בה בחלונית העליונה. פרטי ההזמנה יוצגו בלשונית הראשונה בחלונית התחתונה לצורך צפייה בלבד; הלחצנים המיועדים להזמנות חדשות ממוקמים בחלונית העליונה. לחצנים נוספים נמצאים בלשוניות שבחלונית התחתונה.

### 4.2.1 **איתור הזמנות חדשות**

המשימה הראשונה בטיפול בהזמנות חדשות היא למצוא את הרשומה הביבליוגרפית בקטלוג שלכם. אם יצרתם את ההזמנה מלשונית 'חיפוש', כבר זיהיתם את הרשומה, ואי לכך תוכלו לדלג על פעולת האיתור ולהמשיך לשלב הבא. לחצו על **איתור** כדי להתחיל בחיפוש אחר הכותר הרצוי בקטלוג הספרייה. ניתן להציג חלון 'תצוגה מקדימה של איתור' כדי לצפות בתהליך האיתור. כדי לצפות בתהליך האיתור:

מלשונית הזמנות נכנסות, בחרו ב'תצוגה מקדימה של איתור':

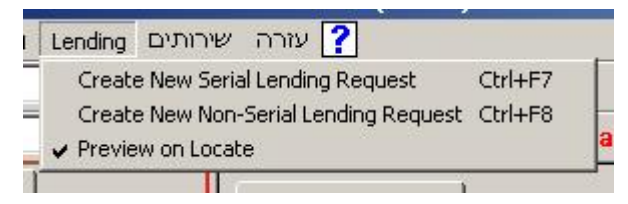

כשתלחצו על **איתור**, יופיע חלון 'תצוגה מקדימה של איתור':

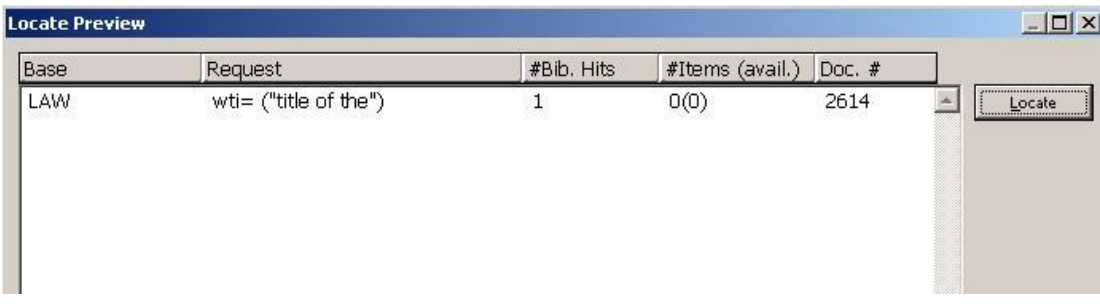

חלון זה מציג בפניכם את שאילתת החיפוש ואת תוצאות החיפוש. ברשימה יוצגו קוד בסיס החיפוש שנבדק, שאילתת החיפוש ומספר הרשומות הביבליוגרפיות המתאימות שנמצאו, מספר הפריטים הרלוונטיים שנמצאו, קוד הקטלוג שנבדק ומספר המערכת של הרשומה הביבליוגרפית.

להשלמת התהליך, לחצו על **איתור** בחלון 'תצוגה מקדימה של איתור'. אם אינכם מעוניינים לבצע איתור בשלב זה, לחצו על **ביטול**.

תוצאות אפשריות של פעולת האיתור הן:

- **האיתור נכשל** אם האיתור נכשל במציאת רשומה ביבליוגרפית, או מוצא רשומה כזו אך ללא פריטים קשורים, ישתנה סטטוס ההזמנה ל'תגובה - לא מולא' או 'טיפול ידני' (על פי הגדרות יחידת ההב"ס שלכם). כאשר הסטטוס משתנה ל'תגובה – לא מולא', יקבל המזמין הודעה אוטומטית (באמצעות ILL ISO או מכתב). זהו המצב הסופי. כשהסטטוס משתנה ל'טיפול ידני', תבצעו חיפוש ידני.
	- **האיתור הצליח** כשהאיתור הצליח, ישתנה סטטוס ההזמנה ל'אותר'.
- **אותרו מס' רשומות** אם נמצאו בפעולת האיתור יותר מרשומה ביבליוגרפית תואמת אחת, ישתנה סטטוס ההזמנה ל'אותרו מס' רשומות' ויוצג מייד חלון 'תצוגה מקדימה של מס' רשומות' כפי שנראה בדוגמה הבאה.

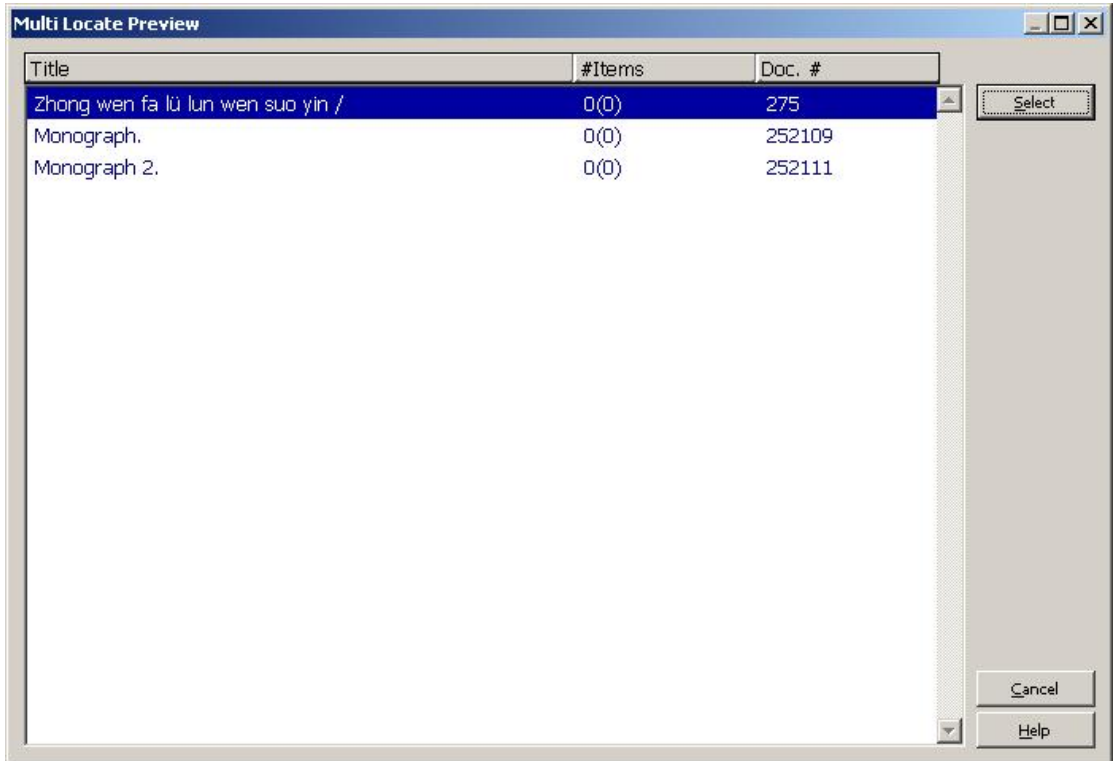

כדי להדפיס את הרשימה המוצגת, לחצו במקום כלשהו ברשימה ולחצו על 11F. אם לאחר צפייה ברשימה אתם מסוגלים לזהות את הרשומה העונה על ההזמנה, סמנו את השורה הרלוונטית ולחצו על **בחירה**. כעת ישתנה סטטוס ההזמנה ל'אותר'. אם אינכם מסוגלים לזהות את הרשומה המתאימה, לחצו על **ביטול**. סטטוס ההזמנה יישאר 'אותרו מס' רשומות'. בשלב זה יתכן שתרצו להדפיס את פרטי ההזמנה (באמצעות לחיצה על **הדפסה** ברשימת ההזמנות), או להשאיר אותה לטיפול מאוחר יותר, מענף 'עיון – אותרו מס' רשומות' במצב תקציר.

# 4.2.2 **זיהוי הפריט המבוקש (אופציונלי)**

לאחר שפעולת האיתור הקצתה רשומה ביבליוגרפית מתוך הקטלוג שלכם, יתכן שתרצו כעת לוודא שיש פריט זמין על המדף. שלב זה הוא אופציונלי, מכיוון שיתכן שתעדיפו לבדוק את המדף בעצמכם. לדוגמה, אם ההזמנה היא למאמר בכתב עת, וקטלוג הספרייה שלכם אינו מכיל פרטי מצאי מלאים, לא תהיה לכם כנראה ברירה אלא לבדוק את המדף עצמו.

אם ברצונכם לבדוק את זמינות הפריט לפני המשך הטיפול, תוכלו לצפות במידע זה בלשונית 'פריטים' בתצוגת רשימת ההזמנות בחלונית התחתונה.

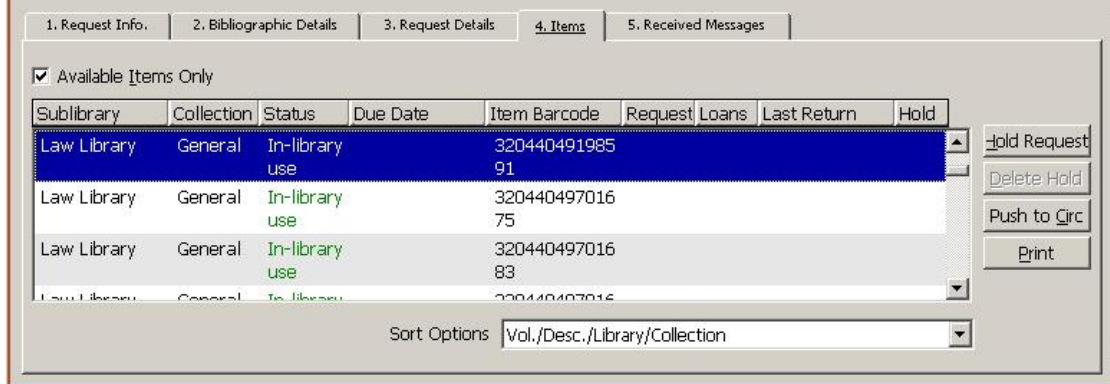

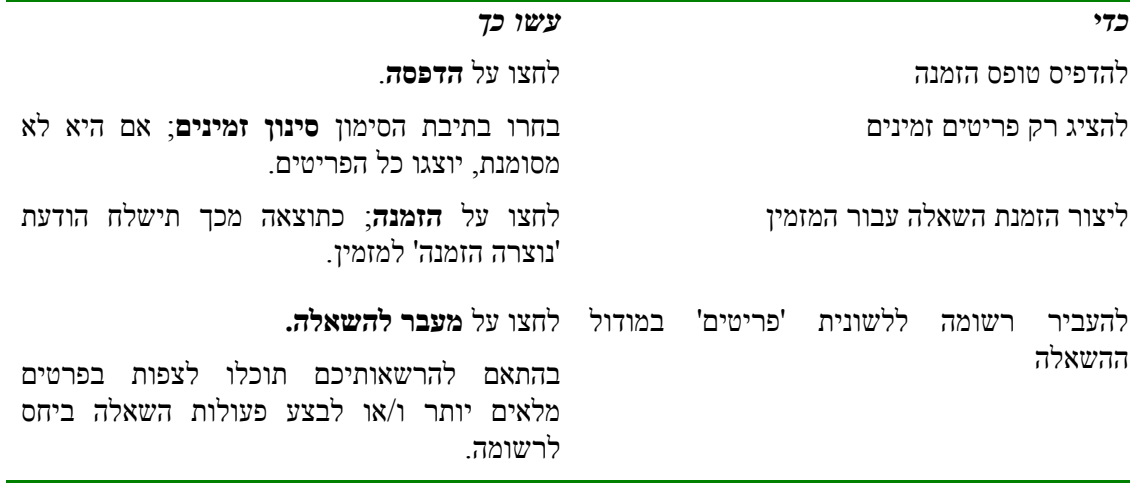

## 4.2.3 **הדפסת טפסי הזמנה**

כדי לספק את ההזמנה, תצטרכו להדפיס טפסי הזמנה.

קיימות מספר דרכים לבצע זאת:

- ידנית פתחו את לשונית 'פריטים' ברשימת ההזמנות בחלונית התחתונה ולחצו על **הדפסה**. כעת יודפס הטופס עם פרטי ההזמנה, פרטים ביבליוגרפיים ונתוני הפריט.
	- הפעלת תהליך אוטומטי המבצע איתור; טופסי ההזמנה יודפסו כחלק מהתהליך.
	- הפעלת שירות אצווה המדפיס טופסי הזמנה עבור הזמנות שאותרו במרווחי זמן קבועים.

### 4.2.4 **משלוח תגובה**

#### **כדי לשלוח תגובה**

ברשימת ההזמנות, בחרו הזמנה ולחצו על **תגובה.**

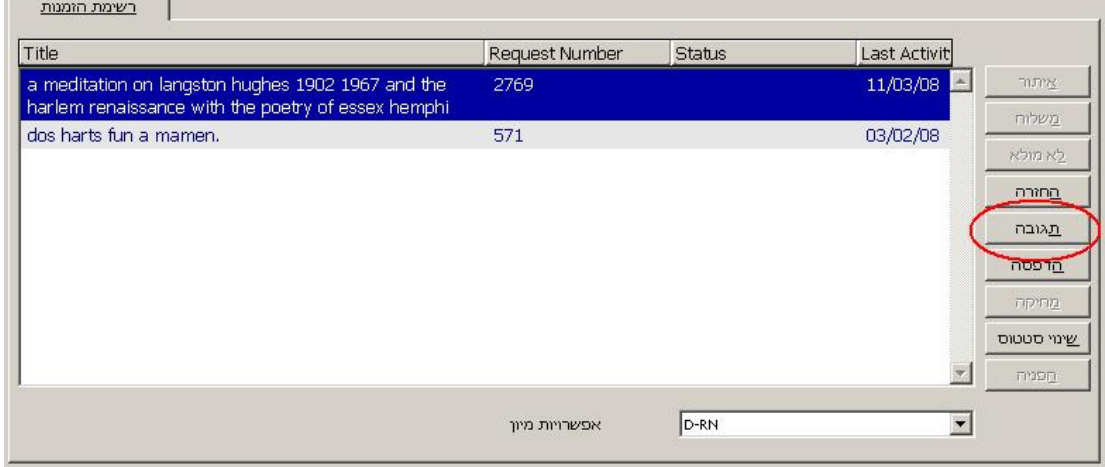

כעת ייפתח חלון לקביעת סוג ההודעה ותוכנה.

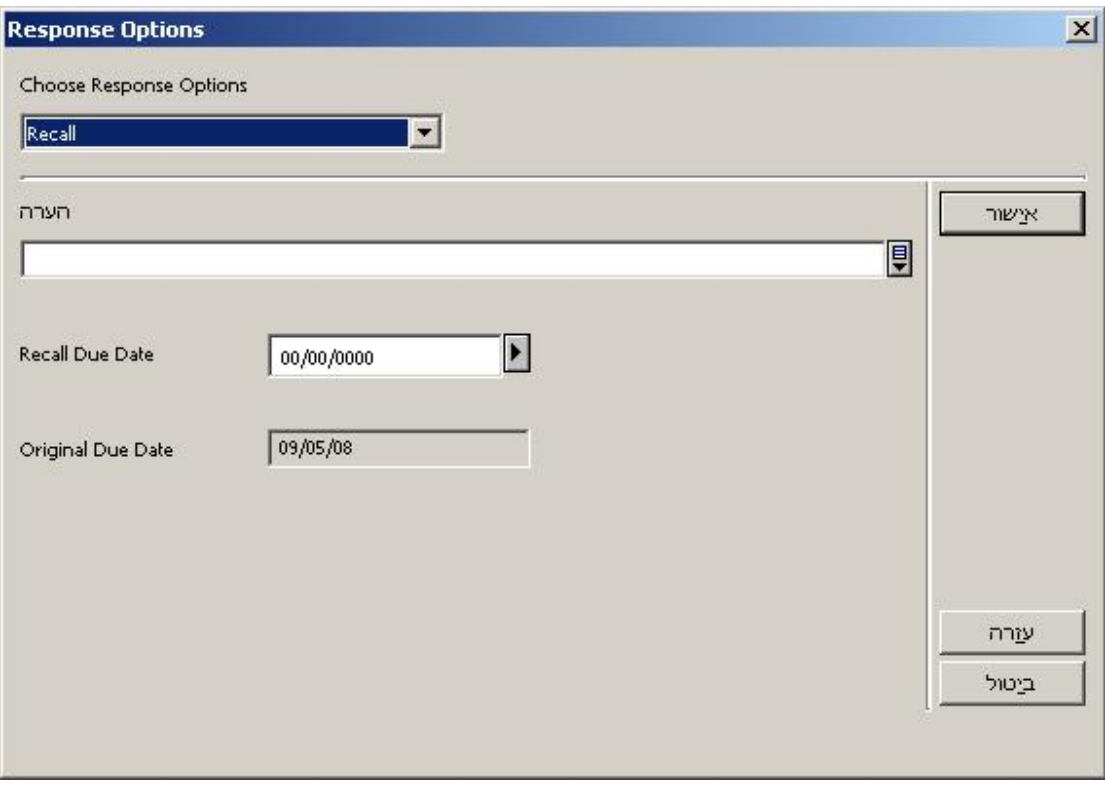

השדות בחלקו התחתון של החלון ישתנו בהתאם לסוג ההודעה שנבחרה.

אם ניתן לספק את החומר, אך יש מגבלות, בחרו באחת מאפשרויות התגובה הבאות מחלון אפשרויות התגובה:

- הודעה עליכם להדפיס את טקסט ההודעה בשדה **הודעה**.
- מותנה אתם מוכנים לספק את החומר בתנאים מסוימים שאותם יש לציין בשדה ההודעה.
- נסו שנית אתם מציעים למזמין שינסה שנית במועד מאוחר יותר. עליכם למלא את תאריך האספקה המשוער ולבחור סיבה לדחייה מתוך הרשימה הנפתחת.
	- מיקומים אינכם מסוגלים לספק את החומר ואתם מציעים למזמין ספקים חלופיים.
- נוצרה הזמנה אינכם מסוגלים לספק את החומר בשלב זה מפני שהוא מושאל כרגע, אך יצרתם הזמנה עבורו כדי שיילכד בעת החזרתו לספרייה. עליכם למלא את תאריך האספקה המשוער.
- הערכה בדומה ל'מותנה', אתם יכולים לספק את החומר אך יש לכך מחיר. עליכם למלא את המחיר המשוער.

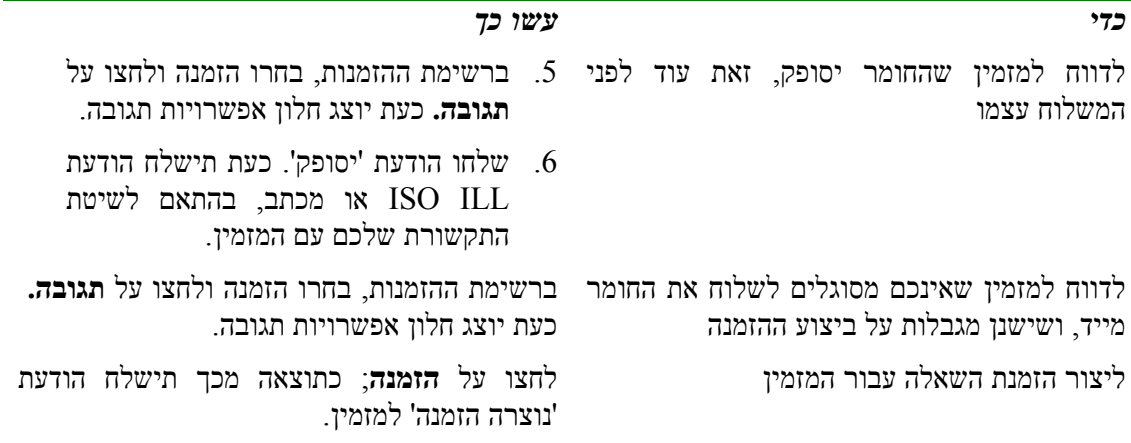

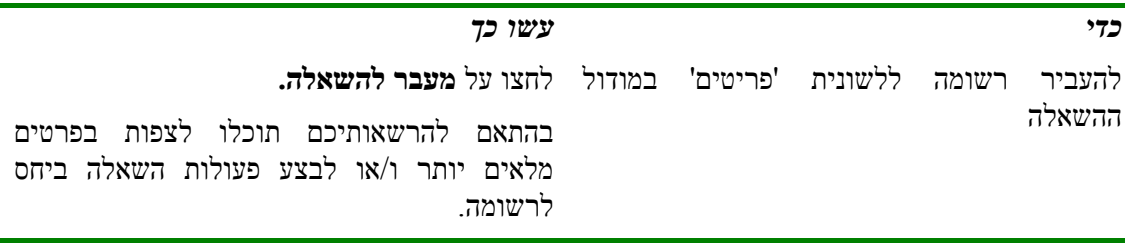

# 4.2.5 **דיווח למזמין שלא ניתן לספק את החומר**

אם אינכם מסוגלים לספק את החומר המבוקש, תוכלו לדווח למזמין בהודעת 'תגובה – לא מולא', או, אם הדבר נתמך על ידי הספרייה שלכם, להפנות את ההזמנה לספק אחר. תהליך ההפניה מתואר בפרק הפניית הזמנה לספק אחר.

קיימות שתי דרכים למשלוח הודעת 'לא מולא':

- בחרו בהזמנה בודדת ברשימת ההזמנות ולחצו על **לא מולא**, או
- בחלון הניווט משמאל, תחת פעולות אצווה, בחרו ב'לא מולא'.

אם אתם עובדים מתוך רשימות או טפסים מודפסים, נוח יותר לדווח על הזמנות שלא מולאו בפעולת אצווה.

# **למשלוח הודעת 'לא מולא' (בודדה)**

.1 בחרו בהזמנה ברשימת ההזמנות ולחצו על **לא מולא**:

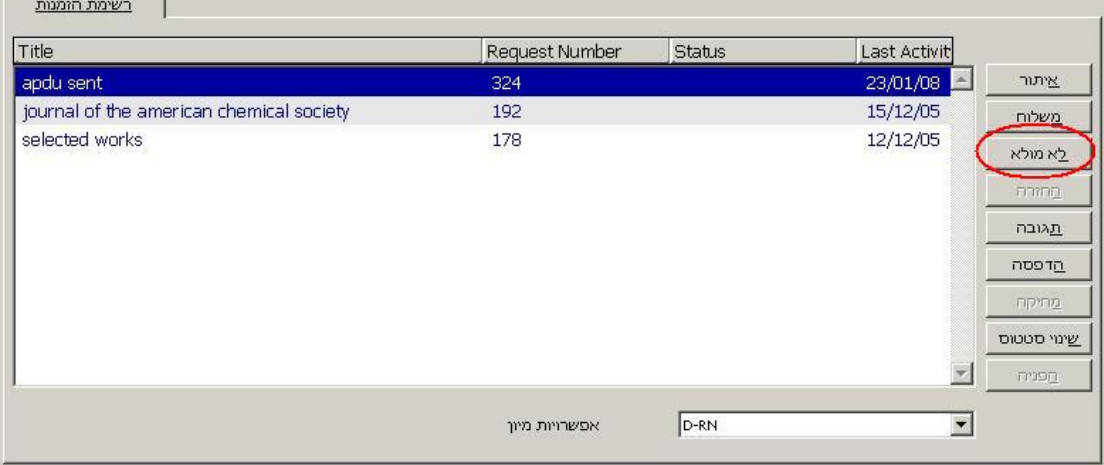

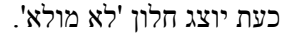

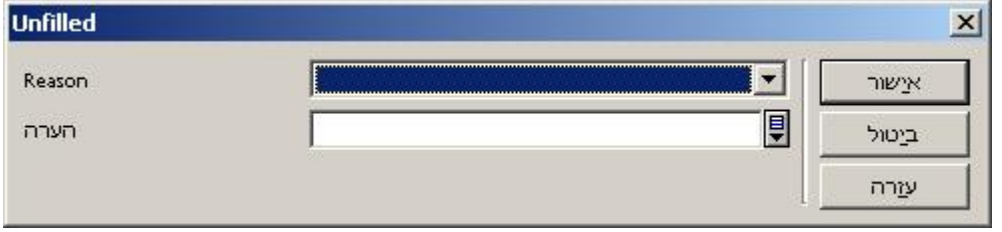

.2 בחרו בסיבה מתוך הרשימה הנפתחת, הוסיפו הערה אם צריך, ולחצו על **אישור**.

### **למשלוח הודעת 'לא מולא' (אצווה)**

.1 בעץ הניווט, בחרו בענף **פעולה כוללת – לא מולא.**

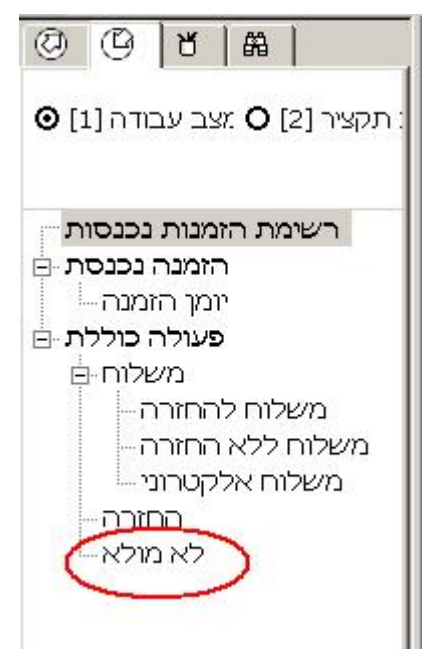

כעת יוצג בחלונית הימנית טופס למילוי.

.2 בחרו בסיבה לאי-יכולתכם למלא את ההזמנה מתוך הרשימה הנפתחת, הזינו את מספר ההזמנה ולחצו על **שליחה**. פרטי ההזמנה יוצגו בחלקה התחתון של החלונית.

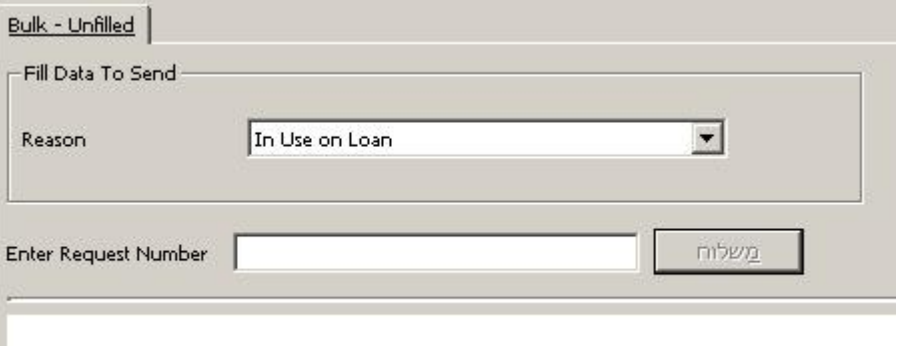

# 4.2.6 **הפניית הזמנה לספק אחר**

אם אינכם מסוגלים לספק את החומר שהוזמן, יתכן שתרצו להפנות את ההזמנה לספק אחר.

### **כדי להפנות את ההזמנה לספק אחר**

ברשימת ההזמנות, בחרו הזמנה ולחצו על **הפניה.** הגדרות המערכת יקבעו אם יוצג לחצן זה.

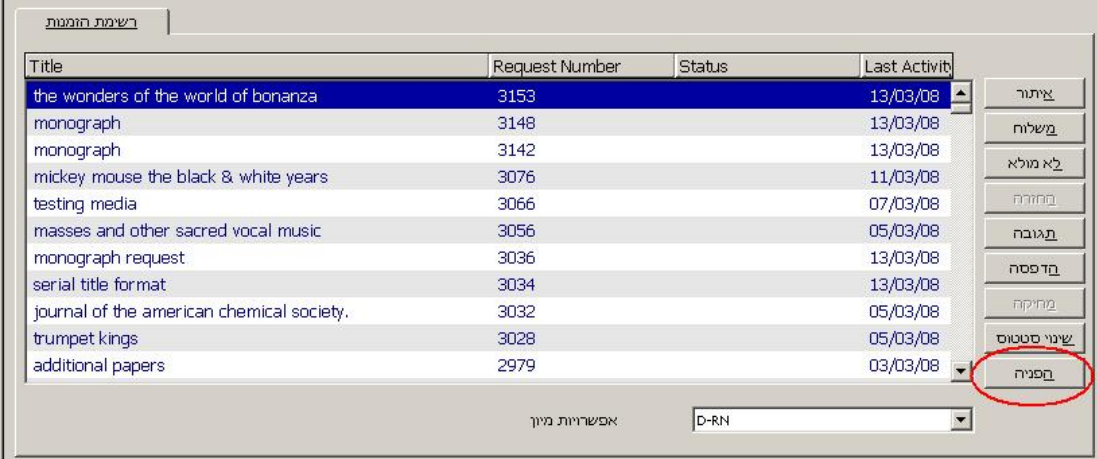

הדבר יגרום ליחידת ההב"ס שלכם להיות 'הגורם המתווך' בין הספרייה המזמינה לבין ספק אפשרי אחר. פעולה זו גורמת ליצירת הזמנה יוצאת חדשה, הזהה להזמנה הנכנסת, על ידכם בשם המזמין. היא מכילה את הערכים הבאים:

- מזהה המזמין מועתק מתוך מזהה המזמין המקורי
	- מקום האיסוף יהיה תמיד 'הפנייה'
		- סטטוס ההזמנה יהיה 'חדש'
- רמת השירות הרצויה תועתק מתוך ההזמנה הנכנסת אם לא נרשמה בהזמנה הנכנסת רמת שירות, תוקצה הרמה 'כשיהיה אפשרי'.

טור 'מספר ההזמנה' ברשימת ההזמנות מציג את מספר ההזמנה הקשורה בסוגריים, הן ברשימת ההזמנות הנכנסות והן בזו של ההזמנות היוצאות.

ההזמנה החדשה תטופל במסגרת סביבת ההזמנות היוצאות.

# 4.2.7 **משלוח החומר**

כאשר החומר מוכן למשלוח, השתמשו באפשרות **משלוח** כדי לשלוח הודעת 'נשלח' למזמין וכדי לעדכן את סטטוס ההזמנה ל-SHIPPED. ישנם תרחישים שונים לביצוע פעולת המשלוח, בהתאם לסוג החומר: להחזרה, שלא להחזרה או עותק אלקטרוני, ובהתאם להחלטתכם ליזום משלוח להזמנה בודדת או לקבוצת הזמנות. אם אתם עובדים מתוך רשימות או טפסים מודפסים, נוח יותר לדווח על הזמנות שנשלחו בפעולת אצווה.

# **לשליחת הודעת 'נשלח' עבור הזמנה בודדת**

.1 בחרו בהזמנה ברשימת ההזמנות ולחצו על **משלוח**:

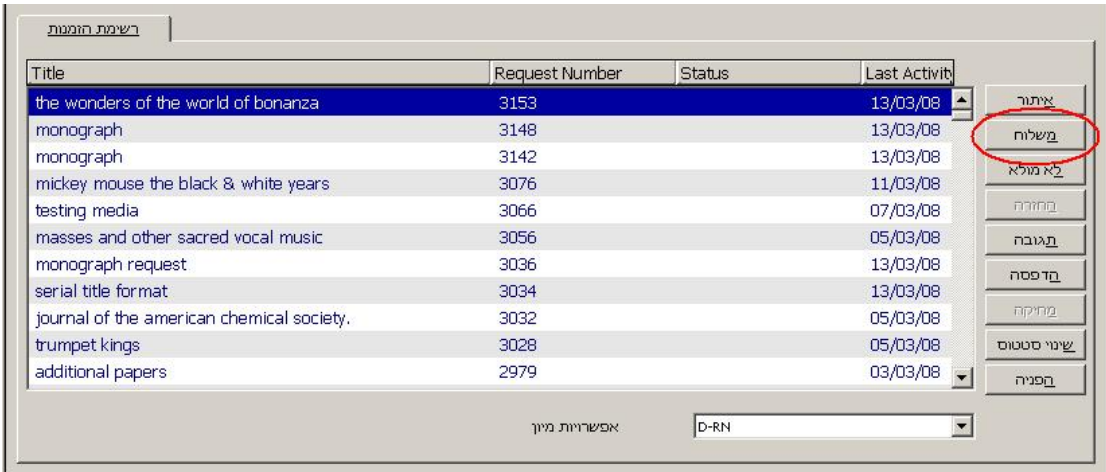

ייפתח חלון שבו תוכלו לבחור אם החומר הוא להחזרה, שלא להחזרה או עותק אלקטרוני.

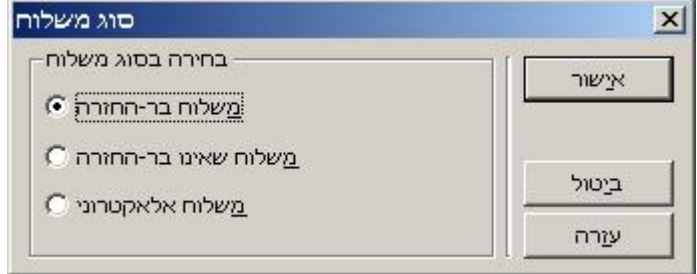

.2 בחרו בסוג המשלוח ולחצו על **אישור**. כעת יוצג טופס למילוי. השדות שיוצגו בו ישתנו בהתאם לסוג המשלוח שנבחר. להלן טופס עבור **משלוח להחזרה**:

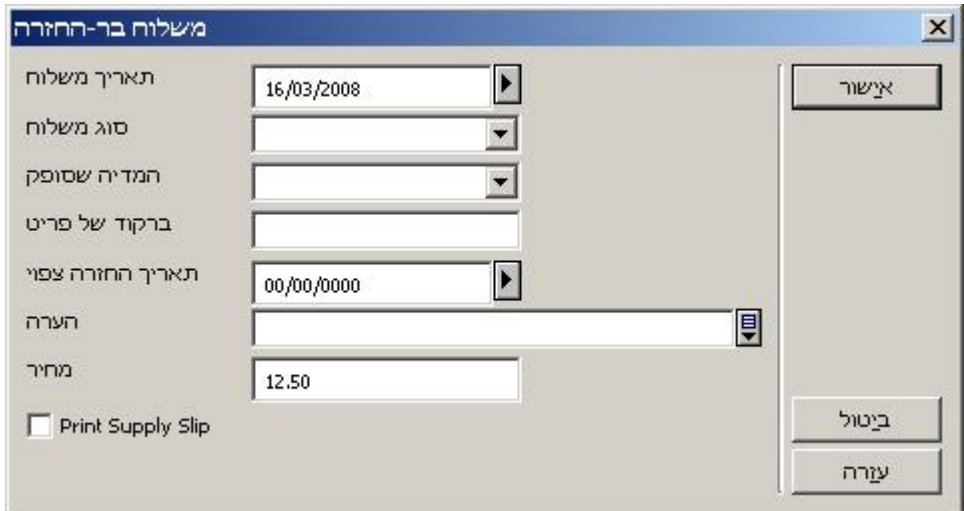

.3 כדי לשלוח הודעת SHIPPED, מלאו את הטופס ולחצו **אישור**.

# **לשליחת הודעת 'נשלח' עבור מספר הזמנות**

בעץ הניווט בחרו בענף 'פעולה כוללת – משלוח להחזרה', '- משלוח לא להחזרה' או '- משלוח אלקטרוני':

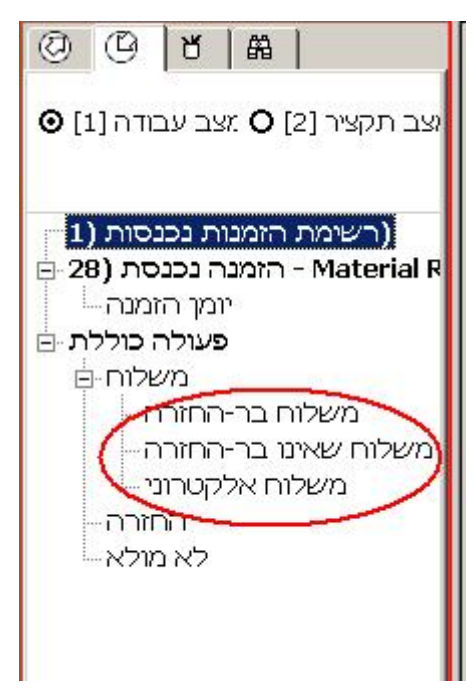

כעת יוצג בחלונית הימנית טופס למילוי. מלאו את הטופס (שיהיה שונה בהתאם לאפשרות המשלוח שנבחרה). להלן טופס עבור **משלוח להחזרה**:

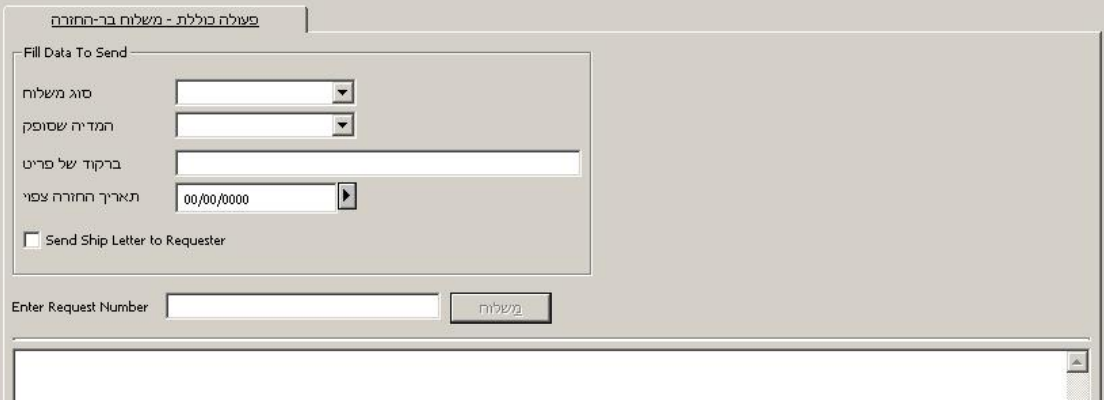

הזינו את מספר ההזמנה ולחצו על **שליחה**. פרטי ההזמנה יוצגו בחלקה התחתון של החלונית.

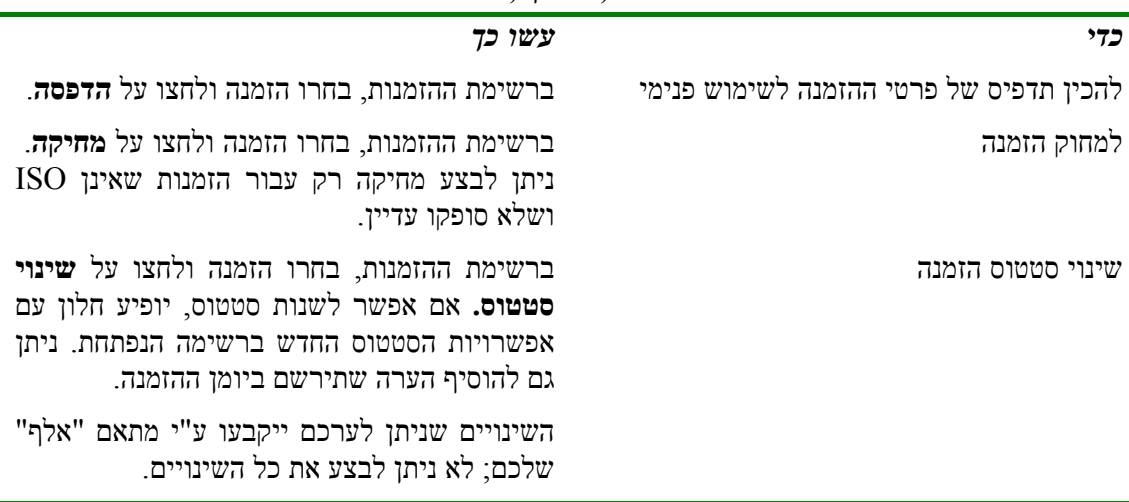

### 4.2.8 **הזמנות – אפשרויות נוספות – הדפסה, מחיקה, שינוי סטטוס**

## **4.3 מעקב אחר הזמנות נכנסות**

ניתן לעקוב אחר הזמנות בשלוש דרכים:

- צפייה בהודעות השונות מהמזמין בענף 'הודעות' בלשונית הזמנות נכנסות בעץ הניווט במצב תקציר (רלוונטי רק עבור משתמשי ILL ISO(.
- צפייה בסטטוסי ההזמנות השונים בענף 'סטטוסים' בלשונית הזמנות נכנסות בעץ הניווט במצב תקציר.
	- הפעלת שירותים/דוחות אצווה ביחס לסטטוסים -68ill.

### 4.3.1 **הודעות טיפול בענף הודעות**

ענף ההודעות כולל הודעות שהתקבלו באמצעות פרוטוקול ILL ISO. הודעות אלו נכנסות למערכת באופן אוטומטי ולכן יש לעיין בהן כאן. לדוגמה, המזמין עשוי לשלוח לכם הודעה המבקשת 'הארכה', או לדווח לכם שהחומר נפגם, או לבקש שתבטלו הזמנה שלו.

שותפי הב"ס שלא דרך ILL ISO ישלחו לכם הודעות ישירות (פקס, דוא"ל, מכתב וכדומה). ניתן לרשום הודעות שהתקבלו באופן ידני ביומן ההזמנה; אין הן משתקפות בענף ההודעות.

#### **הודעות ILL ISO אלקטרוניות**

הודעות המתקבלות משותפי הב"ס באמצעות פרוטוקול ILL ISO נרשמות באופן אוטומטי במערכת. במקרים מסוימים ישנו הודעות אלו את סטטוס ההזמנה.

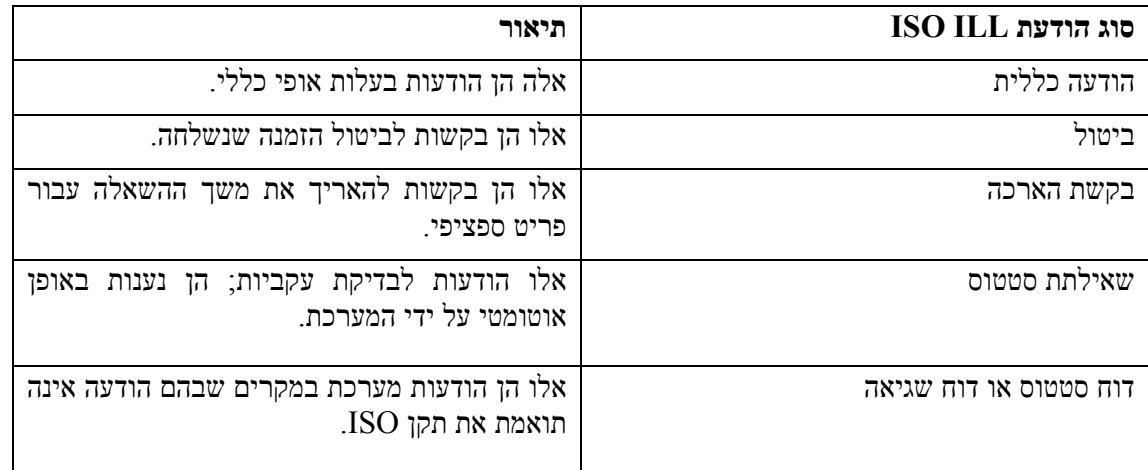

ענף ההודעות מציג את סוגי הודעות ILL ISO הבאים:

המספר בסוגריים בענף ההודעות מציין את מספר ההודעות מסוג זה.

#### **LET UNUOU (UU)** E-Received Messages General Message (10)  $-Cancel(27)$ -Request for Renew (12) Status Query (38)

Status Or Error Report (4)

בחרו בענף הודעות כדי להציג הודעות והזמנות ולעבוד אתן.

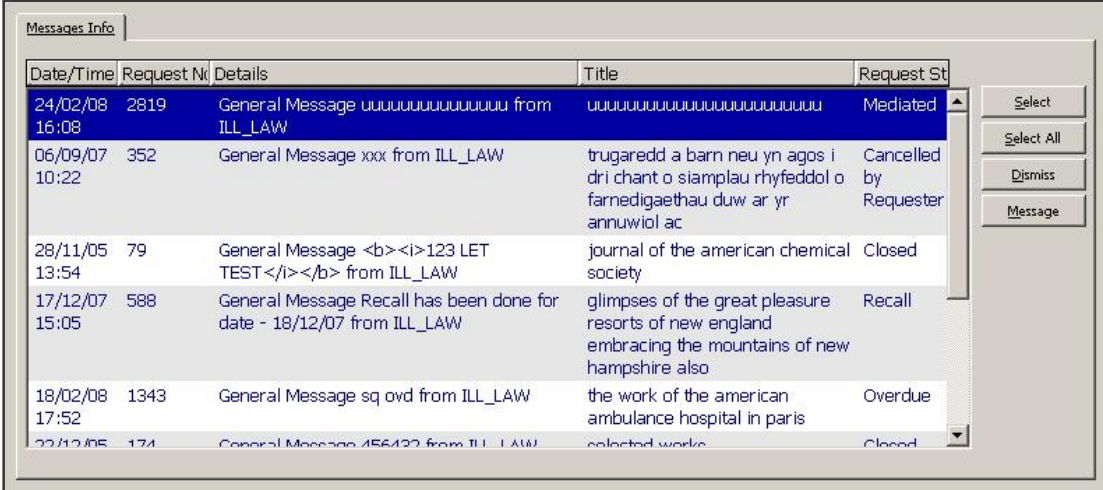

החלק העליון של חלונית ההודעות מציגה הודעות פעילות. הודעה תישאר פעילה עד ש'תוסר' ע"י משתמש צוות הספרייה; ניתן להסירה הן במצב תקציר והן במצב עבודה. ניתן להפעיל הודעת הסרה מחדש במצב עבודה.

לאחר שבחרתם בשורה ברשימה, יוצגו בלשוניות החלונית התחתונה פרטי ההזמנה והודעות משמעותיות שהתקבלו ביחס אליה (הן פעילות והן כאלה שהוסרו).

כדי להסיר הזמנה מתצוגת ההודעות, לחצו על **הסרה**. ההודעה תמשיך להיות רשומה וניתנת-לצפייה כאשר מוצגת הזמנה בודדת במצב עבודה.

כדי לשלוח הודעת תגובה לספק, לחצו על **הודעה**. לחצן **הודעה** פעיל רק עבור הודעות כלליות.

בנוסף למתן פרטי ההודעות, ענף ההודעות מאפשר לכם לטפל בהודעות מסומנות שעבורן התקבלו הודעות, באמצעות לחיצה על **בחירה** או על **בחירת הכול**. פעולה זו תעביר את ההזמנה למצב עבודה, ומשם תוכלו לשלוח תגובה להודעה.

#### **הודעות ידניות**

שותף ההב"ס שלכם עשוי לשלוח לכם הודעה בנוגע להזמנה שלו, כגון בקשת הארכה או דיווח על אובדן החומר. תוכלו לעדכן את סטטוס ההזמנה, לרשום את ההודעה ביומן ו/או לשלוח תגובה לספק.

#### **כדי לענות להודעה**

#### .1 ברשימת ההזמנות, לחצו על **תגובה**.

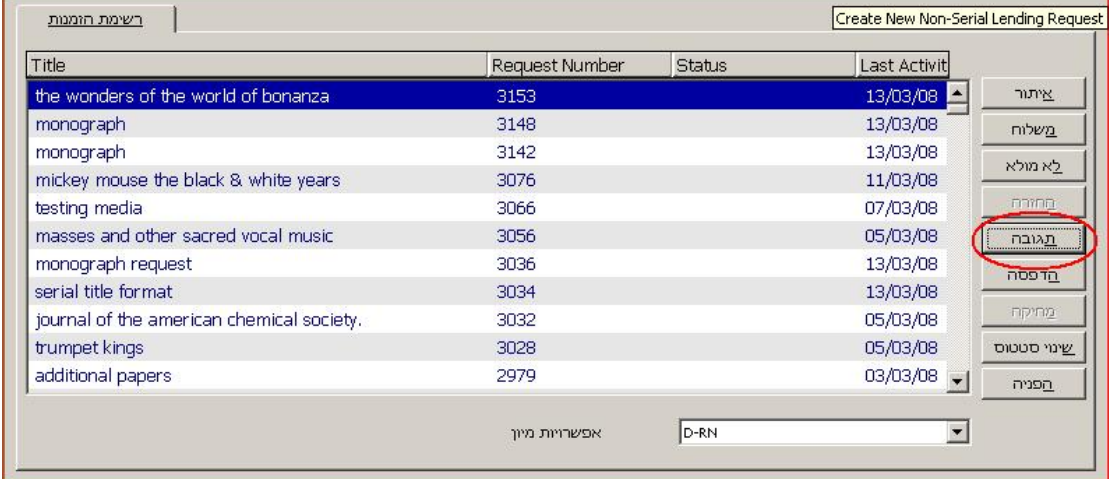

אם התקשורת עם השותף נעשית דרך ILL ISO, תישלח הודעת APDU. אם לא, ייווצר קובץ למשלוח בדוא"ל או להדפסה.

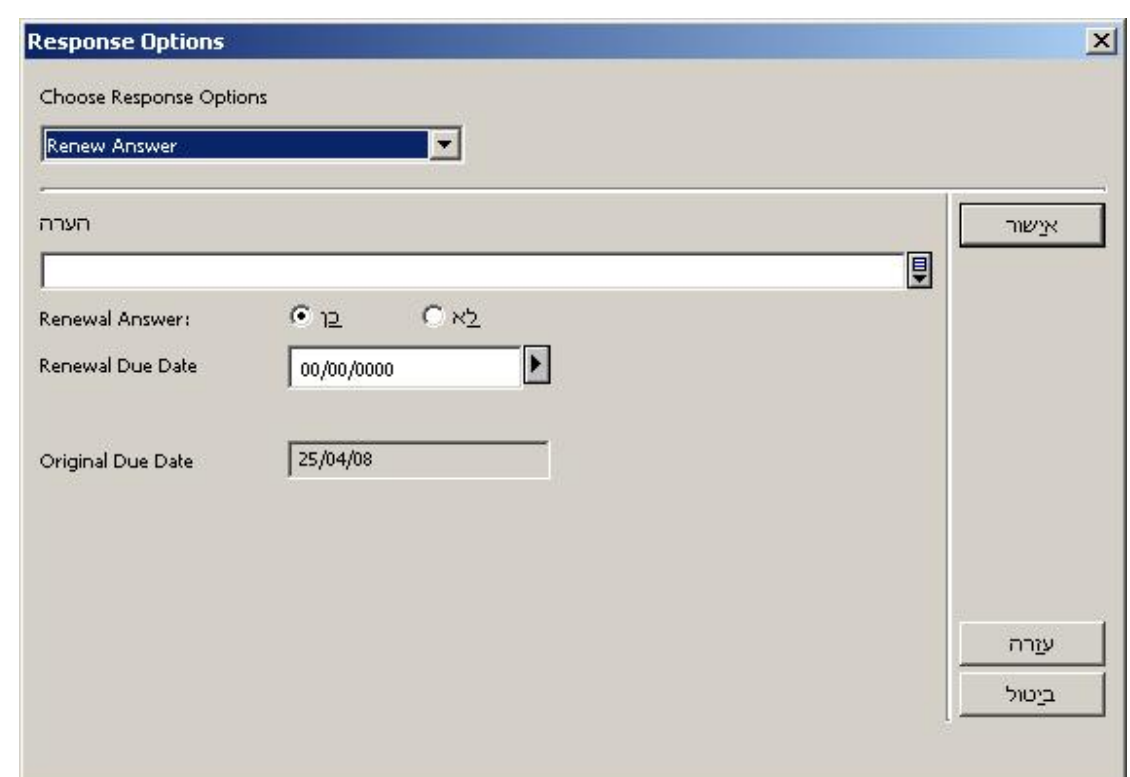

כעת ייפתח חלון לקביעת סוג ההודעה ותוכנה. השדות בחלקו התחתון של החלון ישתנו בהתאם לסוג ההודעה שנבחרה.

סוגי ההודעות הם:

- o הודעה עליכם להדפיס את טקסט ההודעה בשדה **הערה**.
	- o בקשת החזרה
	- o איחור בהחזרה
	- o תגובה לבקשת הארכה
- .2 מלאו את השדות ולחצו על **אישור**. התגובה תירשם ביומן ההזמנות**.**

### 4.3.2 **צפייה בסטטוסי הזמנות נכנסות**

ענף הסטטוסים מציג את הסטטוסים של כל ההזמנות הנכנסות במערכת. שימו לב לסטטוסים 'תגובה – נספק' ו'תגובה – נוצרה הזמנה', כדי לוודא שההזמנות לא נותרו בסטטוסים אלה למשך זמן רב מדי. על הסטטוס 'תגובה – נסַפק' להפוך להיות 'נשלח', ועל הסטטוס 'תגובה – נוצרה הזמנה' להפוך להיות 'נסַפק' או 'נשלח' במסגרת זמן סביר.

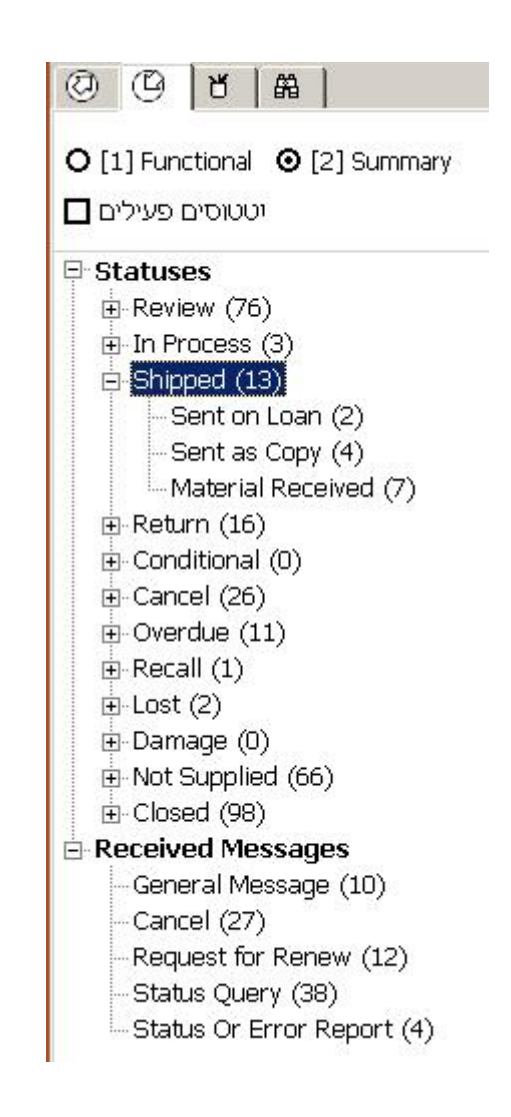

# 4.3.3 **הפעלת שירותי/דוחות איחור בהחזרה**

שירות **טיפול באיחור החזרת הזמנות נכנסות (-68ill (**אוסף הזמנות שתאריך ההחזרה הצפוי שלהן חל לפני התאריך הנוכחי. סטטוס ההזמנה ישתנה ל'איחור בהחזרה' ותירשם ביומן הודעה מסוג 'נשלחה בהצלחה הודעת איחור בהחזרה'.

כדי לפתוח טופס שירות זה, בחרו בשירות זה תחת 'הזמנות נכנסות' שבתפריט שירותים.

# **4.4 רישום החזרת חומר שנועד להחזרה**

הרישום במערכת של החומר שהוחזר סוגר את מעגל ההזמנות הנכנסות. ההחזרה הזו גורמת לעדכון סטטוס ההזמנה ל'סגור', ומבצעת החזרה של החומר במערכת ההשאלה.

ניתן לרשום החזרה של חומר מרשימת ההזמנות, עבור הזמנה בודדת; מענף 'פעולה כוללת' בעץ הניווט – ענף החזרה; או במהלך החזרה שגרתית במודול ההשאלה.

# **כדי לבצע החזרה עבור הזמנה בודדת**

ברשימת ההזמנות, בחרו הזמנה ולחצו על **החזרה:**

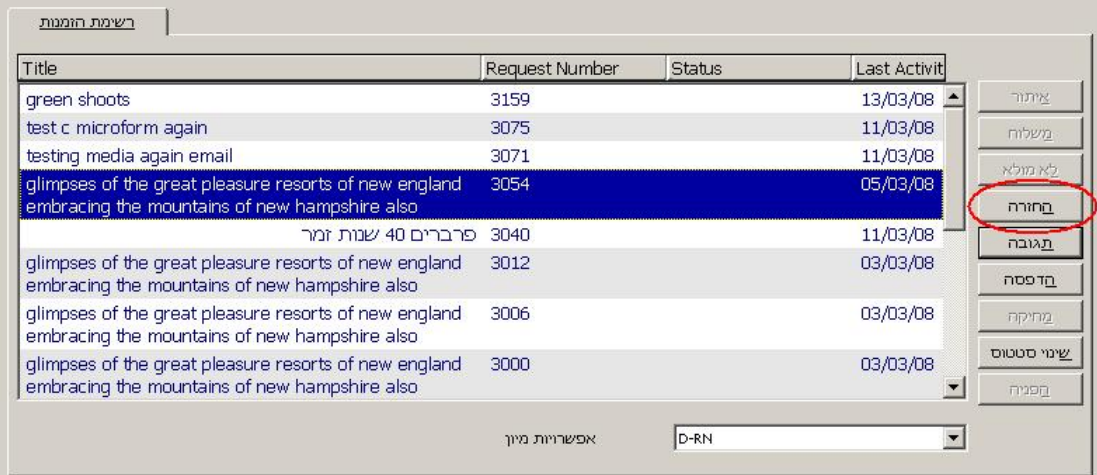

כעת יופיע חלון שבו תוכלו להוסיף הערה.

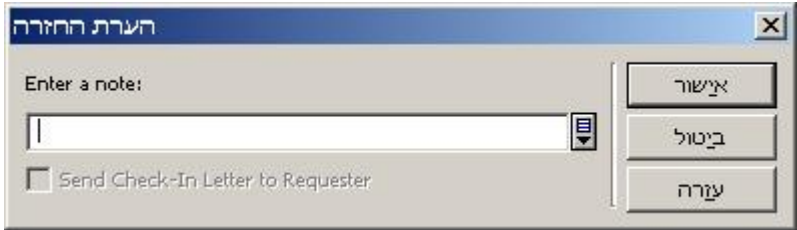

אם ברצונכם להודיע למזמין שקיבלתם את החומר בחזרה, והתקשורת עמו אינה בפורמט ILL ISO, בחרו בתיבת הסימון 'שליחת מכתב החזרה למזמין'. אם התקשורת נעשית דרך ILL ISO, הודעה תישלח בכל מקרה.

כדי להשלים את ההחזרה, לחצו על **אישור**. סטטוס ההזמנה יעודכן ל'סגור'.

## **כדי לבצע החזרה עבור מספר הזמנות**

בענף הניווט, בחרו בענף פעולה כוללת – החזרה. כעת יוצג בחלונית הימנית טופס רישום הקבלה:

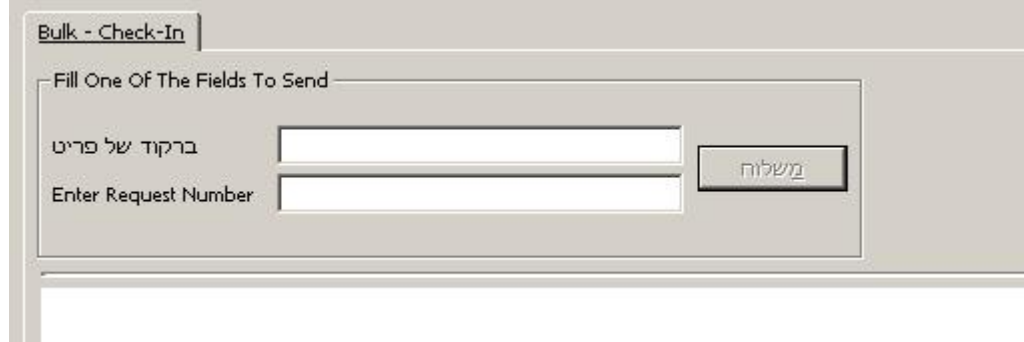

חלון זה משמש להחזרת חומר שנועד להחזרה.

הזינו את ברקוד הפריט או את מספר ההזמנה ולחצו על **שליחה** לסיום הפעולה. סטטוס ההזמנה ישתנה ופרטיה יוצגו בחלקה התחתון של החלונית.

ההחזרה תשנה את סטטוס ההזמנה ל-CLOSED וגם תבצע את פעולת ההחזרה במסגרת ההשאלה. אם אתם משתמשים בפרוטוקול ILL ISO לתקשורת עם המזמין, תישלח אליו הודעה.

# **5 יומן הזמנות הב"ס**

המערכת יכולה לרשום יומן של פעולות הקשורות להזמנה במהלך הזמנות נכנסות ויוצאות. ענף יומן ההזמנות מוצג במצב עבודה.

עבור ספריות המשתמשות בפרוטוקול ILL ISO: כל הודעות ISO שנשלחו ושהתקבלו יירשמו ביומן ההזמנה:

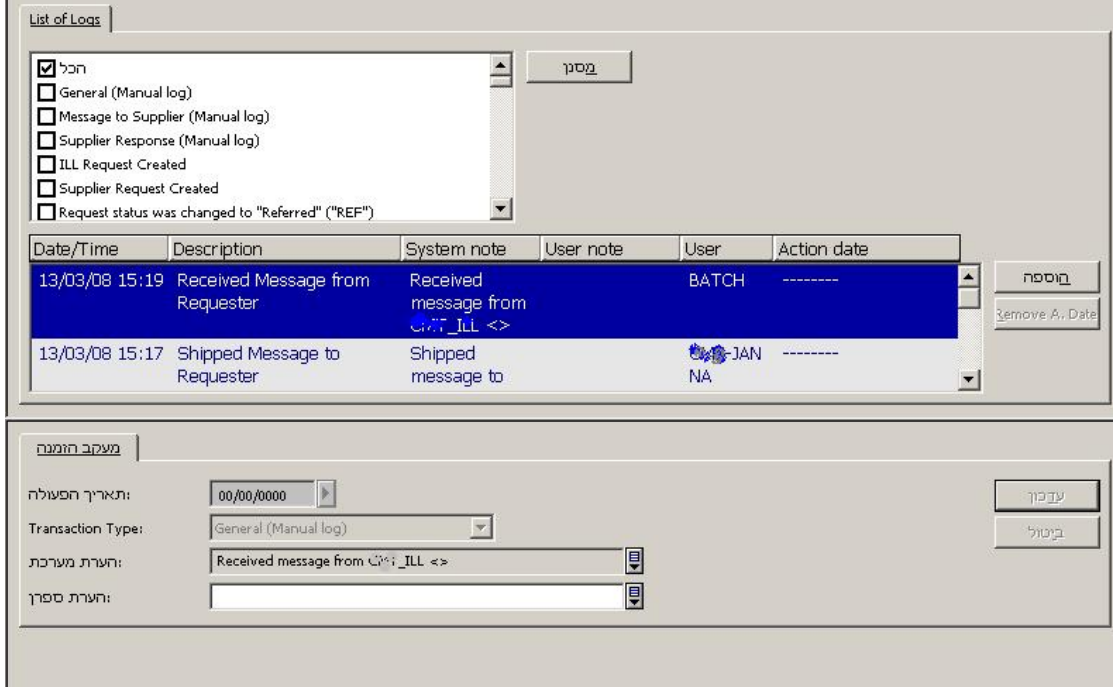

רוב יומן ההזמנה נוצר אוטומטית ע"י המערכת (על פי ההגדרות) אך תוכלו גם להוסיף הערות ידניות. לפרטים נוספים, עיינו במדריך המקוון של ההשאלה הבין-ספרייתית.

# **6 שירותי השאלה בין-ספרייתית משולבת**

שירותי ההב"ס המשולבת נמצאים תחת תפריט 'שירותים'.

כל שירות מזוהה במערכת באמצעות קוד השירות שלו (לדוגמה: acq-03).

# **6.1 שירותי הזמנות הב"ס יוצאות**

# 6.1.1 **דוח סטטיסטי לספרייה השואלת (-63ill(**

שירות זה מפיק דוח סטטיסטי עבור הספרייה השואלת בהב"ס יוצאת. דוח זה כולל את הפרטים הבאים:

- קוד הספק.
- מספר הזמנות כולל שנשלחו לספק.
- מספר ההזמנות הפעילות שנשלחו לספק, או שהחומר נשלח ע"י ידו, אך עדיין לא הגיע לספרייה.
	- מספר הזמנות מבוטלות שנשלחו לספק אך בוטלו.
	- מספר הזמנות שלא מולאו שנשלחו לספק וקיבלו את התשובה 'לא מולא'.
- מספר הזמנות שמולאו.
- אחוז ההזמנות שמולאו.
- מספר ימים ממוצע למילוי הזמנות מרגע שליחת ההזמנה ועד לקבלת החומר.
- מספר ימים ממוצע למשלוח הזמנות מרגע שליחת החומר ע"י הספק ועד לקבלתו ע"י המזמין.
- מספר ימים ממוצע להחזרת הזמנות מרגע שליחת החומר בחזרה לספק ועד לביצוע פעולת ההחזרה ע"י הספק.

# 6.1.2 **דוח הזמנות הב"ס (-74ill(**

שירות זה מפיק דוח של הזמנות הב"ס יוצאות שנעשו ע"י קורא ספציפי ו/או לאחר תאריך מסוים.

# 6.1.3 **דוח הזמנות בעלות סטטוס סטטי (-66ill(**

שירות זה מפיק דוח של הזמנות הב"ס פעילות שהסטטוס שלהן לא השתנה במהלך מספר ימים שהגדרתם בטופס הדוח.

# 6.1.4 **הזמנות פעילות של קוראים לשעבר (-67ill(**

שירות זה מפיק דוח של כל ההזמנות הפעילות שנעשו ע"י קוראים שפג תוקף הרשאותיהם בספריית הבית שלהם. אם לקורא לא מוגדרת ספריית בית, תבדוק המערכת את הרשאותיו בספריית ADM שלו. הזמנות פעילות כוללות הזמנות שעדיין לא מולאו והזמנות שמולאו אך הפריטים הקשורים אליהן עדיין לא הוחזרו לספק.

# 6.1.5 **דוח ומכתבי תזכורות (-73ill(**

שירות זה מפיק דוח של הזמנות הב"ס שלא התקבלו עד לתאריך שבו היו צפויות להגיע (הזמנות בעלות סטטוס 'נשלח לספק'). תוכלו לבחור לשלוח מכתב לספק עבור כל הזמנת הב"ס כזו.

# 6.1.6 **משלוח הזמנות לספרייה הבריטית (-75ill(**

שירות זה מחפש אחר הזמנות הב"ס לספרייה הבריטית בפורמט BL שהסטטוס שלהן הוא NEB ) New BL for ready (– ומאפשר לכם לשלוח הודעת ARTEmail לספרייה הבריטית. הודעת ARTEmail מכילה רשימת הזמנות הב"ס.

כתובת הקורא תופיע בתחתית ההזמנה רק אם נבחרה המילה ADD ) Document Alternative Delivery (כאחת ממילות המפתח של ההזמנה. המילה ADD אינה מילת מפתח של הספרייה הבריטית והיא לא תופיע בהודעת ART. היא מילת מפתח פנימית של "אלף" שמטרתה לציין שיש להציג את כתובת הקורא יחד עם הפריט המוזמן בהודעת ART.

כתובת הדוא"ל של הקורא תופיע בתחתית ההזמנה רק אם נבחרו המילים ADD ו-\*SED כמילות המפתח של ההזמנה.

התבניות לצורך פונקציה זו ממוקמות בספריית *<lng*\_*<*form) 40XXX (*של הספרייה עם מחרוזת הטקסט "bldsc".*

עבור כל פורמט הזמנה (שדה 592 של "אלף"), ישנה תבנית להודעת ART באופן הבא:

- עבור פורמט SE) כתבי עת), שהוא פורמט השאלה שעבורו יש צורך בהחזרה, ישמש הטופס .ill-print-bldsc-l-se-00
- עבור פורמט SE שעבורו אין צורך בהחזרה (עותק או פורמט אלקטרוני), ישמש הטופס -ill .print-bldsc-c-se-00
- עבור פורמט CF) כנס), שהוא פורמט השאלה שעבורו יש צורך בהחזרה, ישמש הטופס -ill .print-bldsc-l-cf-00
- עבור פורמט CF שעבורו אין צורך בהחזרה (עותק או פורמט אלקטרוני), ישמש הטופס -ill .print-bldsc-c-cf-00
- <code>ill-print-bldsc-l-other-00</code> עבור פורמטים שעבורם אין טופס מתאים, ישמשו הטפסים  $i$ ו-ill ו--ill ו--ill ו--.print-bldsc-c-other-00

השירות מזוהה במערכת באמצעות קוד השירות 75\_ill\_p.

# 6.1.7 **הב"ס – רשימת מדף המתנה (-76ill(**

שירות זה מדווח על כל הזמנות הב"ס היוצאות שממתינות על מדף ההמתנה בספרייה אך עדיין לא נאספו ע"י הקורא המזמין. הדוח מפיק רשימה בלבד, ללא שינוי סטטוס.

# **6.2 שירותי הזמנות הב"ס נכנסות**

# 6.2.1 **דוח סטטיסטי לספרייה המשאילה (-64ill(**

שירות זה מפיק דוח סטטיסטי עבור הספרייה המשאילה בהב"ס נכנסת.

דוח זה כולל את הפרטים הבאים:

- מזהה המזמין.
- מספר הזמנות כולל.
- מספר הזמנות פעילות הזמנות שעדיין לא נשלחו.
	- מספר הזמנות מבוטלות הזמנות שבוטלו.
- מספר הזמנות שלא מולאו הזמנות שנענו בתגובה 'לא מולא'.
	- מספר הזמנות שמולאו הזמנות שנשלחו.
		- אחוז ההזמנות שמולאו.
- מספר ימים ממוצע למילוי הזמנות מרגע יצירת ההזמנה הנכנסת ועד לתגובה מסוג SHP.
- מספר ימים ממוצע למשלוח הזמנות מרגע שליחת החומר ע"י הספק ועד לקבלתו ע"י המזמין.
- מספר ימים ממוצע להחזרת הזמנות מרגע שליחת החומר בחזרה לספק ועד לביצוע פעולת ההחזרה ע"י הספרייה המשאילה.

# 6.2.2 **דוח איחור בהחזרה (-68ill – (עבור ILL ISO בלבד**

שירות זה אוסף את כל ההזמנות הנכנסות שכבר סופקו למזמין – בעלות הסטטוסים 'נשלח כהשאלה', 'התקבל ע"י המזמין' או 'נשלח'. השירות בודק את תאריך ההחזרה הצפוי של ההזמנות הללו.

אם תאריך ההחזרה הצפוי מוקדם מהתאריך הנוכחי (ואינו כולל את התאריך הנוכחי), תנסה המערכת לשלוח הודעת OVERDUE למזמין (הספרייה המזמינה).

אם הצליח משלוח הודעת OVERDUE, ישתנה סטטוס ההזמנה ל'באיחור' והיא תדווח כ'הודעת איחור נשלחה בהצלחה'.

אם משלוח הודעת OVERDUE נכשל, לא ישתנה סטטוס ההזמנה, והיא תדווח כ'שליחת הודעת איחור נכשלה'.

# 6.2.3 **דוח איחור בהחזרה (-69ill – (עבור ILL ISO בלבד**

שירות זה מאתר הזמנות נכנסות שתאריך התפוגה שלהן כבר חלף ושעדיין לא נשלחו או שהמזמין עדיין לא זכה לתגובה (הזמנות בעלות הסטטוסים: 'חדש', 'חדש – לעיון הצוות', 'אותר', 'אותר יותר מאחד', 'אותר והודפס').

שירות זה שולח הודעות APDU' פג תוקף' עבור הזמנות אלו ומשנה את סטטוס ההזמנה ל'פג תוקף'.

רק הזמנות שטופלו ע"י יחידת ההב"ס שאליה אתם רשומים כעת יטופלו ע"י שירות זה.

# 6.2.4 **הספרייה המשאילה – דוח וטפסי הזמנות הב"ס (-65ill(**

שירות זה מאפשר איתור הזמנות הב"ס נכנסות, מפיק דוח ומדפיס טופס נפרד עבור כל הזמנה. השירות גם מאפשר עדכון הסטטוס ל'אותר', 'אותר יותר מאחד' ו'חדש' עם הדפסת הטפסים. הזמנות שאותרו מעודכנות ל'אותר והודפס' (LPR), הזמנות שעבורן אותרו יותר מעותק אחד (MLC) מעודכנות  ${\rm (MLC)}$ ל'אותר יותר מאחד והודפס' (MLP(, והזמנות בעלות סטטוס NEW מעודכנות ל'חדש והודפס' (NEP(.

# **6.3 שירותי זכויות יוצרים בארה"ב**

# 6.3.1 **דוח תשלומי זכויות יוצרים (-10ill(**

שירות זה מבצע את שתי הפעולות הבאות ומפיק דוח פלט.

- **פעולה** :**1** הקצאת מספר אישור משותף לכל ההזמנות הנכנסות שמולאו ושסטטוס זכויות היוצרים שלהן הוא 'מעל למספר המרבי של עותקים פטורים' (קוד סטטוס 20). יופק דוח פלט הציג את פרטי ההזמנות שאותרו.
- **פעולה** :**2** שינוי סטטוס תשלום זכויות היוצרים של הזמנות שלהן הוקצה מספר אישור משותף. יופק דוח פלט הציג את פרטי ההזמנות שאותרו.

עיינו בפרק 'זכויות יוצרים – מצב פעולה אמריקאי' ב*מדריך למתאמי "אלף" – השאלה בין-ספרייתית משולבת.*

# 6.3.2 **דוח סטטיסטי בעניין זכויות יוצרים (-11ill(**

דוח זה מאתר כותרים שעבורן יש הזמנות רבות, ולכן רצוי שיהיו מועמדים לרכישה.

הוא בודק את כל ההזמנות שמולאו של יחידת או קבוצת ההב"ס (במקרה שהיחידה היא חלק מקבוצה) שסטטוס זכויות היוצרים שלהן הוא '10 – מתחת למספר המרבי של עותקים פטורים' או '20 – מעל למספר המרבי של עותקים פטורים', ומפיק דוח המציג את מספר ההזמנות לכותר ואת מספר הקוראים המזמינים השונים שהזמינו כל כותר (קובץ התבנית הרלוונטי: xsl.report-statistic-copyright(.

עיינו בפרק 'זכויות יוצרים – מצב פעולה אמריקאי' ב*מדריך למתאמי "אלף" – השאלה בין-ספרייתית משולבת.*

# **6.4 שירותי ארכיון**

## 6.4.1 **מסמכי ארכיון ILLSV) -72ill – (עבור ILL ISO בלבד**

שירות זה מאפשר גניזת מסמכי ILLSV. הרשומות הגנוזות נכתבות לתוך ספריית הארכיון בשורש ספריית ILLSV. נוצרת ספרייה חדשה בספריית הארכיון ששמה מורכב מתאריכי 'מ-' ו'עד' בצורה הבאה: {PID{-}Date To{-}Date From{. כל הרשומות שנגנזות יישמרו בספרייה זו.

## 6.4.2 **הסרת קישור קורא (-70ill(**

שירות זה מוחק את פרטי הקורא (לדוגמה, מספר קורא, שם, כתובת, דוא"ל וכדומה) מרשומות הזמנות הב"ס נכנסות ויוצאות כדי לוודא את חשאיות פרטי הקורא. פרטי הקורא מוחלפים ב"SCBYYYYMMDD – "8 הספרות האחרונות מייצגות את תאריך הפעלת השירות.

השירות מטפל בהזמנות בעלות הסטטוסים הבאים: 'מבוטל', 'סגור', 'פג תוקף' ו'נמחק'.

שירות זה מפיק דוח (ids-removal-patron (שבו מופיעות כל ההזמנות שפרטי הקורא נמחקו מהן.

# **6.5 שירותים כלליים**

פרק זה מתייחס רק לשירותים כלליים הקשורים באופן ישיר להשאלה בין-ספרייתית.

## 6.5.1 **בניית מפתחות מילים לרשומה (-111manage(**

שירות זה יוצר מילות מפתח מתוך שדות שונים בטבלאות Oracle הבאות: ספק (70Z(, כתובת ספק (72Z(, קורא (303Z(, כתובת קורא (304Z(, חדר קריאה (310Z(, תקציב (76Z (ו**שותפי הב"ס (700Z(**. מפתח מילות המפתח שנוצר מאפשר חיפוש רשומות באמצעות מילות מפתח.

## 6.5.2 **סנכרון נתוני קוראים עם נתוני שותפי הב"ס (-77ill(**

שירות זה מאפשר יצירה או עדכון של נתוני קוראים מתוך נתוני שותפי הב"ס. בעדכון נכללים פרטי שם וכתובת. כל שותף הב"ס (יחידת הב"ס פנימית וכן שותפים חיצוניים) המשמש כמזמין הב"ס חייב שתהיה לו רשומת קורא מתאימה במערכת שלכם. לצורך תחזוקה נוחה, תוכלו להשתמש בשירות זה כדי לשנות נתונים ברשומת השותף בלבד, ורק אז לסנכרן את המידע עם רשומת הקורא המתאימה. לצורך הפעלתו נדרשים מזהים מתאימים בשתי הרשומות: קוד השותף (Z700-INTERNAL-CODE) חייב להיות זהה Z308-KEY- כאשר Z308-KEY-DATA) הקורא לברקוד או) Z303-ID) הקורא למספר , במקרה של התאמה, לא תתבצע השוואה; נתוני השותף ימחקו תמיד את נתוני הקורא. בתוני השורא.

אם לרשומת שותף לא נמצאה רשומת קורא מתאימה, תיצור המערכת רשומה כזו.

# 6.5.3 **טעינת נתוני ברירת מחדל של ספק פוטנציאלי (-52ill(**

שירות זה מאפשר טעינת את נתוני ברירת המחדל של הספק הפוטנציאלי (701Z (בהתבסס על הגדרות הטבלה 1071 $t$ tab. ניתן למצוא טבלה זו בספריית tab של ספריית הב"ס (107 $\lambda$ xxx40/tab  $z701$ .(./alephe/tab/tab\_z701) alephe של tab בספריית

במקרה שלא קיימת טבלת z701  $t$ ab בנתיב ספריית ההב"ס (או שהיא ריקה), תשתמש המערכת בטבלת ברירת המחדל בנתיב alephe.

הטעינה תיעשה רק אם 'רשימת הספקים הפוטנציאליים' ביחידת ההב"ס ריקה; אם לא, תופיע הודעת השגיאה 'לא ניתן להפעיל את השירות. כבר קיימת רשימת ספקים פוטנציאליים'.

עיינו בפרק 'טעינת רשימת ספקים פוטנציאליים' ב*מדריך למתאמי "אלף" – השאלה בין-ספרייתית משולבת.*

# **נספח א'**

## **סטטוסי הזמנות יוצאות**

במצב התקציר של חלונית הניווט בלשונית 'הזמנות יוצאות' מוצגים הסטטוסים של הזמנות הב"ס יוצאות בשלבים השונים של התהליך. להלן תיאור קצר של סטטוסים אלה.

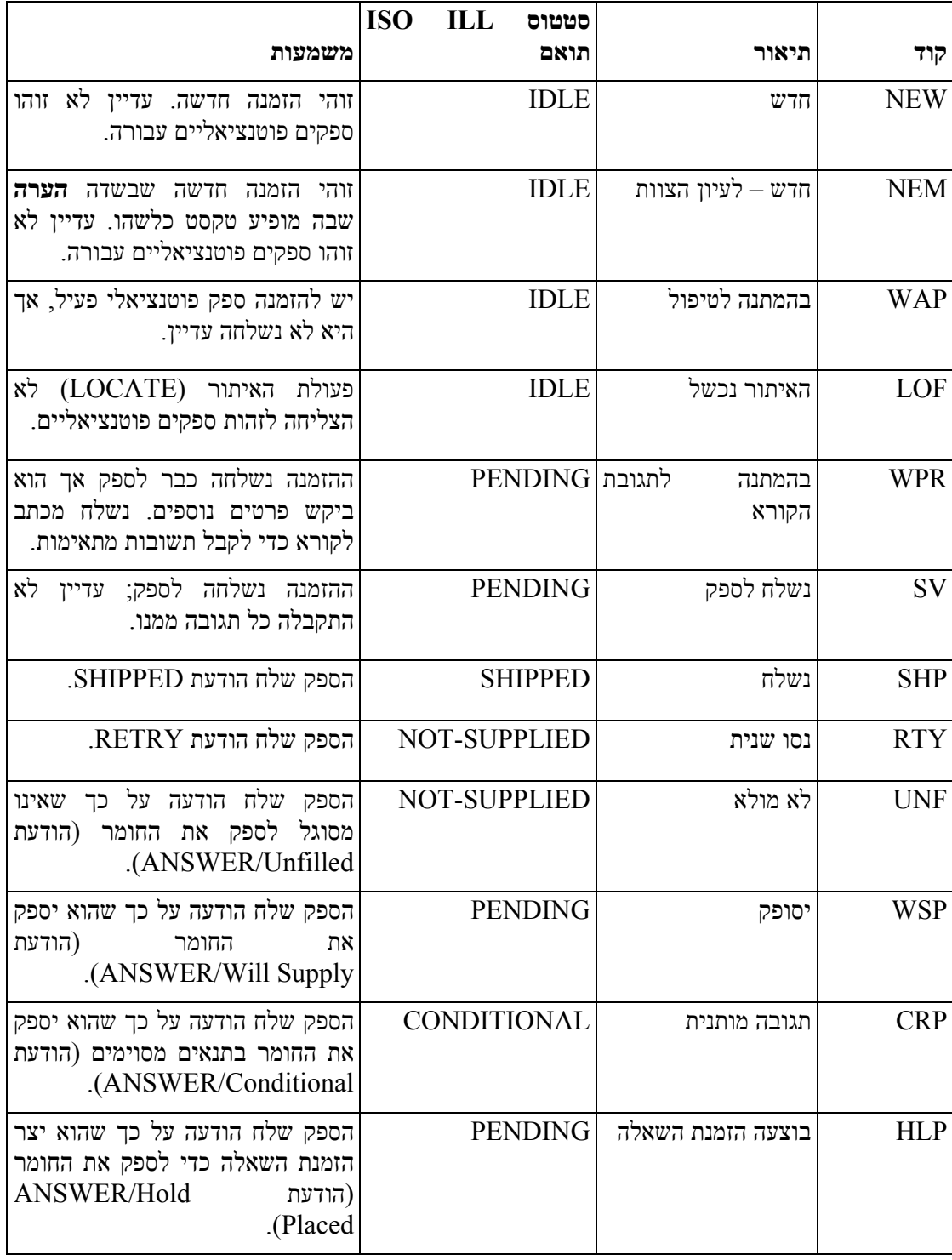
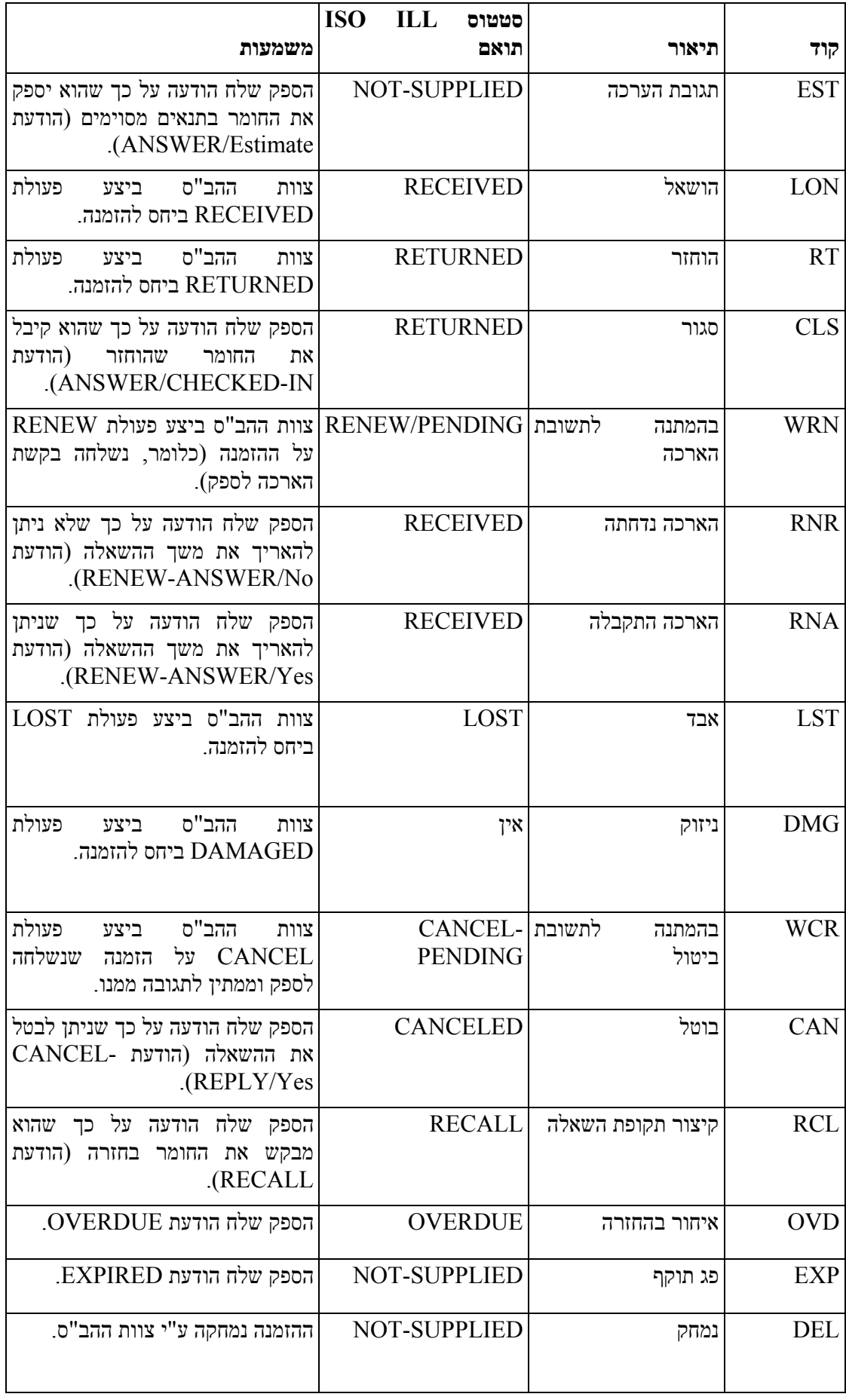

## **נספח ב'**

## **סטטוסי הזמנות נכנסות**

במצב התקציר של חלונית הניווט בלשונית 'הזמנות נכנסות' מוצגים הסטטוסים של הזמנות הב"ס נכנסות בשלבים שונים של התהליך. להלן תיאור קצר של סטטוסים אלה.

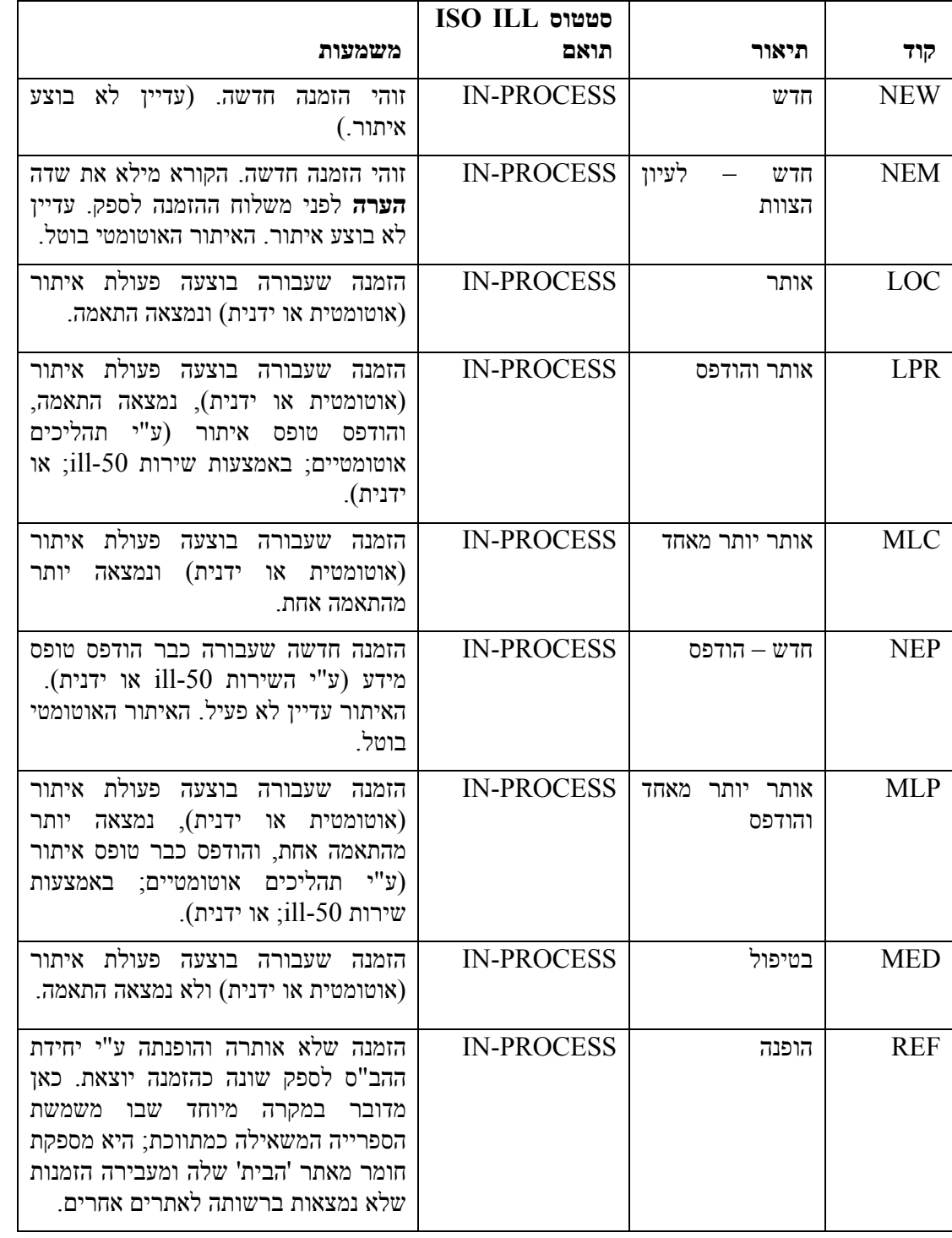

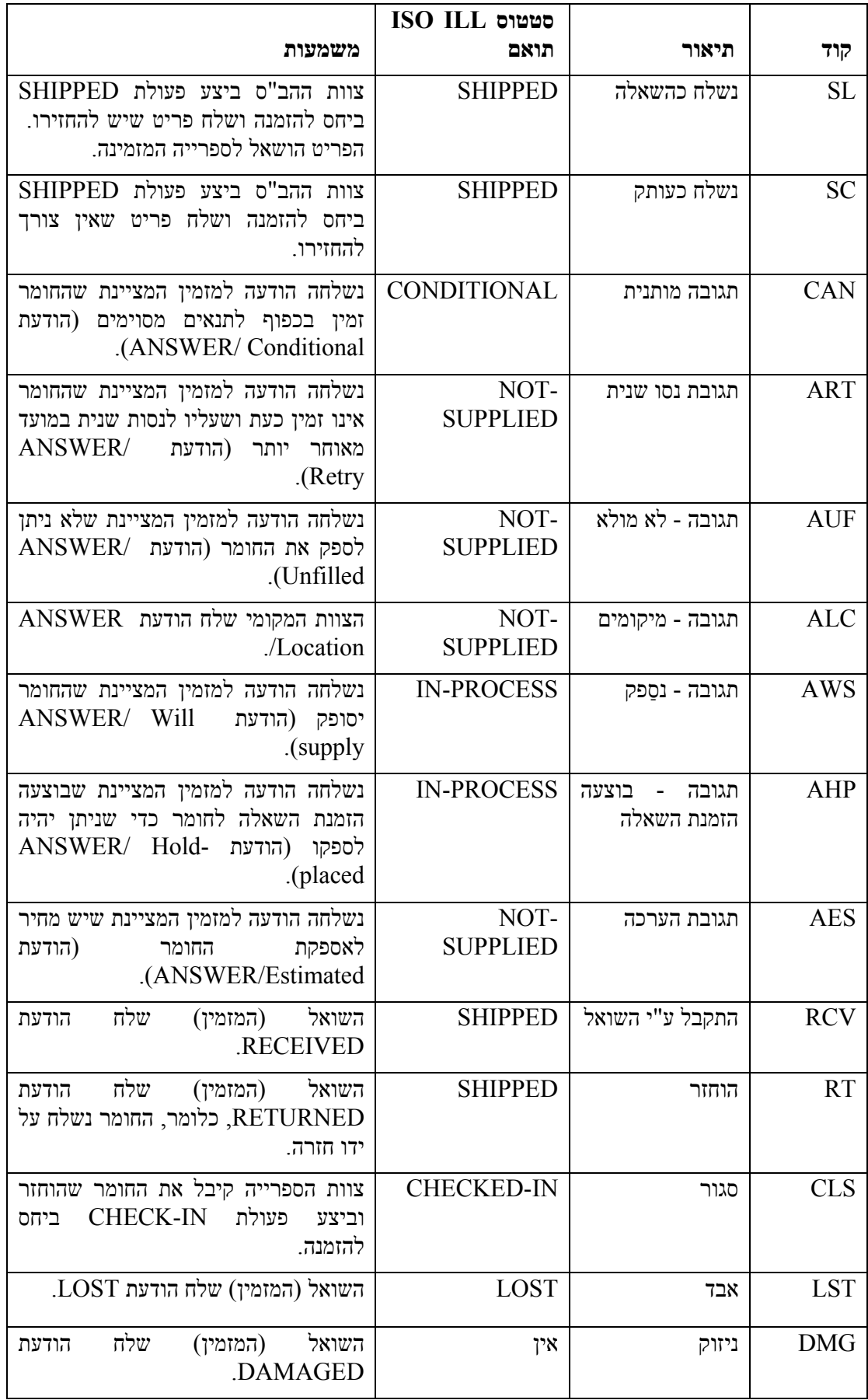

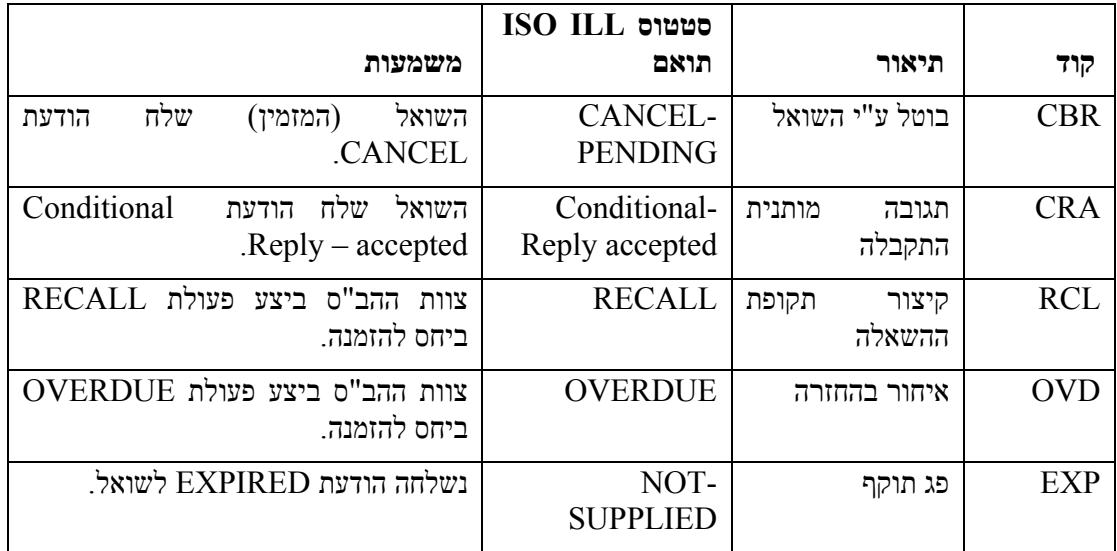